**Elastic Volume Service**

# **Pasos iniciales**

**Edición** 01 **Fecha** 2022-07-30

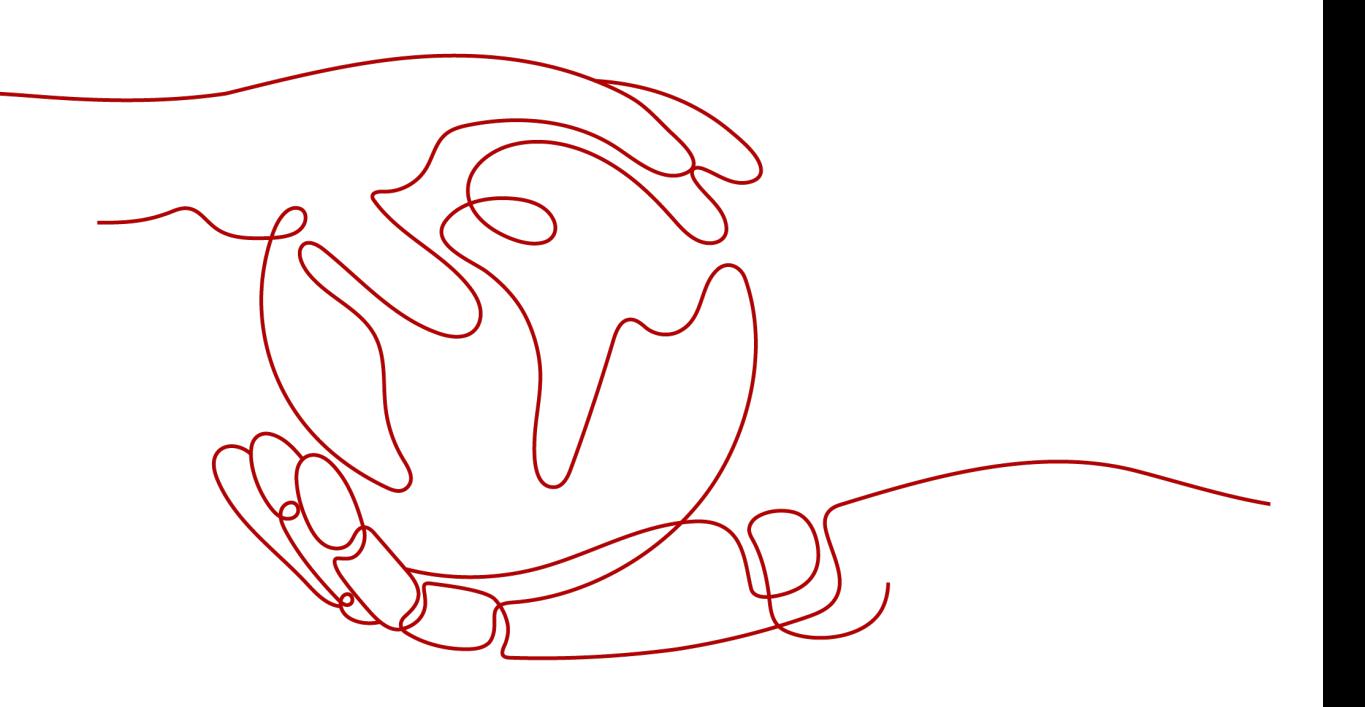

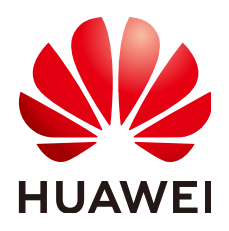

**HUAWEI TECHNOLOGIES CO., LTD.**

#### **Copyright © Huawei Technologies Co., Ltd. 2023. Todos los derechos reservados.**

Quedan terminantemente prohibidas la reproducción y la divulgación del presente documento en todo o en parte, de cualquier forma y por cualquier medio, sin la autorización previa de Huawei Technologies Co., Ltd. otorgada por escrito.

#### **Marcas y permisos**

#### SP

 y otras marcas registradas de Huawei pertenecen a Huawei Technologies Co., Ltd. Todas las demás marcas registradas y los otros nombres comerciales mencionados en este documento son propiedad de sus respectivos titulares.

#### **Aviso**

Las funciones, los productos y los servicios adquiridos están estipulados en el contrato celebrado entre Huawei y el cliente. Es posible que la totalidad o parte de los productos, las funciones y los servicios descritos en el presente documento no se encuentren dentro del alcance de compra o de uso. A menos que el contrato especifique lo contrario, ninguna de las afirmaciones, informaciones ni recomendaciones contenidas en este documento constituye garantía alguna, ni expresa ni implícita.

La información contenida en este documento se encuentra sujeta a cambios sin previo aviso. En la preparación de este documento se realizaron todos los esfuerzos para garantizar la precisión de sus contenidos. Sin embargo, ninguna declaración, información ni recomendación contenida en el presente constituye garantía alguna, ni expresa ni implícita.

# **Índice**

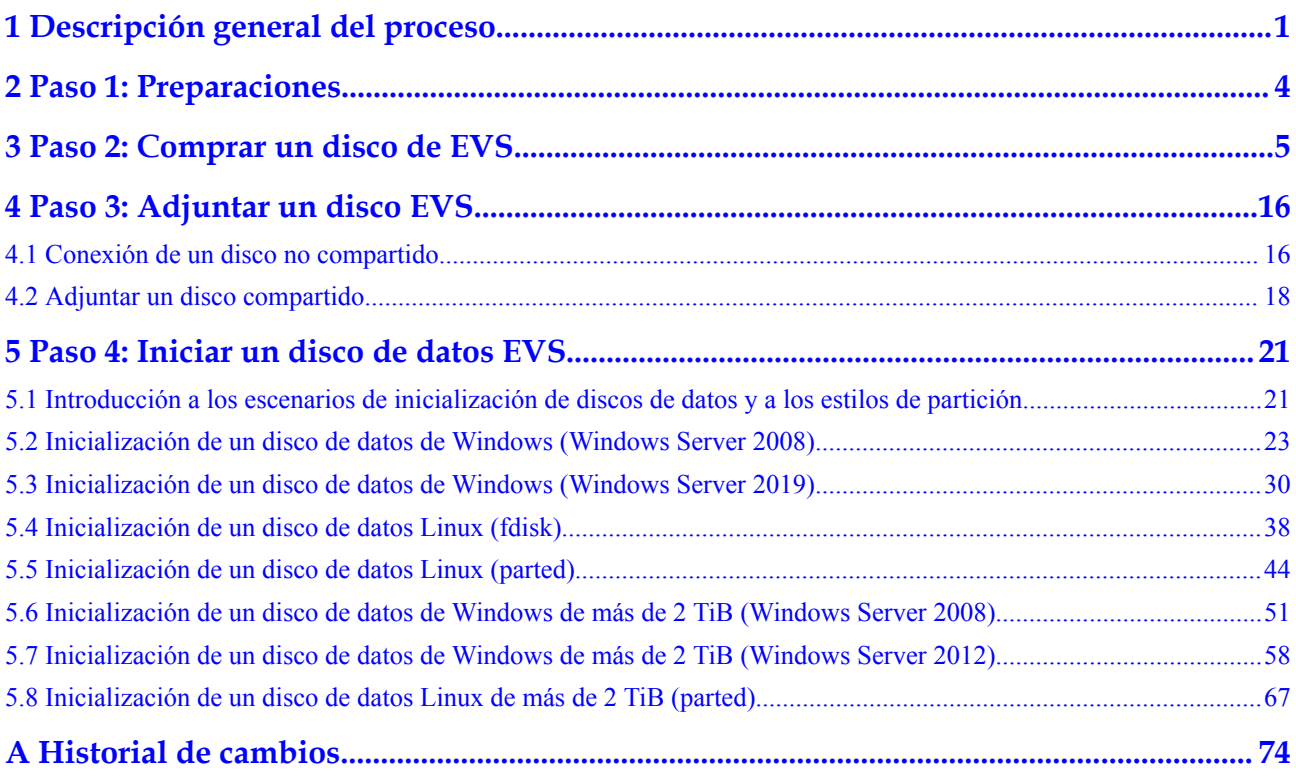

# <span id="page-3-0"></span>**1 Descripción general del proceso**

Los discos EVS se pueden conectar a servidores y se pueden usar como discos de sistema y discos de datos. **Tabla 1-1** muestra los métodos de compra del disco.

| Disco               | Descripción                                                                                              | Método                                                               |
|---------------------|----------------------------------------------------------------------------------------------------|----------------------------------------------------------------------|
| Disco de<br>sistema | Los discos del sistema se<br>compran junto con los<br>servidores y no se pueden<br>comprar por separado. | • Compra de un ECS<br>Creación de un BMS                             |
| Disco de<br>datos   | Los discos de datos se pueden<br>comprar junto con servidores<br>o por separado.                         | • Compra de un ECS<br>• Creación de un BMS<br>Compra de un disco EVS |

**Tabla 1-1** Método de comprar

**[Figura 1-1](#page-4-0)** muestra cómo comprar un disco de datos por separado.

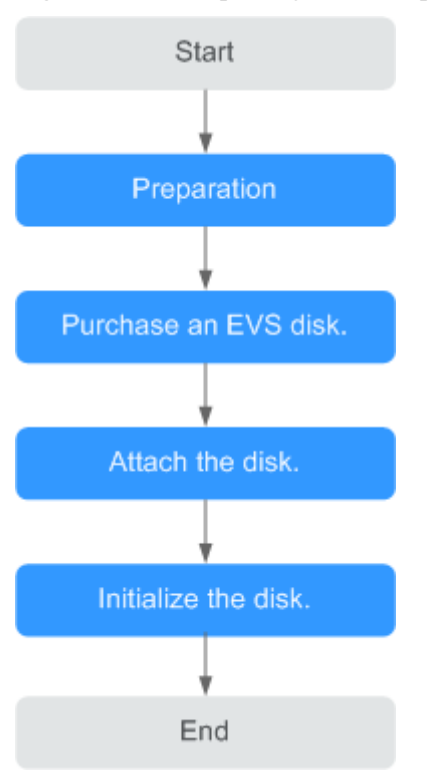

#### <span id="page-4-0"></span>**Figura 1-1** Descripción general del proceso

- 1. Regístrese con Huawei Cloud y recargue la cuenta. Para obtener más información, consulte **[Paso 1: Preparaciones](#page-6-0)**.
- 2. Establezca el tipo de disco, la capacidad y el nombre. Para obtener más información, consulte **[Paso 2: Comprar un disco de EVS](#page-7-0)**.
- 3. Conecte el disco comprado por separado a un servidor. Para obtener más información, consulte las siguientes secciones:
	- **[Conexión de un disco no compartido](#page-18-0)**
	- **[Adjuntar un disco compartido](#page-20-0)**
- 4. Un disco no se puede utilizar inmediatamente después de estar conectado a un servidor. Debe iniciar sesión en el servidor e inicializar el disco. Para obtener más información, consulte las siguientes secciones:
	- **[Introducción a los escenarios de inicialización de discos de datos y a los estilos](#page-23-0) [de partición](#page-23-0)**
	- Windows
		- **n** [Inicialización de un disco de datos de Windows \(Windows Server 2008\)](#page-25-0)
		- [Inicialización de un disco de datos de Windows \(Windows Server 2019\)](#page-32-0)
		- n **[Inicialización de un disco de datos de Windows de más de 2 TiB \(Windows](#page-53-0) [Server 2008\)](#page-53-0)**
		- n **[Inicialización de un disco de datos de Windows de más de 2 TiB \(Windows](#page-60-0) [Server 2012\)](#page-60-0)**

– Linux

- **[Inicialización de un disco de datos Linux \(fdisk\)](#page-40-0)**
- n **[Inicialización de un disco de datos Linux \(parted\)](#page-46-0)**

n **[Inicialización de un disco de datos Linux de más de 2 TiB \(parted\)](#page-69-0)**

# **2 Paso 1: Preparaciones**

<span id="page-6-0"></span>Antes de utilizar el servicio EVS, debe realizar los siguientes preparativos:

- l **Regístrese con Huawei Cloud**
- **e** Recargar su cuenta

#### **Regístrese con Huawei Cloud**

Si ya tiene una cuenta de Huawei Cloud, omite esta parte. Si no tiene una cuenta de Huawei Cloud, realice los siguientes pasos para crear una:

- 1. Visite **<https://www.huaweicloud.com/intl/es-us/>** y haga clic en **Regístrese**.
- 2. En la página de **Registrar un ID de HUAWEI** mostrada, registre una cuenta. Cuando su registro es exitoso, el sistema le redirige automáticamente a su página de información personal.

#### **Recargar su cuenta**

Asegúrese de que su cuenta tenga un saldo suficiente.

- l Para obtener más información sobre los precios de EVS, consulte **[Facturación](https://support.huaweicloud.com/intl/es-us/productdesc-evs/evs_01_0124.html)**.
- l Para recargar una cuenta, ver **[Recargar una cuenta](https://support.huaweicloud.com/intl/es-us/usermanual-billing/es-us_topic_0031465732.html)**.

# <span id="page-7-0"></span>**3 Paso 2: Comprar un disco de EVS**

#### **Escenarios**

Los discos EVS se pueden usar como discos de sistema o discos de datos para servidores.

- Los discos del sistema sólo se pueden comprar junto con los servidores y se conectan automáticamente.
- l Un disco de sistema puede tener un máximo de 1,024 GiB y un disco de datos 32,768 GiB.
- Los discos de datos adquiridos junto con los servidores se adjuntan automáticamente.
- l Una vez comprados los servidores, todos los discos de datos agregados en la consola del servidor en la nube se adjuntan automáticamente.
- l Una vez comprados los servidores, todos los discos de datos agregados en la consola de EVS deben conectarse manualmente.

#### $\Box$  NOTA

- l El modo de facturación de un disco es el mismo que el modo de facturación de el servidor si el disco se compra junto con el servidor.
- l De forma predeterminada, los discos comprados con ECS son discos VBD, y los comprados con BMS son discos SCSI.
- l Los discos anuales/mensales no compartidos comprados junto con o agregados posteriormente a servidores anuales/mensales no se pueden conectar a otros servidores.
- l Los discos y sus servidores conectados deben residir en la misma zona de disponibilidad. La zona de disponibilidad no se puede cambiar después de crear un disco.

Esta sección describe cómo comprar por separado discos en la consola de EVS.

#### **Procedimiento**

**Paso 1** Inicie sesión en la **[consola de gestión](https://console-intl.huaweicloud.com/?locale=en-us)**.

**Paso 2** Under **Storage**, click **Elastic Volume Service**.

The disk list page is displayed.

- **Paso 3** Haga clic en **Buy Disk**.
- **Paso 4** Configure la información básica del disco de acuerdo con **[Tabla 3-1](#page-8-0)**.

| Parámetr<br>$\bf{O}$       | Subpará<br>metro | Descripción                                                                                                    | Valor de<br>ejemplo |
|----------------------------|------------------|----------------------------------------------------------------------------------------------------|---------------------|
| <b>Billing</b><br>Mode     |                  | Obligatorio<br>Puede pagar los discos EVS de dos<br>maneras:<br>Anual/Mensual<br>Pago por uso                                                                                                    | Anual/Mensual       |
| Region                     |                  | Obligatorio<br>Los recursos son específicos de cada región<br>y no pueden usarse en regiones diferentes<br>mediante conexiones de redes internas. Para<br>lograr una baja latencia de red y el acceso<br>rápido a los recursos, seleccione la región<br>más cercana.                                                                                                    |                     |
| AZ                         |                  | Obligatorio<br>La zona de disponibilidad (AZ) donde desea<br>crear el disco.<br><b>NOTA</b><br>Los discos solo se pueden conectar a los<br>servidores en la misma zona de<br>disponibilidad.<br>La zona de disponibilidad de un disco no se<br>puede cambiar después de que se ha creado<br>el disco.                                                                                                    | AZ1                 |
| Disk<br>Specificati<br>ons | Disk Type        | Obligatorio<br>Los tipos de disco disponibles son los<br>siguientes:<br>$\bullet$ E/S común (producto de generación<br>anterior)<br>Capacidad alta de E/S<br>SSD de uso general<br>Capacidad ultraalta de E/S<br>SSD con capacidad extrema<br><b>NOTA</b><br>Cuando se crea un disco a partir de una<br>instantánea, el tipo de disco del nuevo disco será<br>coherente con el del disco de origen de la<br>instantánea.<br>El tipo de disco se puede cambiar después de<br>comprar el disco. El nuevo tipo de disco debe<br>tener una especificación más alta. Por ejemplo,<br>E/S alta solo se puede cambiar a E/S ultra alta,<br>pero no se puede cambiar a E/S común. | Ultra-high I/O      |

<span id="page-8-0"></span>**Tabla 3-1** Parámetros de disco

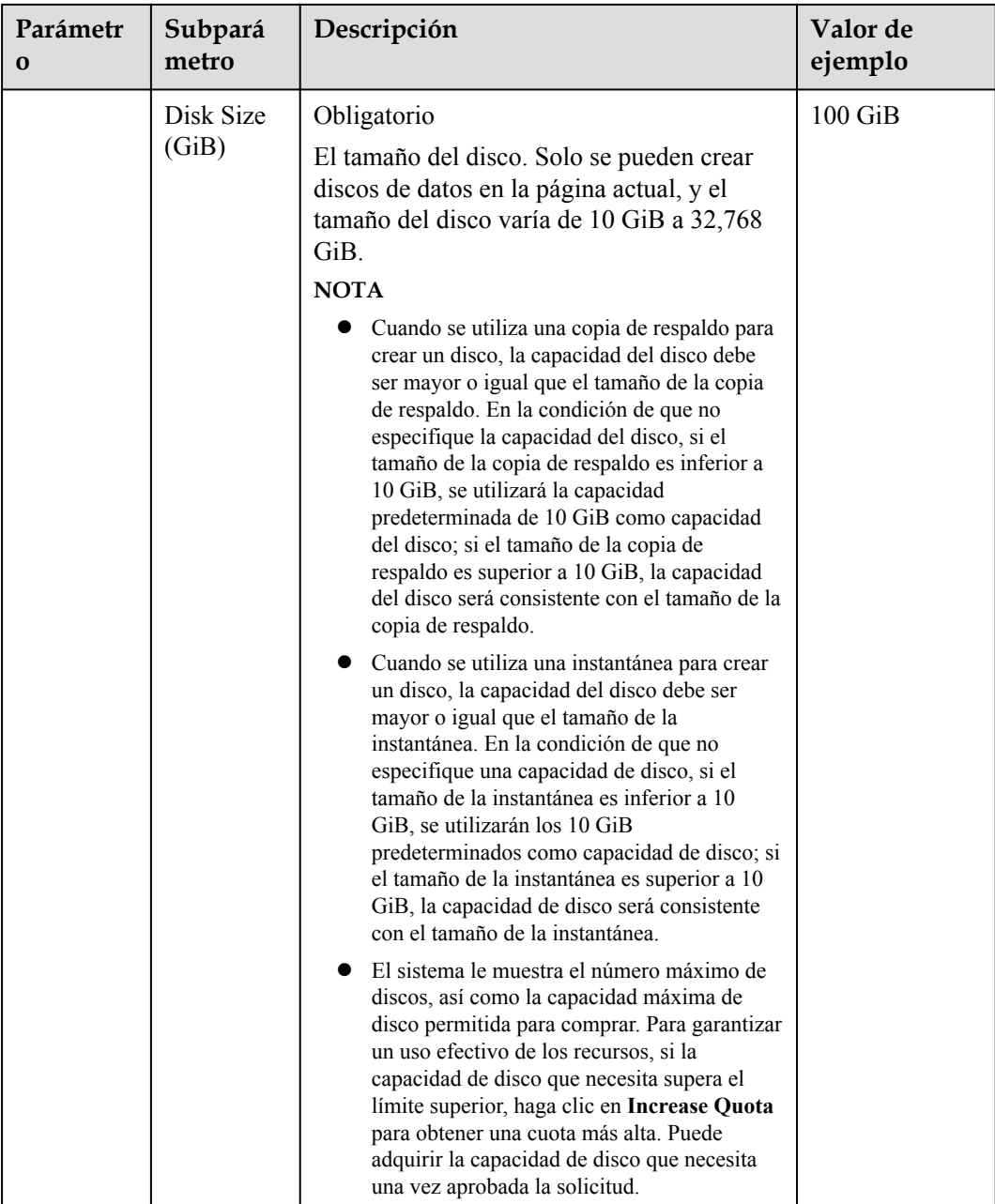

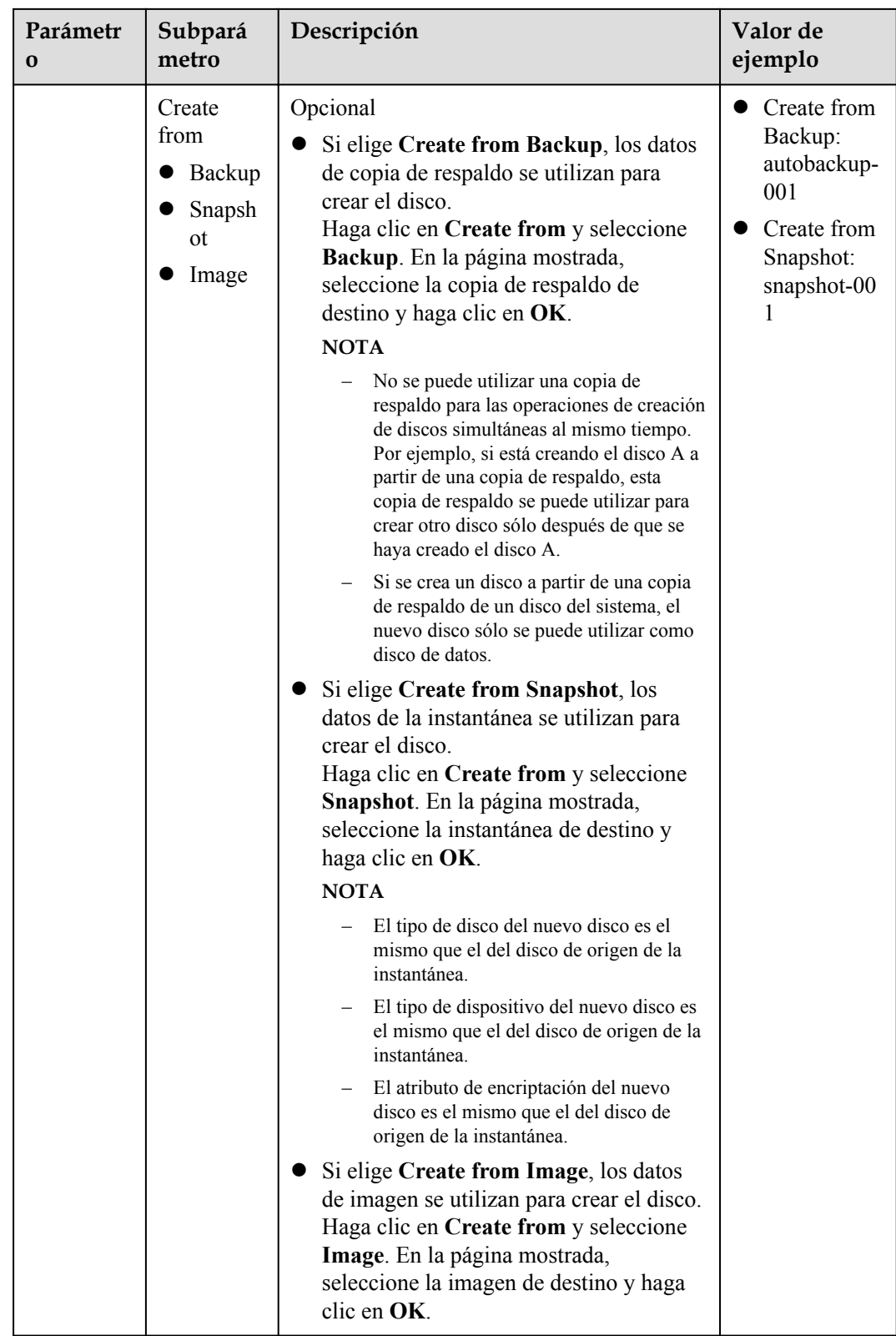

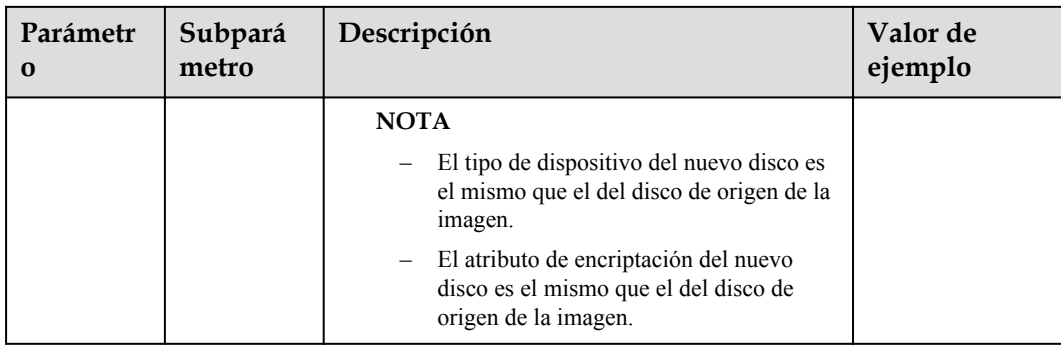

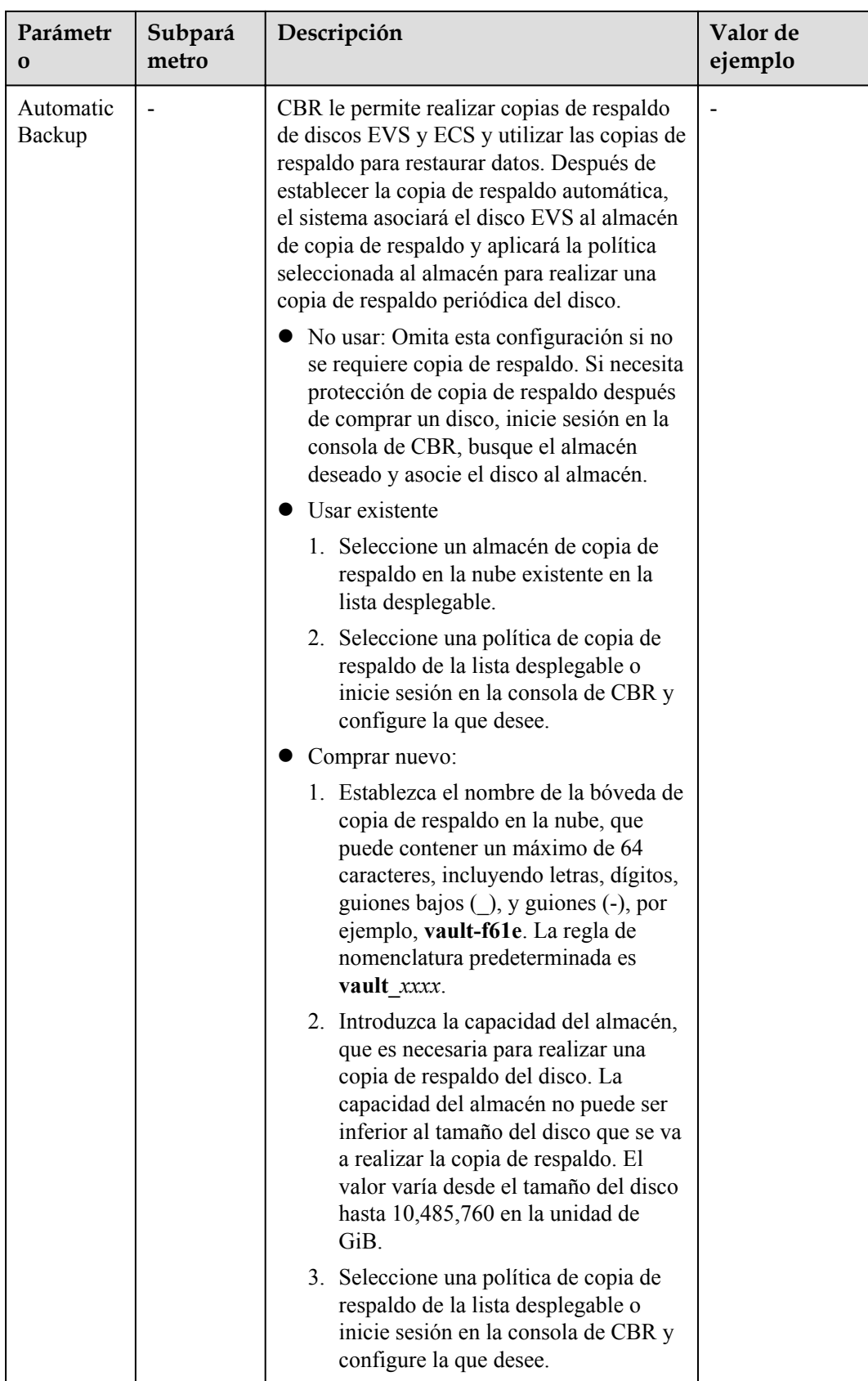

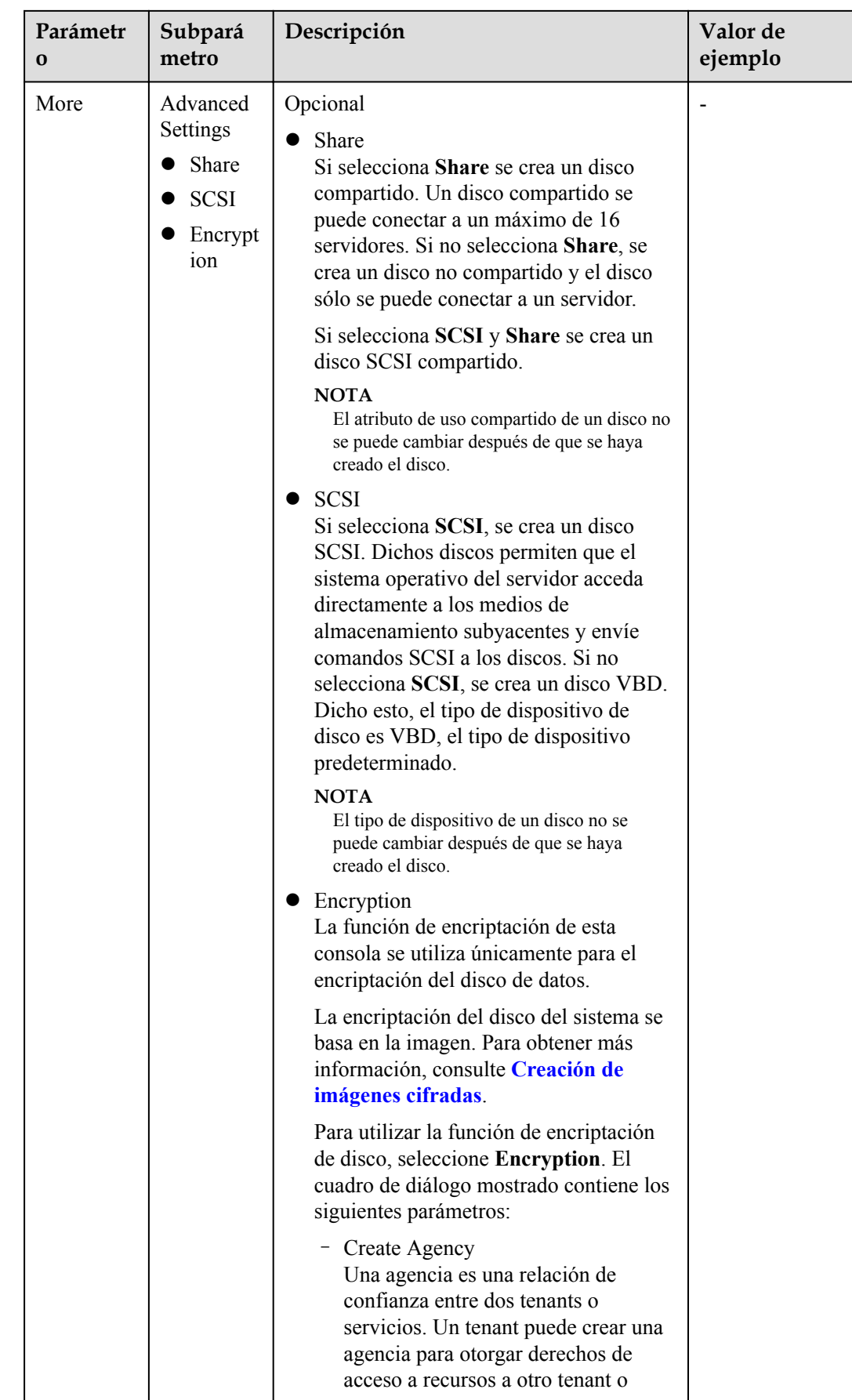

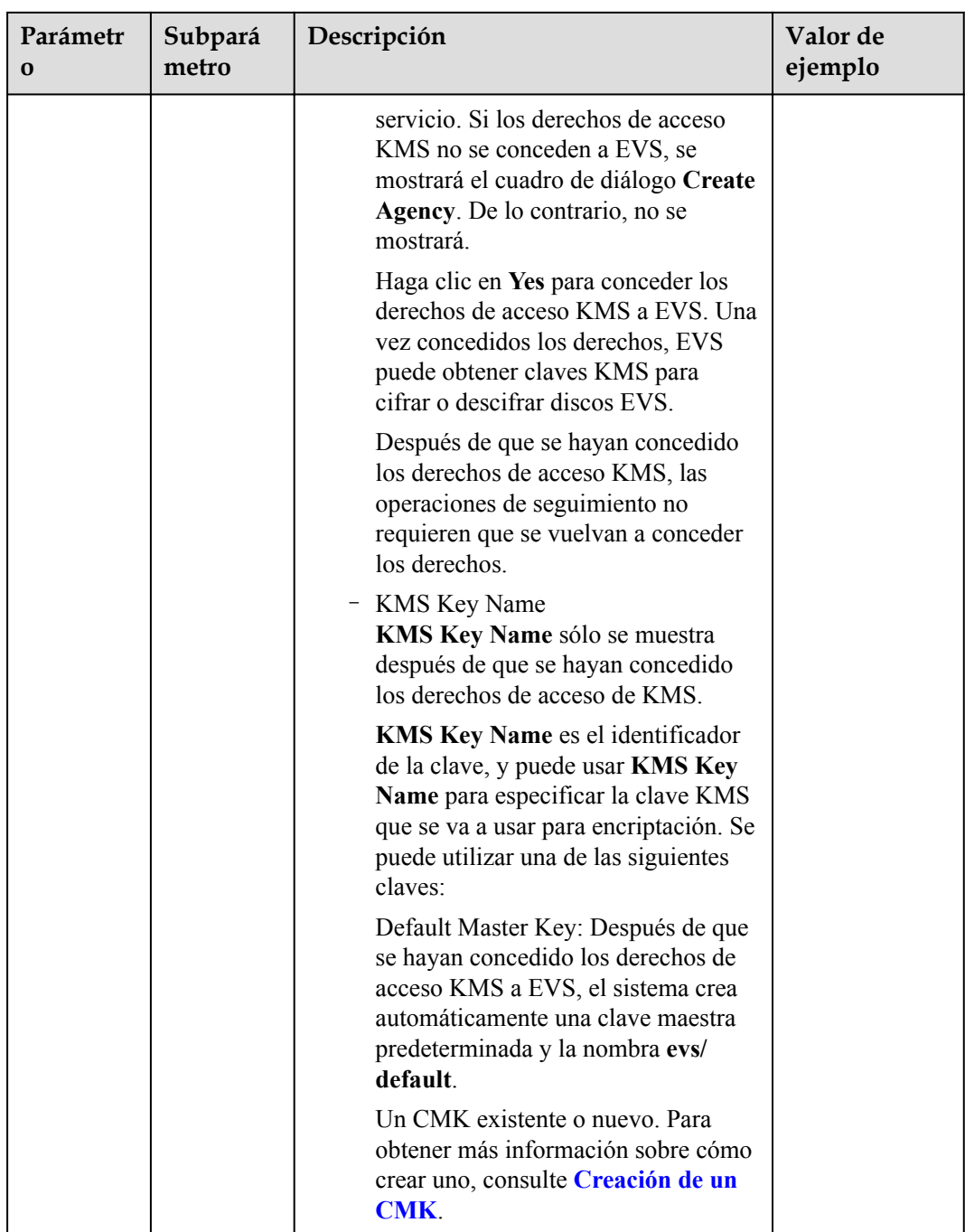

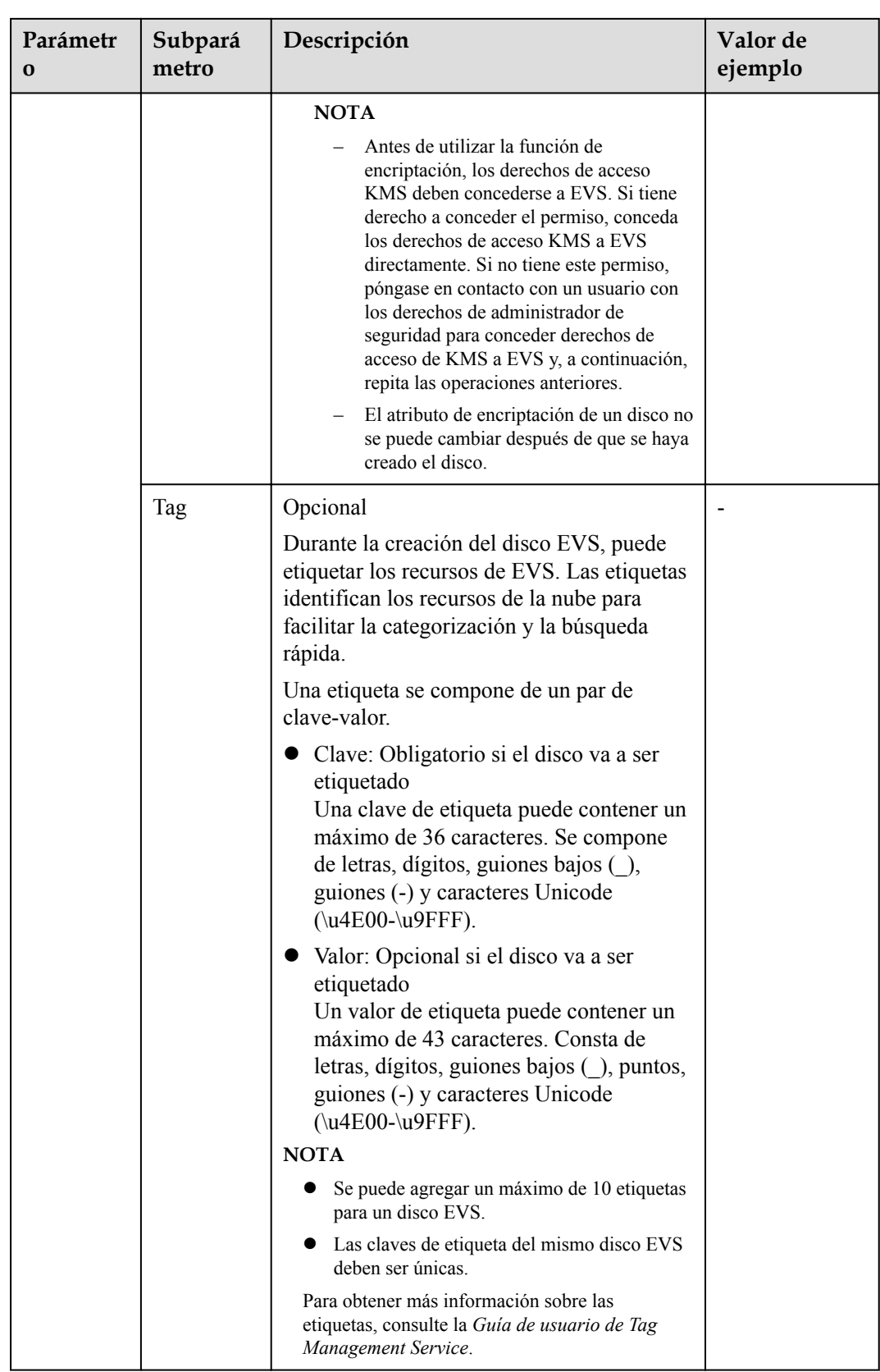

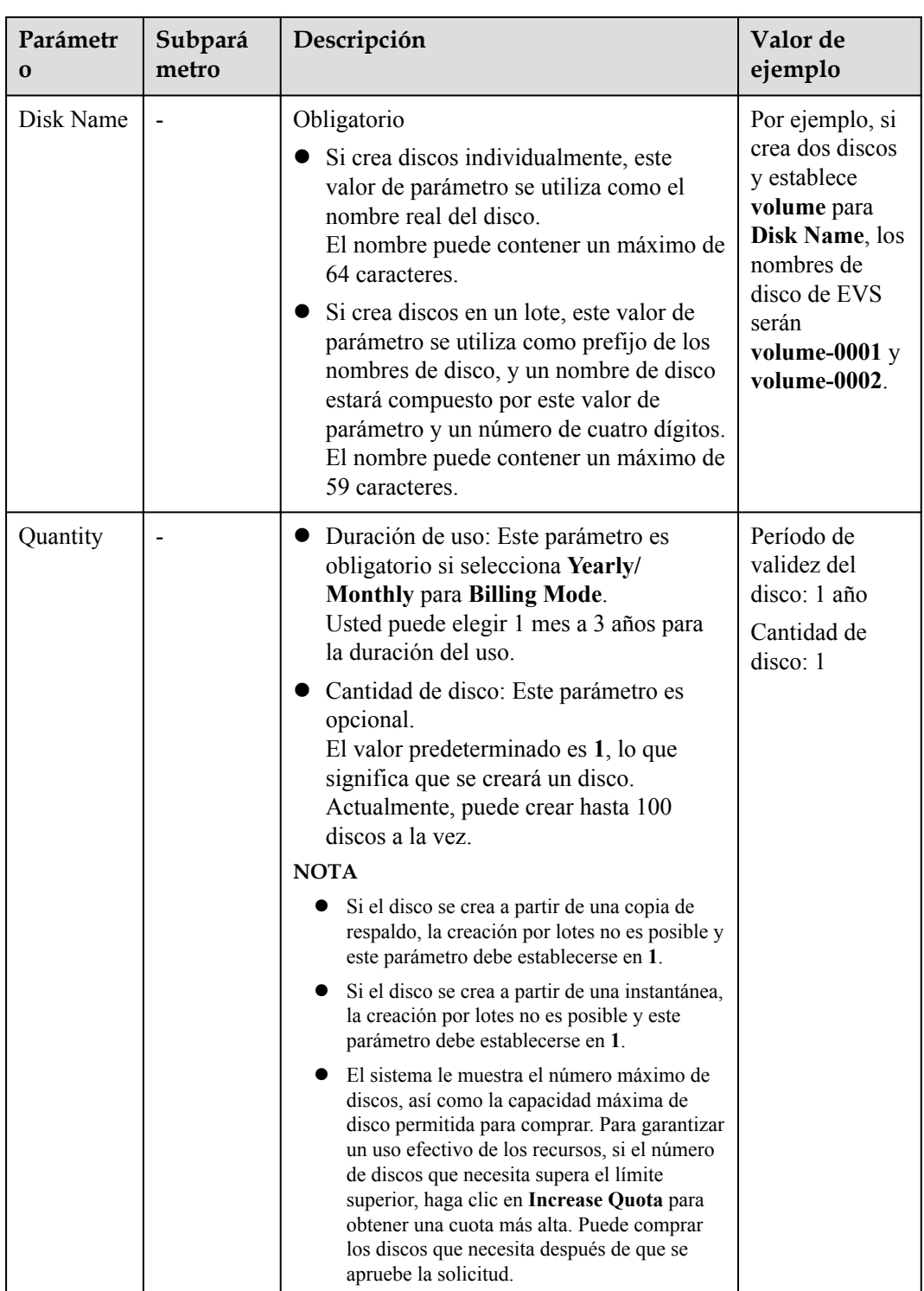

#### **Paso 5** Haga clic en **Next**.

- $\bullet$  Si selecciona **Yearly/Monthly** para **Billing Mode**,
	- a. Compruebe los detalles del disco en la página **Confirm**.
	- b. Confirme la información y haga clic en **Submit**.
	- c. En la página **Pay**, seleccione el método de pago deseado y confirme el pago. El sistema muestra un mensaje que indica el pago procesado correctamente.
- d. Haga clic en **Back to Elastic Volume Service** para volver a la página **Elastic Volume Service**.
- l Si selecciona **Pay-per-use** para **Billing Mode**,
	- a. Compruebe los detalles del disco en la página **Confirm**.
	- b. Confirme la información y haga clic en **Submit**. El sistema muestra un mensaje que indica que la tarea se ha enviado correctamente.
	- c. Haga clic en **Back to Disk List** para volver a la página **Elastic Volume Service**.
- **Paso 6** Haga clic en **Back to Disk List**.
- **Paso 7** Vuelva a la página de lista de discos y vea el estado del disco.

Cuando el estado del disco cambia a **Available**, el disco se crea correctamente.

**----Fin**

# <span id="page-18-0"></span>**4 Paso 3: Adjuntar un disco EVS**

## **4.1 Conexión de un disco no compartido**

#### **Escenarios**

Los discos EVS comprados de forma independiente son discos de datos. En la lista de discos, la función de dichos discos se muestra como **Data disk** y el estado se muestra como **Available**. En este caso, debe adjuntar los discos de datos a servidores para su uso.

Se debe comprar un disco del sistema durante la creación de ECS y se adjunta automáticamente. En la lista de discos, la función de dichos discos se muestra como **System disk** y el estado se muestra como **In-use**. Después de separar un disco del sistema de ECS, la función de disco cambia a **Bootable disk** y el estado cambia a **Available**.

#### $\Box$  NOTA

Los discos de arranque son los discos del sistema desconectados de los servidores. Un disco de arranque se puede volver a adjuntar a un servidor y utilizar como disco del sistema o disco de datos dependiendo del nombre del dispositivo seleccionado. Para obtener más información, consulte **[Conexión de un disco](https://support.huaweicloud.com/intl/es-us/usermanual-evs/evs_01_0074.html) [de sistema existente](https://support.huaweicloud.com/intl/es-us/usermanual-evs/evs_01_0074.html)**.

#### **Restricciones**

Los servidores en la nube creados a partir de imágenes ISO solo se utilizan para la instalación del sistema operativo. Tienen funciones limitadas y no pueden tener discos EVS conectados.

#### **Conexión del disco en la consola de EVS**

- **Paso 1** Inicie sesión en la **[consola de gestión](https://console-intl.huaweicloud.com/?locale=en-us)**.
- **Paso 2** En **Storage**, haga clic en **Elastic Volume Service**.

Se muestra la página de lista de discos.

- **Paso 3** Busque el disco de destino en la lista y haga clic en **Attach**.
- **Paso 4** Seleccione el servidor y, a continuación, seleccione un nombre de dispositivo en la lista desplegable. Asegúrese de que el disco y el servidor estén en la misma zona de disponibilidad.

Se puede conectar un nombre de dispositivo con un solo disco. Para obtener información sobre la asignación entre los nombres de dispositivos que se muestran en la consola de gestión y los que se muestran en el servidor, consulte **What Is the Mapping Between Device Names and Disks?** en la *Guía del usuario de Elastic Cloud Server*.

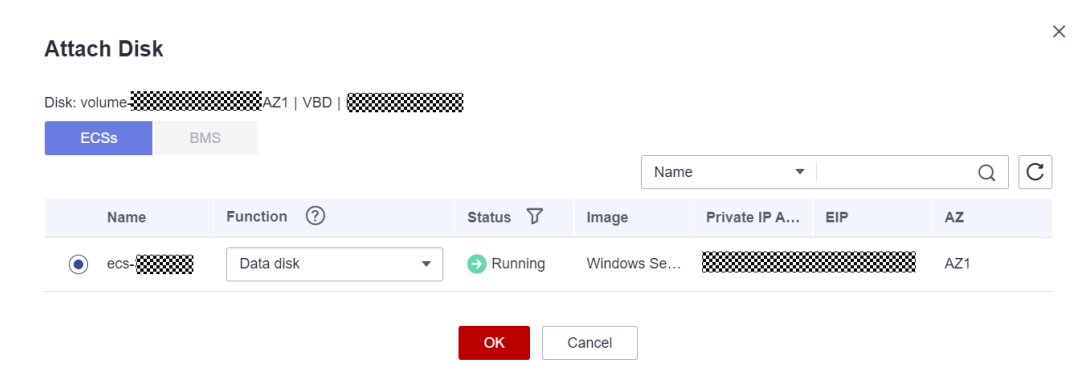

**Figura 4-1** Adjuntar disco

- **Paso 5** Haga clic en **OK**. Se muestra un cuadro de diálogo que muestra "The attaching process is NOT completed yet. You must initialize the disk before using it".
- **Paso 6** Haga clic en **OK** para volver a la página de lista de discos. El estado del disco es **Attaching**, lo que indica que el disco se está adjuntado al servidor. Cuando el estado del disco cambia a **In-use**, el disco se conecta correctamente.
- **Paso 7** Inicialice el disco.

Una vez que el disco se ha conectado a un servidor, el disco solo se puede utilizar después de que lo haya inicializado. Para obtener más información, consulte **[Introducción a los](#page-23-0) [escenarios de inicialización de discos de datos y a los estilos de partición](#page-23-0)**.

**----Fin**

#### **Conexión del disco en la consola de ECS**

- 1. Inicie sesión en la consola de gestión.
- 2. Click  $\sqrt[6]{ }$  in the upper left corner and select your region and project.
- 3. Haga clic en  $\equiv$  . En **Compute**, haga clic en **Elastic Cloud Server**.
- 4. En el cuadro de búsqueda situado encima de la esquina superior derecha de la lista de ECS, introduzca el nombre de ECS, la dirección IP o el ID de la búsqueda.
- 5. Haga clic en el nombre del ECS de destino.

Se mostrará la página que proporciona los detalles del ECS.

- 6. Haga clic en la ficha **Disks**. A continuación, haga clic en **Attach Disk**. Aparece el cuadro de diálogo **Attach Disk**.
- 7. Seleccione el disco de destino y especifique el disco como disco del sistema o disco de datos.
	- Para ECSs de KVM, puede especificar un disco como el del sistema o el de datos, pero no puede especificar un nombre de dispositivo para el disco.
	- Para las ECSs de Xen, puede especificar el nombre de dispositivo de un disco, como **/dev/vdb**.

#### <span id="page-20-0"></span> $\Box$  NOTA

- **.** Si no hay discos disponibles, haga clic en **Create Disk** en la parte inferior de la lista.
- l Para ver las restricciones sobre la conexión de discos, consulte **[¿Cuáles son los requisitos](https://support.huaweicloud.com/intl/es-us/ecs_faq/es-us_topic_0040863659.html) [para la conexión de un disco EVS a un ECS?](https://support.huaweicloud.com/intl/es-us/ecs_faq/es-us_topic_0040863659.html)**
- 8. Haz clic en **OK**.

Una vez conectado el disco, puede ver la información al respecto en la ficha **Disks**.

#### **Operaciones de seguimiento**

Si va a adjuntar un disco nuevo, debe iniciar sesión en el servidor e inicializar el disco antes de que pueda usarse. Para obtener información sobre cómo inicializar discos, consulte **[Introducción a los escenarios de inicialización de discos de datos y a los estilos de](#page-23-0) [partición](#page-23-0)**.

#### **Operaciones relacionadas**

Si el disco no se puede conectar a un servidor, consulte **[¿Por qué no se puede conectar mi](https://support.huaweicloud.com/intl/es-us/evs_faq/evs_faq_0025.html) [disco?](https://support.huaweicloud.com/intl/es-us/evs_faq/evs_faq_0025.html)**

Si el disco que va a adjuntar contiene datos, consulte **[Adjuntar un disco existente](https://support.huaweicloud.com/intl/es-us/usermanual-evs/evs_01_0073.html)**.

Si el disco de datos adjunto no aparece, consulte **[¿Por qué no puedo ver el disco de datos](https://support.huaweicloud.com/intl/es-us/evs_faq/evs_faq_0022.html) [adjunto en el servidor?](https://support.huaweicloud.com/intl/es-us/evs_faq/evs_faq_0022.html)**

### **4.2 Adjuntar un disco compartido**

#### **Escenarios**

Los discos EVS comprados de forma independiente son discos de datos. En la lista de discos, la función de dichos discos se muestra como **Data disk** y el estado se muestra como **Available**. En este caso, debe adjuntar los discos de datos a servidores para su uso.

En esta sección se describe cómo adjuntar un disco compartido.

Si el disco no se puede conectar a un servidor, consulte **[¿Por qué no se puede conectar mi](https://support.huaweicloud.com/intl/es-us/evs_faq/evs_faq_0025.html) [disco?](https://support.huaweicloud.com/intl/es-us/evs_faq/evs_faq_0025.html)**

#### **Restricciones**

l Un disco compartido se puede conectar a un máximo de 16 servidores. Estos servidores y el disco compartido deben estar en la misma zona de disponibilidad dentro de una región.

#### **AVISO**

Si simplemente adjunta un disco compartido a varios servidores, los archivos no se pueden compartir entre ellos. Debido a que no hay reglas de lectura/escritura de datos mutuamente acordadas entre servidores, las operaciones de lectura y escritura de ellos pueden interferir entre sí, o pueden producirse errores impredecibles. Para compartir archivos entre servidores, primero configure un sistema de archivos compartido o un sistema de gestión en clúster.

- l Si un disco compartido está en el estado **In-use**, asegúrese de que no se ha alcanzado el número máximo de mensajes de servidores a los que se puede conectar el disco.
- l Todos los servidores conectados con un disco compartido deben ejecutar Windows o Linux.

Por ejemplo, si conecta un disco compartido a varias servidores de Windows y luego lo desconecta de estas servidores el disco compartido no se puede conectar a servidores de Linux más tarde. Esto se debe a que Windows y Linux admiten diferentes sistemas de archivos y no pueden identificar el sistema de archivos original en el disco. Las operaciones incorrectas pueden dañar el sistema de archivos original.

- l Un disco compartido solo se puede utilizar como disco de datos. No se puede utilizar como un disco del sistema.
- Los servidores en la nube creados a partir de imágenes ISO solo se utilizan para la instalación del sistema operativo. Tienen funciones limitadas y no pueden tener discos EVS conectados.

#### **Conexión del disco en la consola de EVS**

- **Paso 1** Inicie sesión en la **[consola de gestión](https://console-intl.huaweicloud.com/?locale=en-us)**.
- **Paso 2** En **Storage**, haga clic en **Elastic Volume Service**.

Se muestra la página de lista de discos.

**Paso 3** Busque el disco de destino en la lista y haga clic en **Attach**.

Los discos compartidos admiten datos adjuntos por lotes para que pueda adjuntar un disco compartido a varios servidores. El área izquierda del cuadro de diálogo **Attach Disk** muestra la lista de servidor. Después de seleccionar el objetivo servidores, el seleccionado servidores se mostrará en el área correcta.

**Paso 4** Seleccione el servidores de destino y, a continuación, seleccione un nombre de dispositivo de la lista desplegable para cada servidor seleccionado. Asegúrese de que el disco y los servidores estén en la misma zona de disponibilidad.

Se puede conectar un nombre de dispositivo con un solo disco. Si se ha utilizado un nombre de dispositivo, ya no se mostrará en la lista desplegable y no se podrá seleccionar.

#### **Figura 4-2** Adjuntar disco

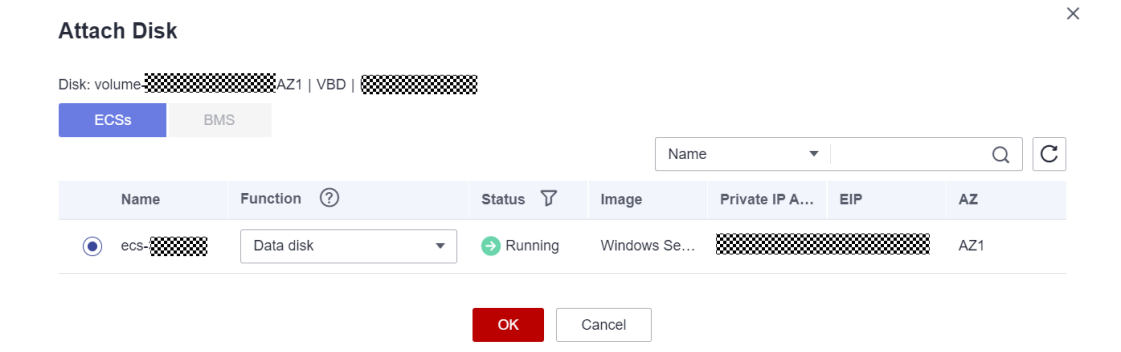

**Paso 5** Haga clic en **OK**. Se muestra un cuadro de diálogo que muestra "The attaching process is NOT completed yet. You must initialize the disk before using it".

**Paso 6** Haga clic en **OK** para volver a la página de lista de discos. El estado del disco es de **Attaching**, lo que indica que el disco se está conectando a los servidores. Cuando el estado del disco cambia a **In-use**, el disco se conecta correctamente.

**----Fin**

#### **Conexión del disco en la consola de ECS**

- 1. Inicie sesión en la consola de gestión.
- 2. Haga clic en  $\sqrt{\ }$  en la esquina superior izquierda y seleccione la región y el proyecto deseados.
- 3. En **Compute**, haga clic en **Elastic Cloud Server**.
- 4. En el cuadro de búsqueda situado encima de la esquina superior derecha de la lista de ECS, introduzca el nombre de ECS, la dirección IP o el ID de la búsqueda.
- 5. Haga clic en el nombre del ECS de destino.

Se mostrará la página que proporciona los detalles del ECS.

- 6. Haga clic en la pestaña **Disks**. A continuación, haga clic en **Attach Disk**. Se muestra la página **Attach Disk**.
- 7. Seleccione el disco de destino y establezca el nombre del dispositivo como se le solicite. Los nombres de los dispositivos son los siguientes:
	- Para Xen ECSs, puede especificar el nombre de dispositivo de un disco, como **/dev/ sdb**.
	- Para ECSs de KVM, puede especificar un disco como el del sistema o el de datos, pero no puede especificar un nombre de dispositivo para el disco.

#### $\Box$  NOTA

- l Si no hay discos disponibles, haga clic en **Create Disk** en la parte inferior de la lista.
- l Para ver las restricciones de la conexión de discos, consulte **[¿Cuáles son los requisitos para](https://support.huaweicloud.com/intl/es-us/ecs_faq/es-us_topic_0040863659.html) [la conexión de un disco EVS a un ECS?](https://support.huaweicloud.com/intl/es-us/ecs_faq/es-us_topic_0040863659.html)**
- 8. Haga clic en **OK**.

Una vez conectado el disco, puede ver la información al respecto en la pestaña **Disks**.

#### **Operaciones de seguimiento**

Si va a adjuntar un disco nuevo, debe iniciar sesión en el servidor e inicializar el disco antes de que pueda usarse. Para obtener información sobre cómo inicializar discos, consulte **[Introducción a los escenarios de inicialización de discos de datos y a los estilos de](#page-23-0) [partición](#page-23-0)**.

#### **Operaciones relacionadas**

Si el disco no se puede conectar a un servidor, consulte **[¿Por qué no se puede conectar mi](https://support.huaweicloud.com/intl/es-us/evs_faq/evs_faq_0025.html) [disco?](https://support.huaweicloud.com/intl/es-us/evs_faq/evs_faq_0025.html)**

Si el disco que va a adjuntar contiene datos, consulte **[Adjuntar un disco existente](https://support.huaweicloud.com/intl/es-us/usermanual-evs/evs_01_0073.html)**.

Si el disco de datos adjunto no aparece, consulte **[¿Por qué no puedo ver el disco de datos](https://support.huaweicloud.com/intl/es-us/evs_faq/evs_faq_0022.html) [adjunto en el servidor?](https://support.huaweicloud.com/intl/es-us/evs_faq/evs_faq_0022.html)**

# <span id="page-23-0"></span>**5 Paso 4: Iniciar un disco de datos EVS**

## **5.1 Introducción a los escenarios de inicialización de discos de datos y a los estilos de partición**

#### **Escenarios**

Después de conectar un disco a un servidor, debe iniciar sesión en el servidor para inicializar el disco, es decir, formatear el disco. Debe inicializar un disco antes de acceder a él.

Disco de sistema

Un disco del sistema no requiere inicialización manual porque se crea e inicializa automáticamente al momento de la creación de un servidor. El estilo de partición predeterminado es el registro de arranque maestro (MBR).

- Disco de datos
	- Si se crea un disco de datos junto con un servidor, se adjuntará automáticamente al servidor.
	- Si un disco de datos se crea por separado, debe conectarlo manualmente a un servidor.

En ambos casos, debe inicializar el disco de datos antes de usarlo. Elija un estilo de partición adecuado según su plan de servicio.

#### **Restricciones**

No es necesario inicializar un disco creado a partir de un origen de datos. Dicho disco contiene los datos de la fuente de datos al principio. La inicialización del disco puede borrar los datos iniciales en este disco.

#### **Estilos de partición de disco**

#### **AVISO**

El tamaño máximo de disco soportado por MBR es de 2 TiB, y el soportado por GPT es de 18 EiB. Debido a que un disco de datos de EVS actualmente admite hasta 32 TiB, utilice GPT si el tamaño del disco es mayor que 2 TiB.

Si el estilo de partición se cambia después de que se ha utilizado el disco, los datos en el disco se borrarán. Por lo tanto, seleccione un estilo de partición apropiado al inicializar el disco. Si debe cambiar el estilo de partición a GPT después de que se haya utilizado un disco, se recomienda que realice una copia de respaldo de los datos del disco antes del cambio.

**Tabla 5-1** enumera los estilos comunes de partición de disco. En Linux, diferentes estilos de particiones requieren diferentes herramientas de particionado.

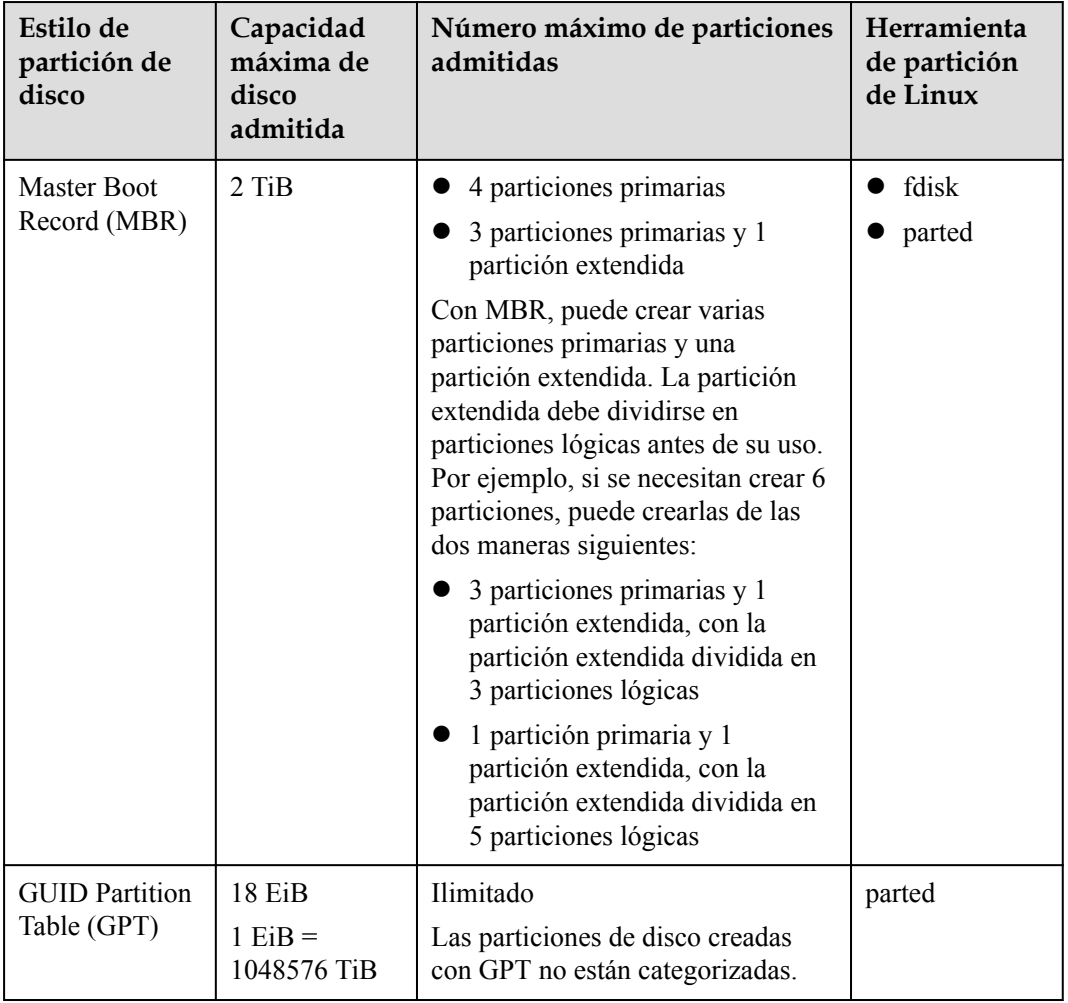

**Tabla 5-1** Estilos de partición de disco

#### **Guía de operación de particiones**

For a disk smaller than 2 TiB, see the following sections:

- <span id="page-25-0"></span> $\bullet$  Inicialización de un disco de datos de Windows (Windows Server 2008)
- l **[Inicialización de un disco de datos de Windows \(Windows Server 2019\)](#page-32-0)**
- $\bullet$  [Inicialización de un disco de datos Linux \(fdisk\)](#page-40-0)
- $\bullet$  [Inicialización de un disco de datos Linux \(parted\)](#page-46-0)

For a disk larger than 2 TiB, see the following sections:

- l **[Inicialización de un disco de datos de Windows de más de 2 TiB \(Windows Server](#page-53-0) [2008\)](#page-53-0)**
- l **[Inicialización de un disco de datos de Windows de más de 2 TiB \(Windows Server](#page-60-0) [2012\)](#page-60-0)**
- l **[Inicialización de un disco de datos Linux de más de 2 TiB \(parted\)](#page-69-0)**

### **5.2 Inicialización de un disco de datos de Windows (Windows Server 2008)**

#### **Escenarios**

Esta sección utiliza Windows Server 2008 R2 Enterprise 64 bits para describir cómo inicializar un disco de datos conectado a un servidor que ejecuta Windows.

La capacidad máxima de disco soportada por MBR es de 2 TiB, y la soportada por GPT es de 18 EiB. Por lo tanto, utilice el estilo de partición GPT si su capacidad de disco es superior a 2 TiB. Para obtener más información, consulte **[Inicialización de un disco de datos de](#page-53-0) [Windows de más de 2 TiB \(Windows Server 2008\)](#page-53-0)**. Para obtener más información sobre los estilos de partición de disco, consulte **[Introducción a los escenarios de inicialización de](#page-23-0) [discos de datos y a los estilos de partición](#page-23-0)**.

El método para inicializar un disco varía en función del sistema operativo que se ejecute en el servidor. Este documento se utiliza únicamente como referencia. Para ver las operaciones y diferencias detalladas, consulte los documentos de producto del sistema operativo correspondiente.

#### **AVISO**

Al utilizar un disco por primera vez, si no lo ha inicializado, incluida la creación de particiones y sistemas de archivos, es posible que el espacio adicional añadido a este disco en una expansión posterior no se utilice normalmente.

#### **Prerrequisitos**

- Se ha conectado un disco de datos a un servidor y no se ha inicializado.
- $\bullet$  Ha iniciado sesión en el servidor.
	- Para obtener información sobre cómo iniciar sesión en un ECS, consulte **[Iniciar](https://support.huaweicloud.com/intl/es-us/qs-ecs/es-us_topic_0092494193.html) [sesión en un ECS](https://support.huaweicloud.com/intl/es-us/qs-ecs/es-us_topic_0092494193.html)**.
	- Para obtener información sobre cómo iniciar sesión en un BMS, consulte **[Iniciar](https://support.huaweicloud.com/intl/es-us/qs-bms/bms_qs_0004.html) [sesión en el BMS](https://support.huaweicloud.com/intl/es-us/qs-bms/bms_qs_0004.html)**.

#### **Procedimiento**

**Paso 1** En el escritorio del el servidor, haga clic con el botón derecho en **Computer** y elija **Manage** en el menú contextual.

Aparece la ventana **Server Manager**.

**Paso 2** En el árbol de navegación, seleccione **Storage** > **Disk Management**.

Aparece la ventana **Disk Management**.

- l Si se muestra **Figura 5-1**, el nuevo disco está sin conexión. Consulte **Paso 3**.
- **1** Si se muestra **[Figura 5-4](#page-28-0)**, se mostrará la ventana **Initialize Disk**. Consulte **[Paso 5](#page-28-0)**.

**Figura 5-1** Gestión de discos

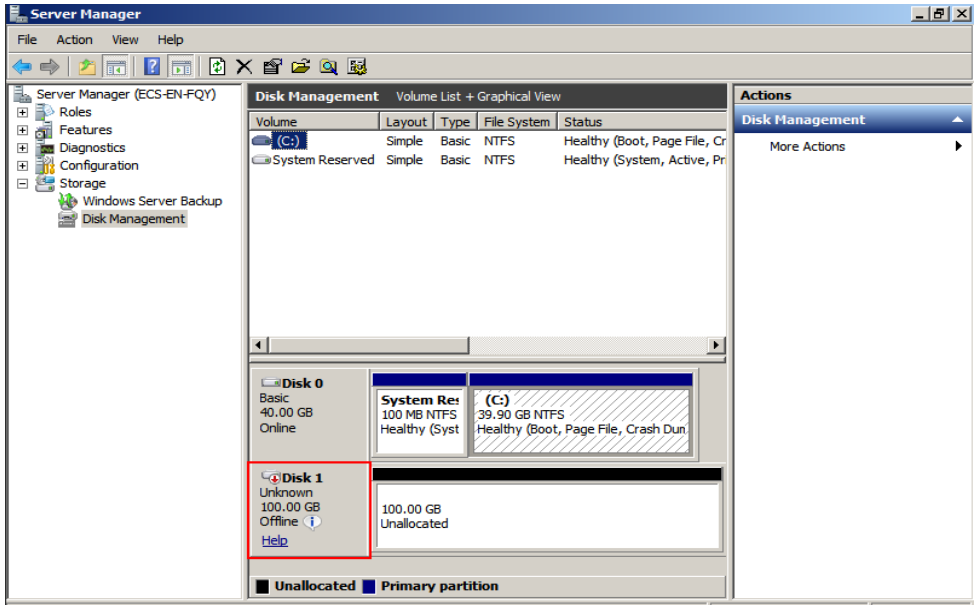

**Paso 3** Los discos se muestran en el panel derecho. En el área **Disk 1**, haga clic con el botón derecho en **Offline** y elija **Online** en el menú contextual para conectar el disco.

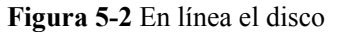

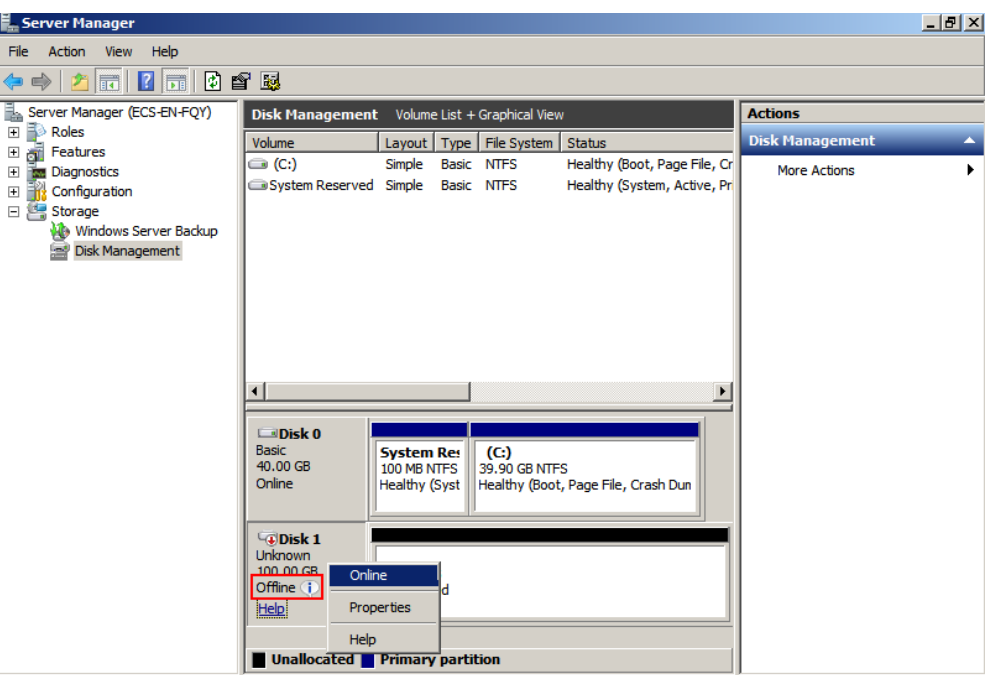

#### $\Box$  NOTA

Si el disco está fuera de línea, debe conectar el disco antes de inicializarlo.

**Paso 4** Después de conectar el disco, el estado del disco cambia de **Offline** a **Not Initialized**. Haga clic con el botón derecho en el estado del disco y elija **Initialize Disk** en el menú contextual, como se muestra en **Figura 5-3**.

**Figura 5-3** Inicializar disco

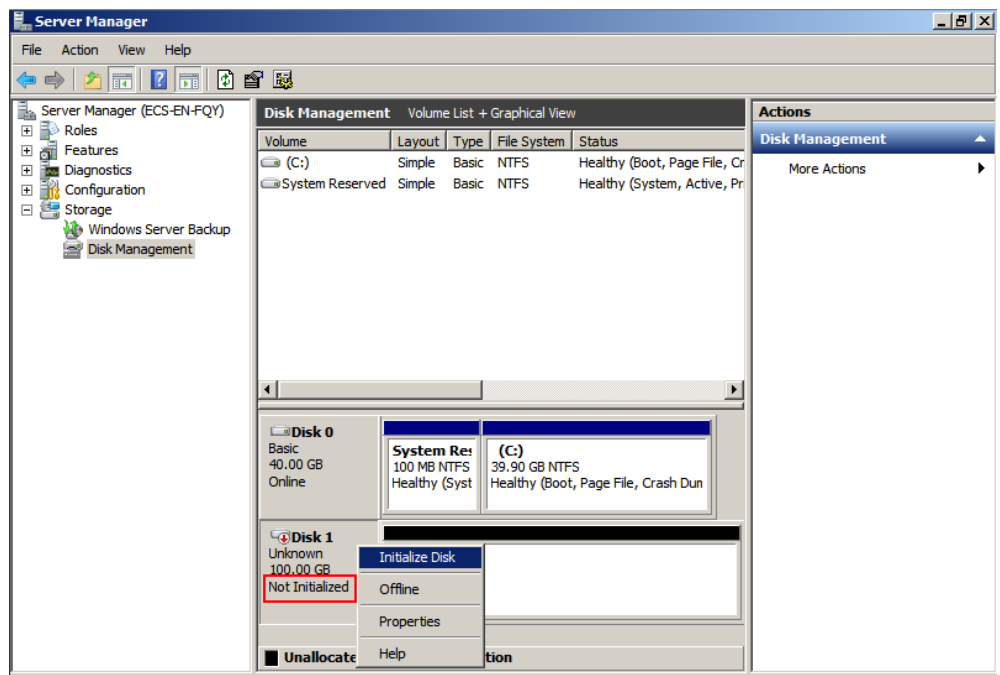

<span id="page-28-0"></span>**Paso 5** En el cuadro de diálogo **Initialize Disk**, seleccione el disco de destino, haga clic en **MBR (Master Boot Record)** o **GPT (GUID Partition Table)**, y haga clic en **OK**, como se muestra en **Figura 5-4**.

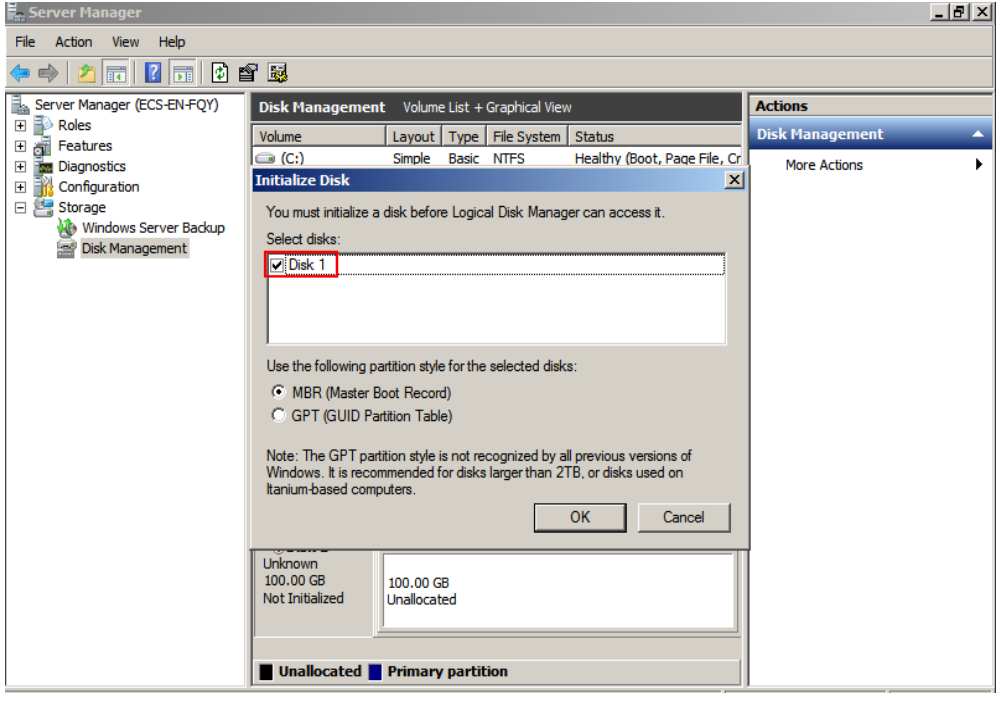

**Figura 5-4** Espacio no asignado

#### **AVISO**

El tamaño máximo de disco soportado por MBR es de 2 TiB, y el soportado por GPT es de 18 EiB. Debido a que un disco de datos de EVS actualmente admite hasta 32 TiB, utilice GPT si el tamaño del disco es mayor que 2 TiB.

Si el estilo de partición se cambia después de que se ha utilizado el disco, los datos en el disco se borrarán. Por lo tanto, seleccione un estilo de partición apropiado al inicializar el disco. Si debe cambiar el estilo de partición a GPT después de que se haya utilizado un disco, se recomienda que realice una copia de respaldo de los datos del disco antes del cambio.

**Paso 6** Haga clic con el botón derecho en el espacio no asignado y elija **New Simple Volume** en el menú contextual, como se muestra en **[Figura 5-5](#page-29-0)**.

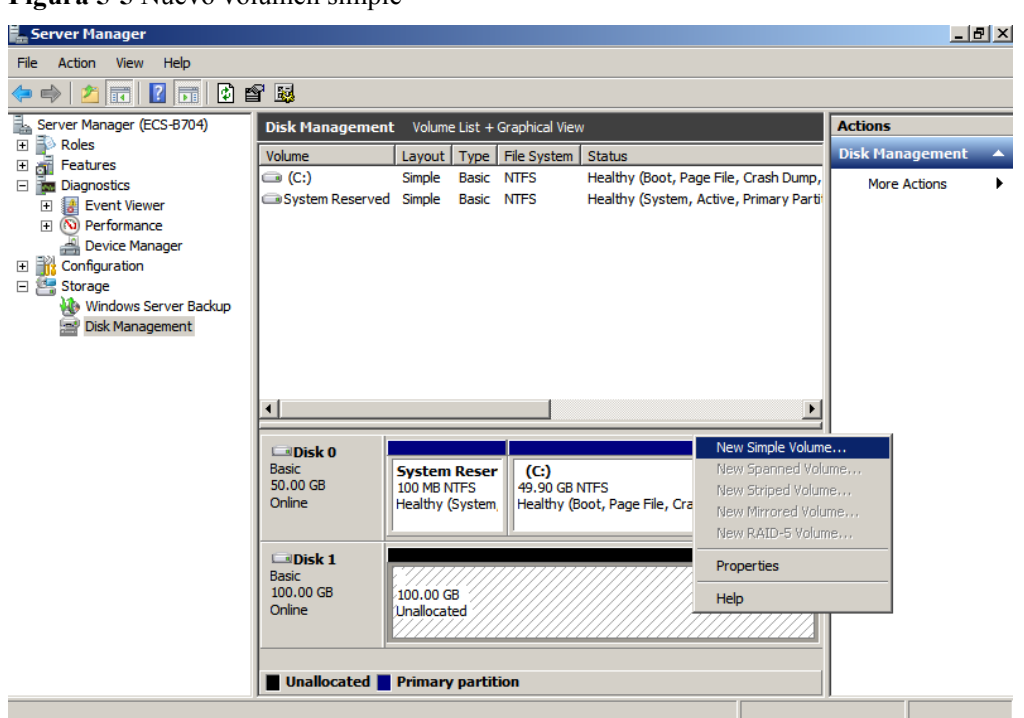

<span id="page-29-0"></span>**Figura 5-5** Nuevo volumen simple

**Paso 7** En la ventana **New Simple Volume Wizard** que se muestra, haga clic en **Next**.

**Figura 5-6** Asistente de nuevo volumen simple

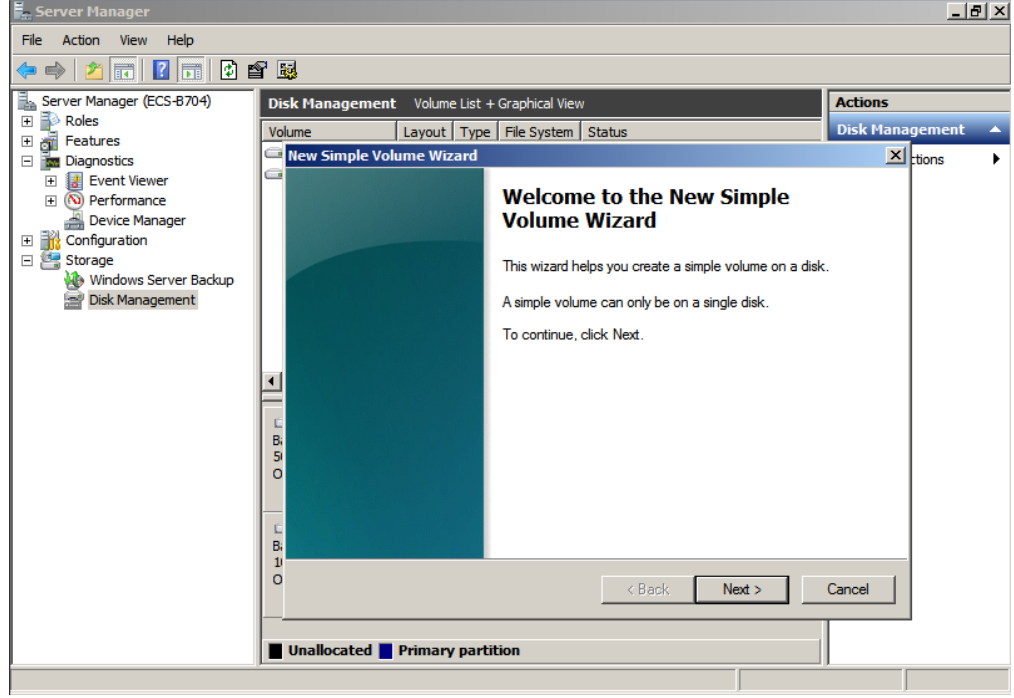

**Paso 8** Especifique el tamaño del volumen y haga clic en **Next**. El valor predeterminado es el tamaño máximo.

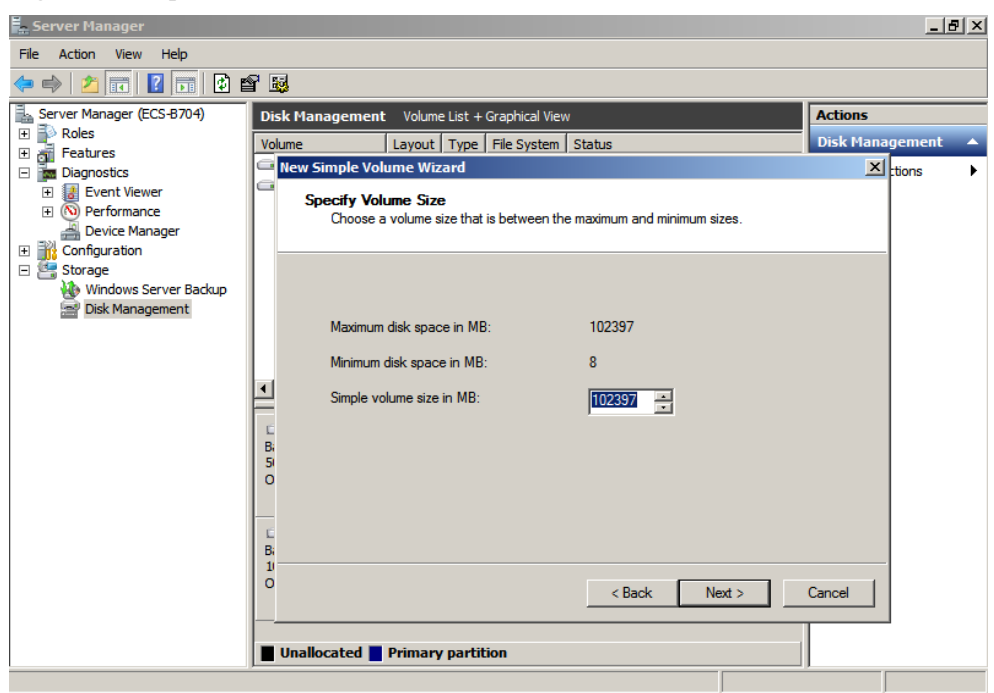

**Figura 5-7** Especificar tamaño de volumen

**Paso 9** Asigne la letra del controlador y haga clic en **Next**.

**Figura 5-8** Asignar Driver Letter or Path

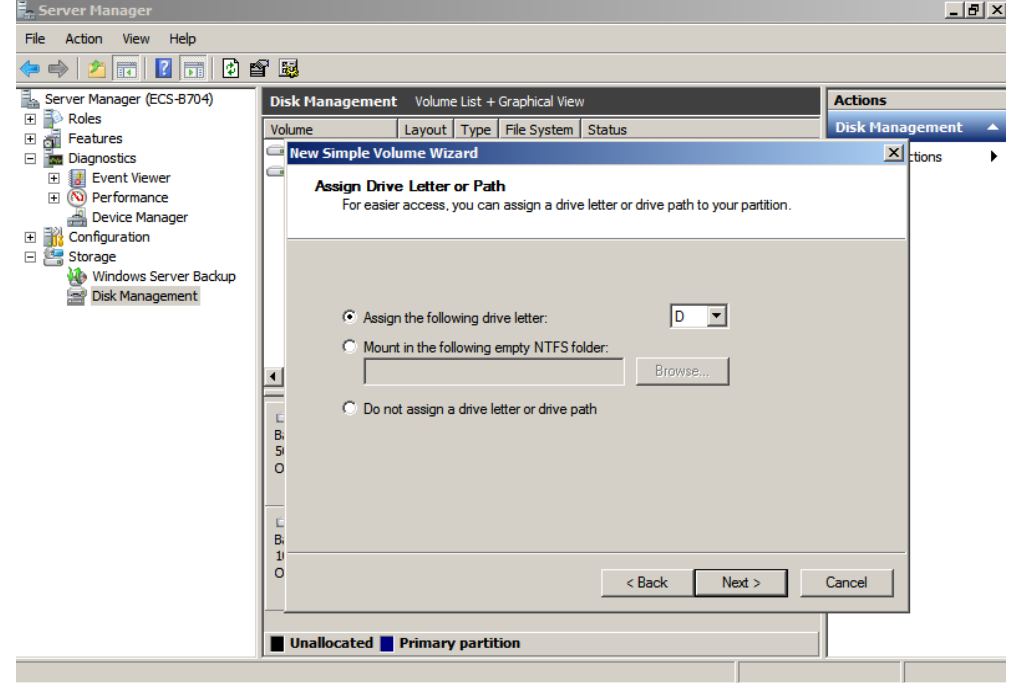

**Paso 10** En la página **Format Partition** que se muestra, haga clic en **Format this volume with the following settings**, establezca los parámetros según los requisitos y seleccione **Perform a quick format**. Luego, haga clic en **Next**.

#### **Figura 5-9** Partición de formato

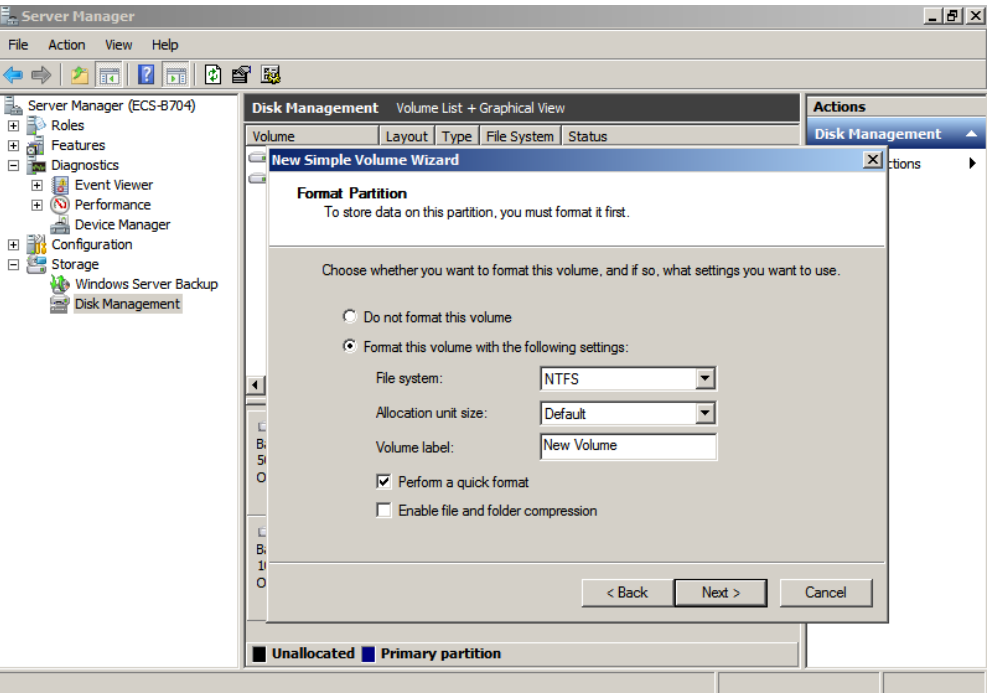

**Figura 5-10** Completar la creación de la partición

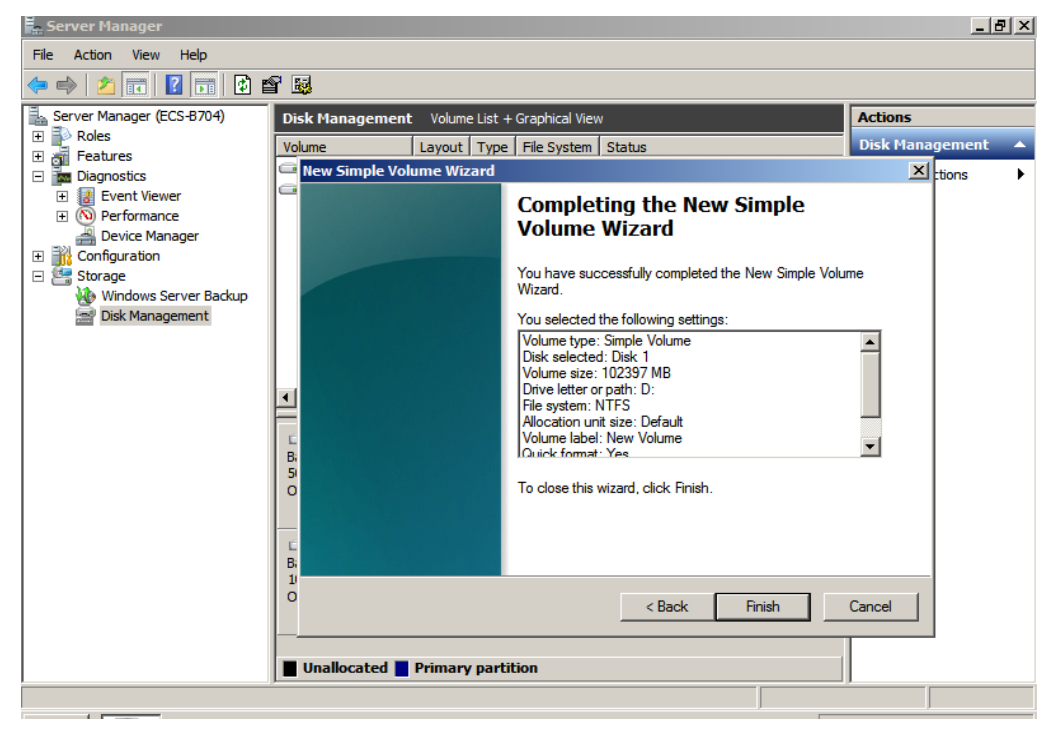

#### **AVISO**

Los tamaños de particiones compatibles con los sistemas de archivos varían. Por lo tanto, se recomienda elegir un sistema de archivos adecuado en función de sus requisitos de servicio.

<span id="page-32-0"></span>**Paso 11** Haga clic en **Finish**. Espere a que se complete la inicialización. Cuando el estado del volumen cambia a **Healthy**, la inicialización ha finalizado correctamente, como se muestra en **Figura 5-11**.

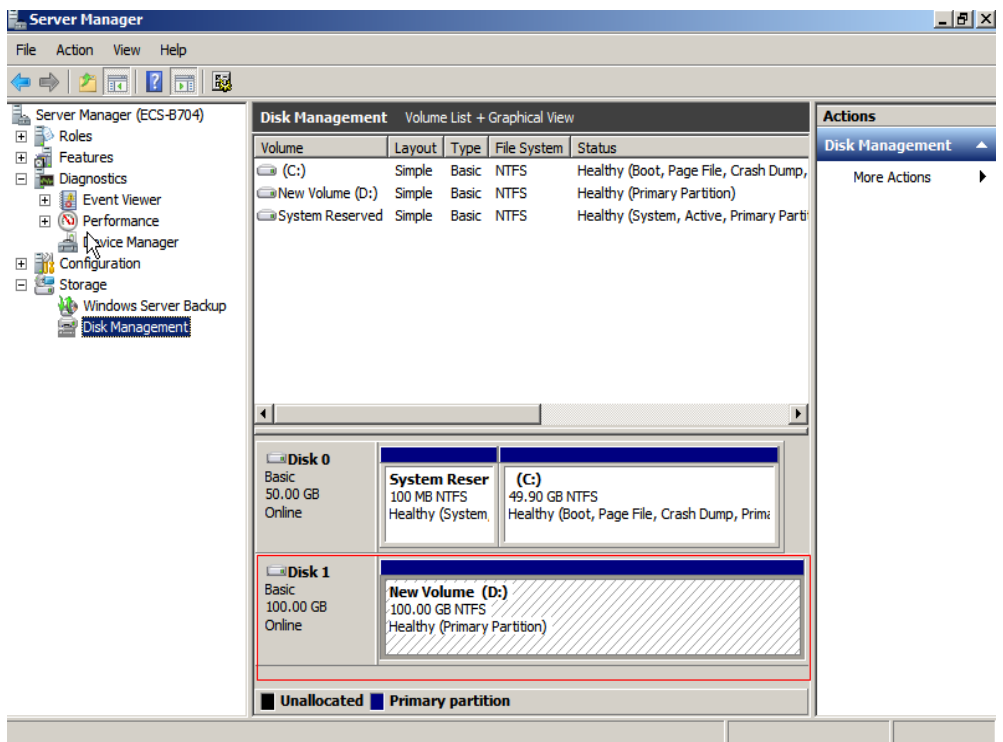

**Figura 5-11** La inicialización del disco se realizó correctamente

**----Fin**

## **5.3 Inicialización de un disco de datos de Windows (Windows Server 2019)**

#### **Escenarios**

Esta sección utiliza Windows Server 2019 Standard 64bit para describir cómo inicializar un disco de datos conectado a un servidor que ejecuta Windows.

La capacidad máxima de disco soportada por MBR es de 2 TiB, y la soportada por GPT es de 18 EiB. Por lo tanto, utilice el estilo de partición GPT si su capacidad de disco es superior a 2 TiB. Para obtener más información, consulte **[Inicialización de un disco de datos de](#page-53-0) [Windows de más de 2 TiB \(Windows Server 2008\)](#page-53-0)**. Para obtener más información sobre los estilos de partición de disco, consulte **[Introducción a los escenarios de inicialización de](#page-23-0) [discos de datos y a los estilos de partición](#page-23-0)**.

El método para inicializar un disco varía en función del sistema operativo que se ejecute en el servidor. Este documento se utiliza únicamente como referencia. Para ver las operaciones y diferencias detalladas, consulte los documentos de producto del sistema operativo correspondiente.

#### **AVISO**

Al utilizar un disco por primera vez, si no lo ha inicializado, incluida la creación de particiones y sistemas de archivos, es posible que el espacio adicional añadido a este disco en una expansión posterior no se utilice normalmente.

#### **Prerrequisitos**

- Se ha conectado un disco de datos a un servidor y no se ha inicializado.
- $\bullet$  Ha iniciado sesión en el servidor.
	- Para obtener información sobre cómo iniciar sesión en un ECS, consulte **[Iniciar](https://support.huaweicloud.com/intl/es-us/qs-ecs/es-us_topic_0092494193.html) [sesión en un ECS](https://support.huaweicloud.com/intl/es-us/qs-ecs/es-us_topic_0092494193.html)**.
	- Para obtener información sobre cómo iniciar sesión en un BMS, consulte **[Iniciar](https://support.huaweicloud.com/intl/es-us/qs-bms/bms_qs_0004.html) [sesión en el BMS](https://support.huaweicloud.com/intl/es-us/qs-bms/bms_qs_0004.html)**.

#### **Procedimiento**

- **Paso 1** En el escritorio de el servidor, haga clic en el icono de inicio en la esquina inferior izquierda. Se muestra la ventana **Windows Server**.
- **Paso 2** Haga clic en **Server Manager**.

Aparece la ventana **Server Manager**.

#### **Figura 5-12** Administrador de servidores

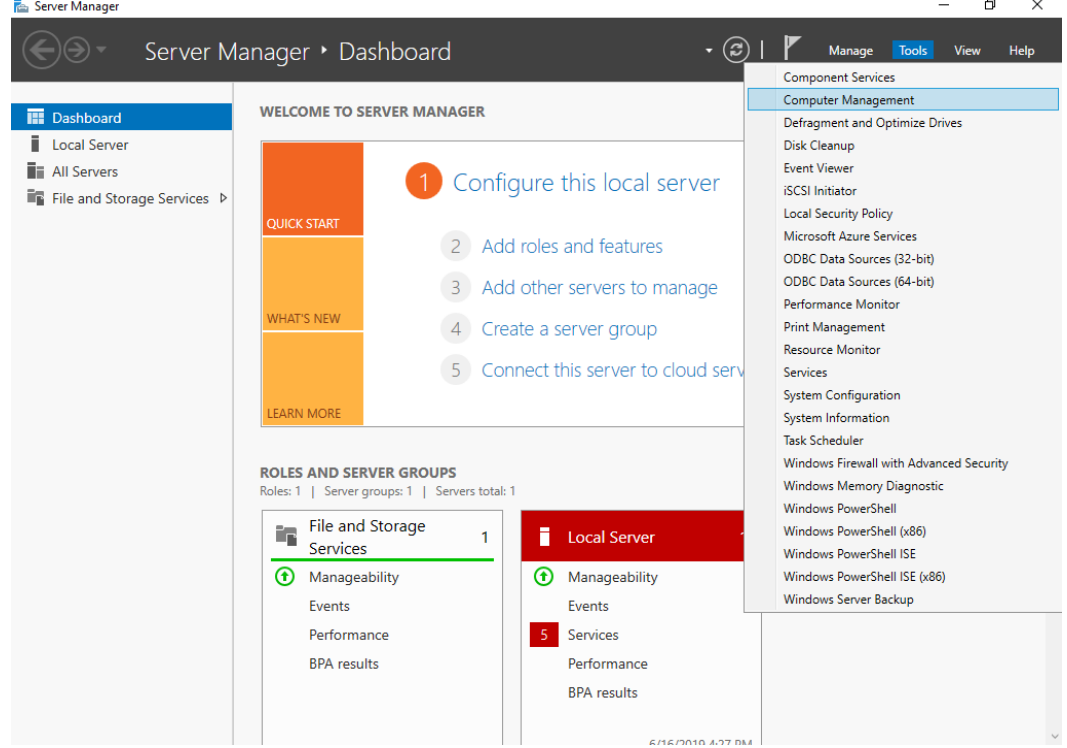

**Paso 3** En la esquina superior derecha, elija **Tools** >**Computer Management**. Se muestra la ventana **Computer Management**.

| -                                                                                                    |                          |
|----------------------------------------------------------------------------------------------------|--------------------------|
| Computer Management                                                                                                    | $\times$<br>$\Box$       |
| File Action View Help                                                                                                    |                          |
| $\mathbb{B}$ ? $\mathbb{H}$<br>同                                                                                                    |                          |
| Computer Management (Local<br>蛊<br>Name                                                                                                    | <b>Actions</b>           |
| System Tools<br>$\checkmark$<br>System Tools<br><b>B</b> Task Scheduler<br>$\rightarrow$                                                                                                    | Computer Management (L ▲ |
| Storage<br>Event Viewer<br>$\rightarrow$<br>Services and Applications<br><sup>22</sup> Shared Folders<br>$\rightarrow$<br>> <a></a> Local Users and Groups<br><sup>(</sup> <b>O</b> Performance<br>$\mathcal{L}$<br>Device Manager | <b>More Actions</b>      |
| Storage                                                                                                    |                          |
| > \ Windows Server Backup<br>Disk Management                                                                                                    |                          |
| > and Applications                                                                                                    |                          |
|                                                                                                    |                          |
|                                                                                                    |                          |
|                                                                                                    |                          |
|                                                                                                    |                          |
|                                                                                                    |                          |
|                                                                                                    |                          |
|                                                                                                    |                          |
|                                                                                                    |                          |
|                                                                                                    |                          |
|                                                                                                    |                          |
|                                                                                                    |                          |
|                                                                                                    |                          |
|                                                                                                    |                          |
|                                                                                                    |                          |
| $\hat{~}$<br>$\,$                                                                                                    |                          |

**Figura 5-13** Gestión de ordenadores

#### **Paso 4** Elija **Storage** > **Disk Management**.

Los discos se muestran en el panel derecho. Si hay un disco que no está inicializado, el sistema le pedirá el cuadro de diálogo **Initialize Disk**.

**Figura 5-14** Lista de discos

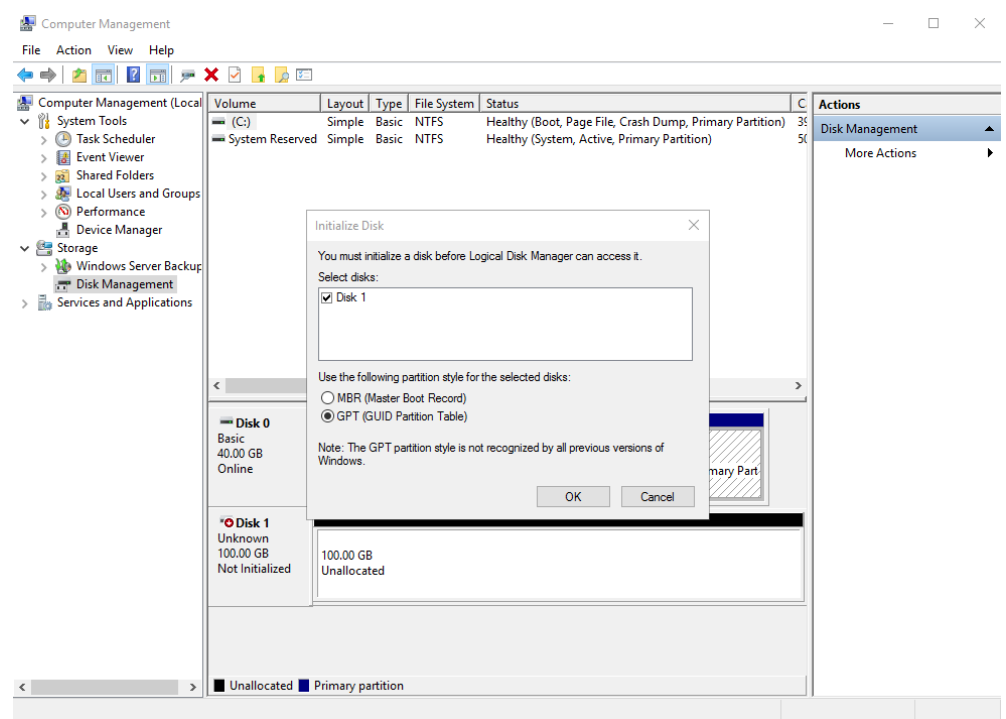

**Paso 5** En el cuadro de diálogo **Initialize Disk**, se selecciona el disco que se va a inicializar. Seleccione un estilo de partición de disco y haga clic en **OK**. En este ejemplo, se selecciona **GPT (GUID Partition Table)**.

Se muestra la ventana **Computer Management**.

#### **Figura 5-15** Gestión de ordenadores

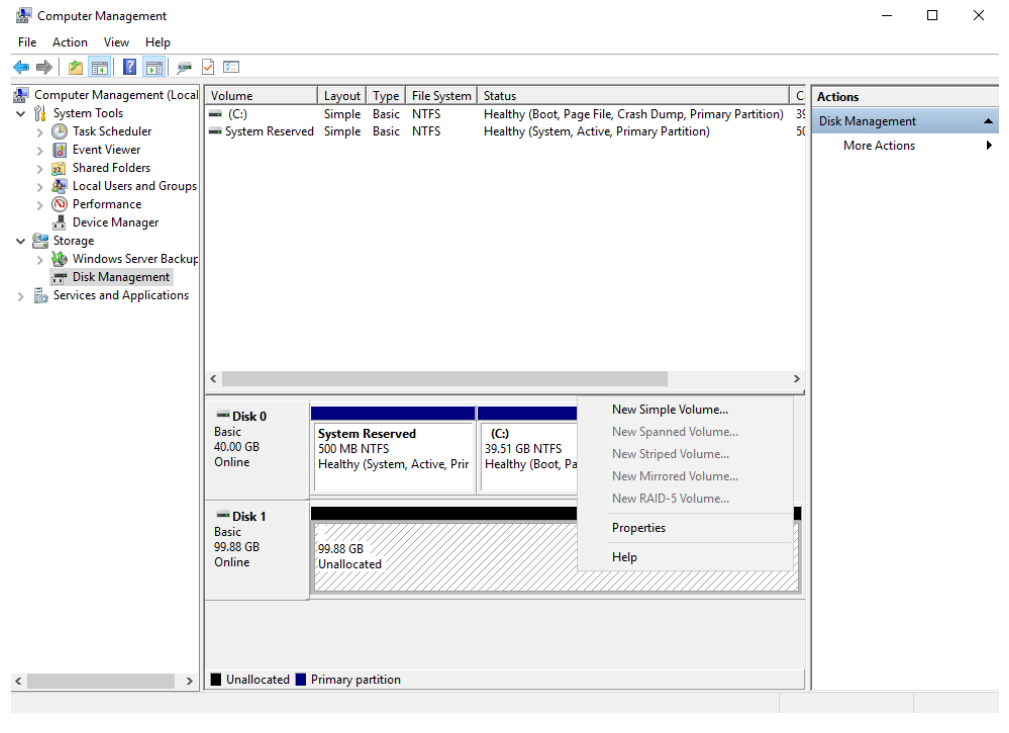

#### **AVISO**

El tamaño máximo de disco soportado por MBR es de 2 TiB, y el soportado por GPT es de 18 EiB. Debido a que un disco de datos de EVS actualmente admite hasta 32 TiB, utilice GPT si el tamaño del disco es mayor que 2 TiB.

Si el estilo de partición se cambia después de que se ha utilizado el disco, los datos en el disco se borrarán. Por lo tanto, seleccione un estilo de partición apropiado al inicializar el disco. Si debe cambiar el estilo de partición a GPT después de que se haya utilizado un disco, se recomienda que realice una copia de respaldo de los datos del disco antes del cambio.

**Paso 6** Haga clic con el botón derecho en el espacio en disco no asignado y elija **New Simple Volume** en el menú contextual.

Se muestra la ventana **New Simple Volume Wizard**.
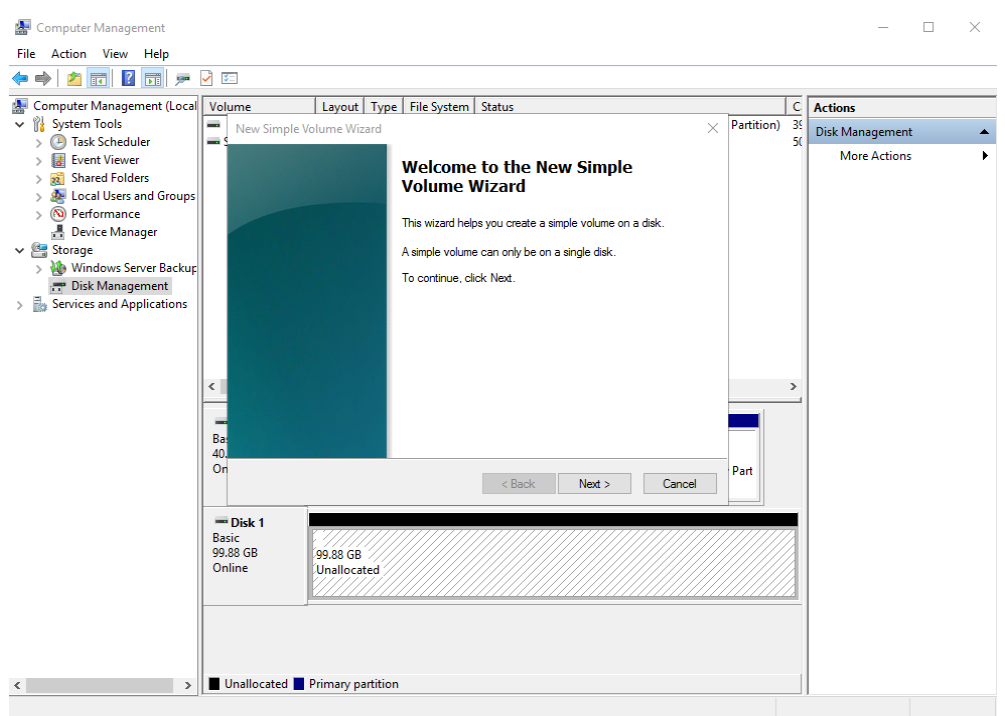

**Figura 5-16** Asistente de nuevo volumen simple

**Paso 7** Siga las instrucciones y haga clic en **Next**.

Se muestra la página **Specify Volume Size**.

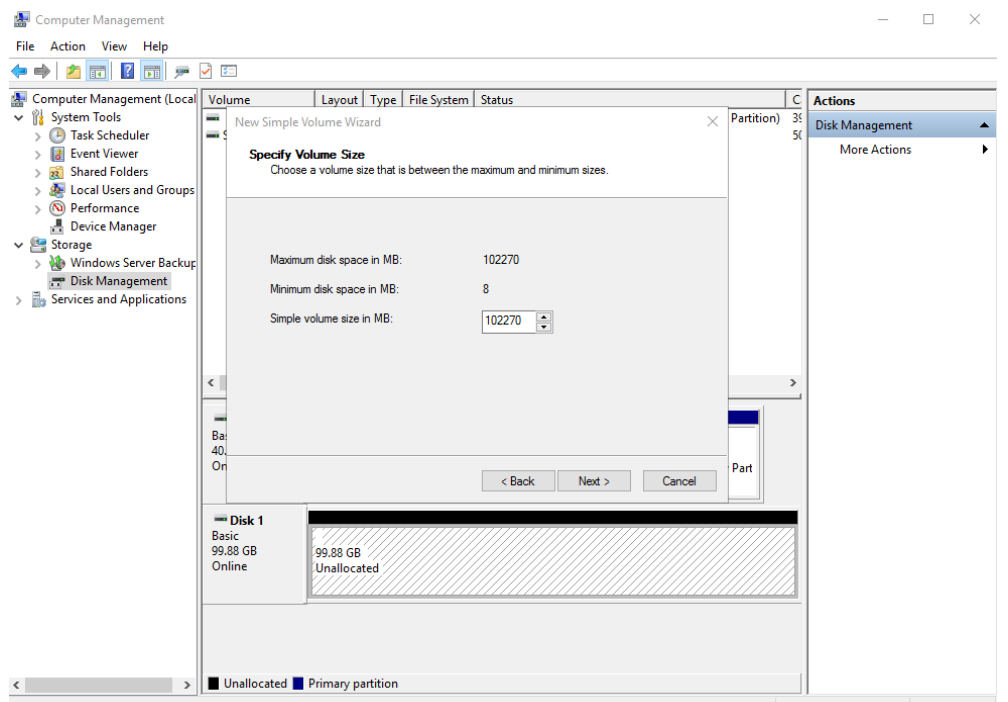

**Figura 5-17** Especificar tamaño de volumen

**Paso 8** Especifique el tamaño del volumen y haga clic en **Next**. El sistema selecciona el tamaño de volumen máximo de forma predeterminada. Puede especificar el tamaño del volumen según sea necesario. En este ejemplo, se utiliza la configuración predeterminada.

Se muestra la página **Assign Drive Letter or Path**.

**Figura 5-18** Asignar Driver Letter or Path

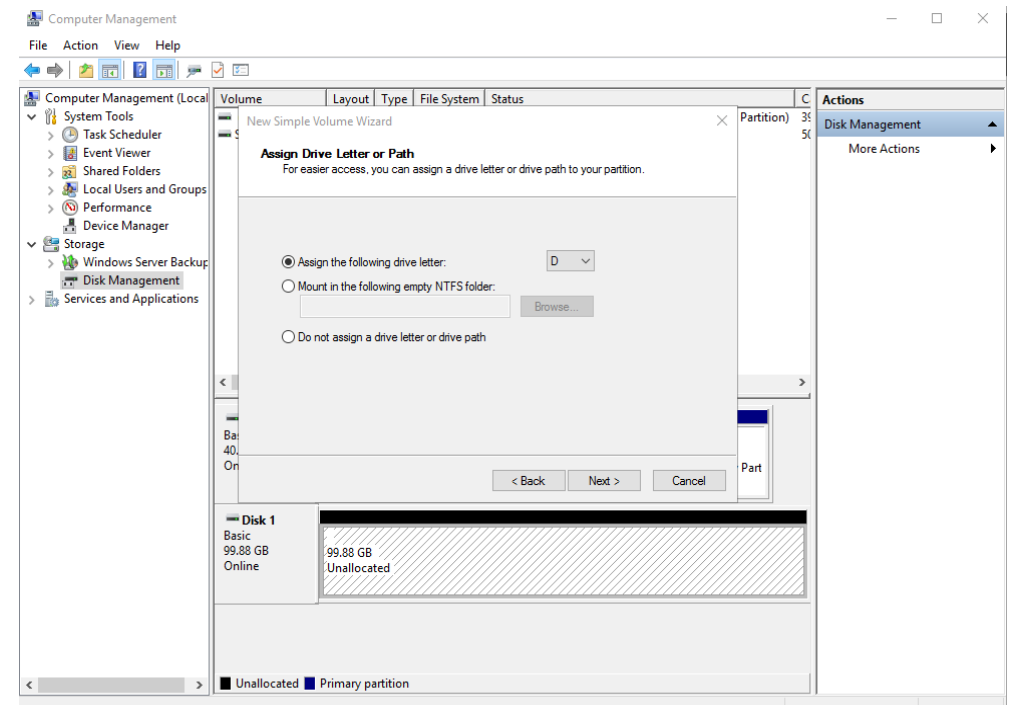

**Paso 9** Asigne una letra de unidad o una ruta de acceso a la partición y haga clic en **Next**. El sistema asigna la letra de unidad D de forma predeterminada. En este ejemplo, se utiliza la configuración predeterminada.

Se muestra la página **Format Partition**.

**Figura 5-19** Partición de formato

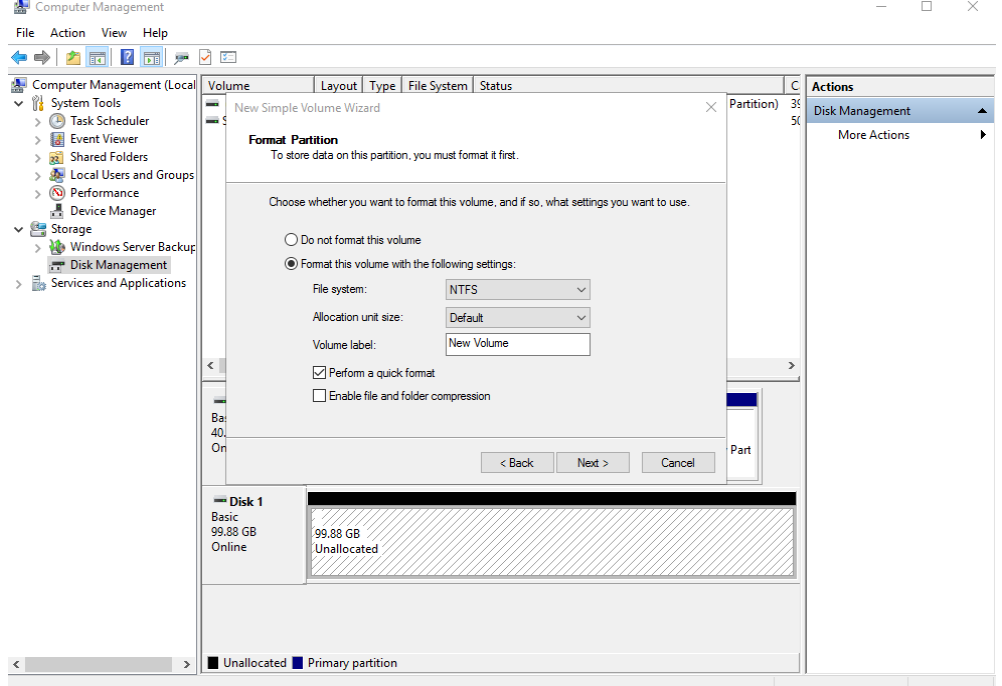

**Paso 10** Especifique la configuración de formato y haga clic en **Next**. El sistema selecciona el sistema de archivos NTFS de forma predeterminada. Puede especificar el tipo de sistema de archivos según sea necesario. En este ejemplo, se utiliza la configuración predeterminada.

Se muestra la página **Completing the New Simple Volume Wizard**.

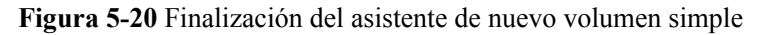

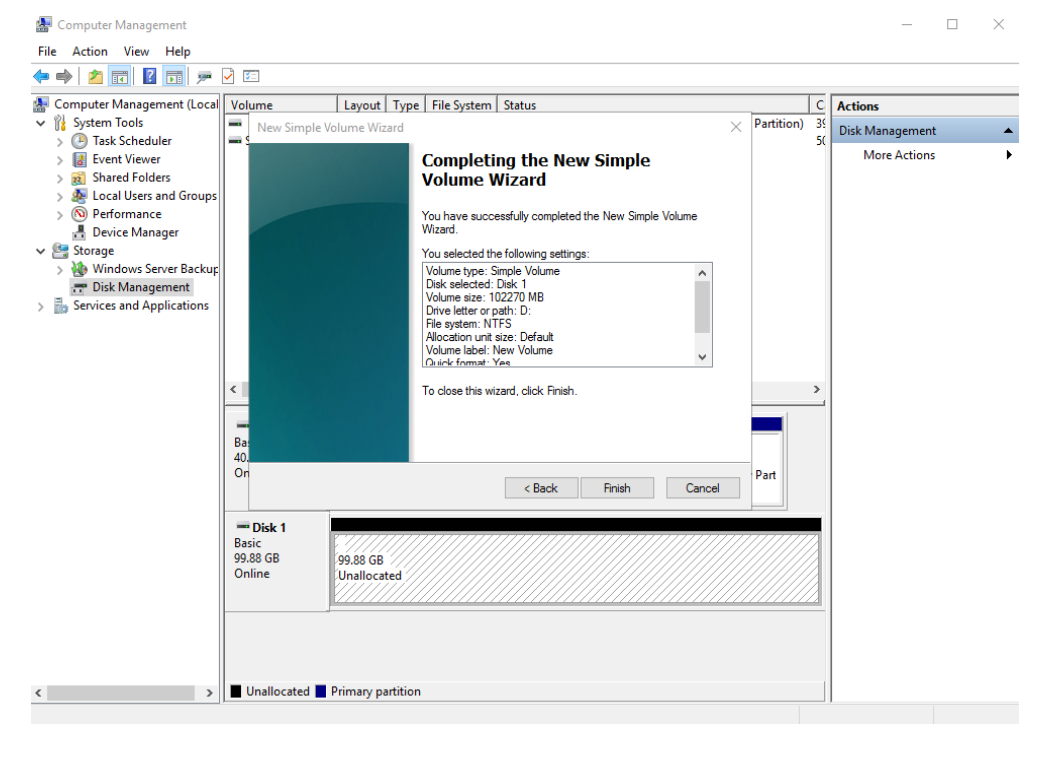

## **AVISO**

Los tamaños de particiones compatibles con los sistemas de archivos varían. Por lo tanto, se recomienda elegir un sistema de archivos adecuado en función de sus requisitos de servicio.

#### **Paso 11** Haga clic en **Finish**.

Espere a que se complete la inicialización. Cuando el estado del volumen cambia a **Healthy**, la inicialización ha finalizado correctamente, como se muestra en **[Figura 5-21](#page-39-0)**.

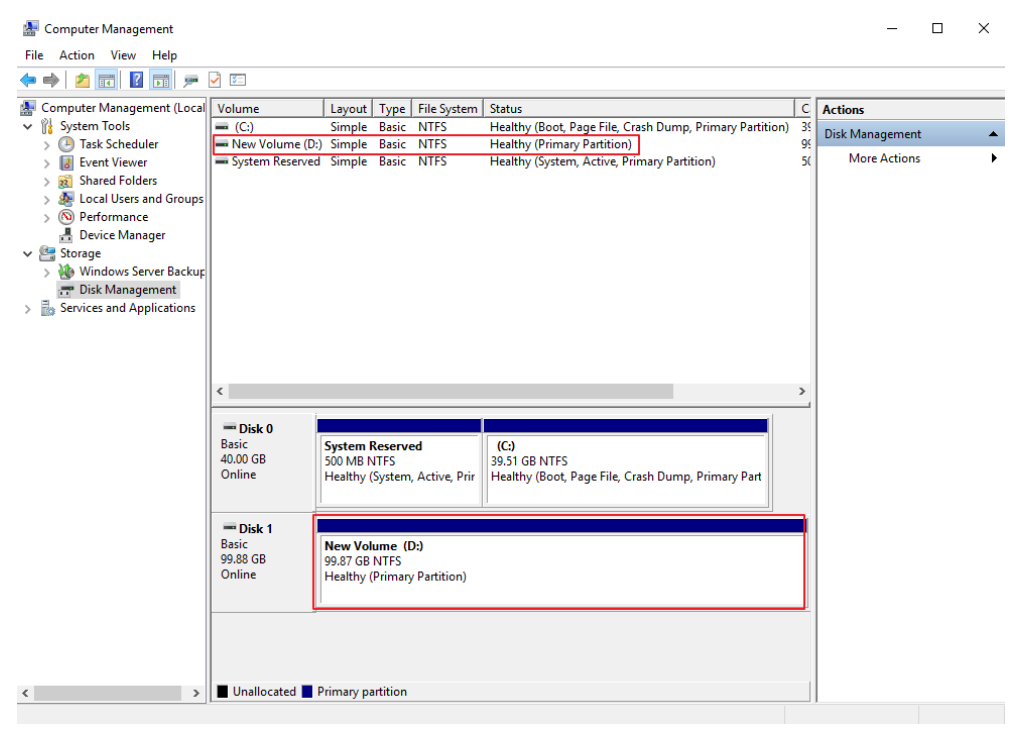

<span id="page-39-0"></span>**Figura 5-21** Disco inicializado

**Paso 12** Después de crear el volumen, haga clic en en la barra de tareas y compruebe si aparece un nuevo volumen en el **This PC**. En este ejemplo, Nuevo volumen (D:) es el nuevo volumen.

Si aparece Nuevo volumen (D:), el disco se inicializa correctamente y no se requiere ninguna otra acción.

**Figura 5-22** This PC

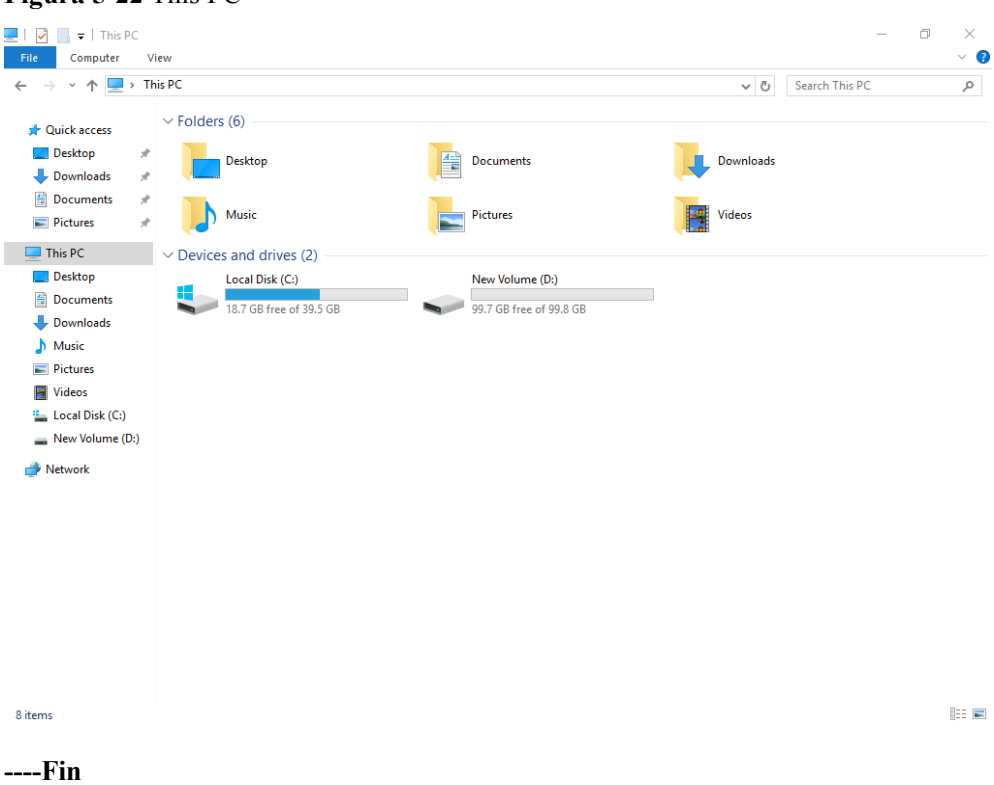

# **5.4 Inicialización de un disco de datos Linux (fdisk)**

## **Escenarios**

Esta sección utiliza CentOS 7.4 64bit para describir cómo inicializar un disco de datos conectado a un servidor que ejecuta Linux y usar fdisk para particionar el disco de datos.

El tamaño máximo de partición que admite MBR es de 2 TiB y que admite GPT es de 18 EiB. Si el tamaño de disco que necesita para particionar es mayor que 2 TiB, particione el disco usando GPT.

La herramienta de partición fdisk es adecuada solo para particiones MBR, y la herramienta de partición dividida es adecuada para particiones MBR y GPT. Para obtener más información, consulte **[Introducción a los escenarios de inicialización de discos de datos y a los estilos](#page-23-0) [de partición](#page-23-0)**.

El método para inicializar un disco varía en función del sistema operativo que se ejecute en el servidor. Este documento se utiliza únicamente como referencia. Para ver las operaciones y diferencias detalladas, consulte los documentos de producto del sistema operativo correspondiente.

## **AVISO**

Al utilizar un disco por primera vez, si no lo ha inicializado, incluida la creación de particiones y sistemas de archivos, es posible que el espacio adicional añadido a este disco en una expansión posterior no se utilice normalmente.

## **Prerrequisitos**

- Se ha conectado un disco de datos a un servidor y no se ha inicializado.
- l Ha iniciado sesión en el servidor.
	- Para obtener información sobre cómo iniciar sesión en un ECS, consulte **[Iniciar](https://support.huaweicloud.com/intl/es-us/qs-ecs/es-us_topic_0092494193.html) [sesión en un ECS](https://support.huaweicloud.com/intl/es-us/qs-ecs/es-us_topic_0092494193.html)**.
	- Para obtener información sobre cómo iniciar sesión en un BMS, consulte **[Iniciar](https://support.huaweicloud.com/intl/es-us/qs-bms/bms_qs_0004.html) [sesión en el BMS](https://support.huaweicloud.com/intl/es-us/qs-bms/bms_qs_0004.html)**.

## **Creación y montaje de una partición**

En el siguiente ejemplo se muestra cómo se puede crear una nueva partición primaria en un disco de datos nuevo que se ha conectado a un servidor. La partición primaria se creará usando fdisk, y se usará MBR. Además, la partición será formateada usando el sistema de archivos ext4, montada en **/mnt/sdc**, y configurada con montaje automático en el inicio del sistema.

#### **Paso 1 fdisk -l**

La información que aparecerá en pantalla será similar a la información siguiente:  $[root@ecs-test-0001 \sim 1# fdisk -1]$ 

```
Disk /dev/vda: 42.9 GiB, 42949672960 bytes, 83886080 sectors
Units = sectors of 1 * 512 = 512 bytes
Sector size (logical/physical): 512 bytes / 512 bytes
I/O size (minimum/optimal): 512 bytes / 512 bytes
Disk label type: dos
Disk identifier: 0x000bcb4e
Device Boot Start End Blocks Id System<br>
\sqrt{2} /dev/vda1 * 2048 83886079 41942016 83 Linux
                                          41942016 83 Linux
Disk /dev/vdb: 107.4 GiB, 107374182400 bytes, 209715200 sectors
Units = sectors of 1 * 512 = 512 bytes
Sector size (logical/physical): 512 bytes / 512 bytes
I/O size (minimum/optimal): 512 bytes / 512 bytes
```
En la salida del comando, el servidor contiene dos discos. **/dev/vda** es el disco del sistema, y **/dev/vdb** es el nuevo disco de datos.

**Paso 2** Ejecute el siguiente comando para ingresar fdisk para particionar el nuevo disco de datos:

#### **fdisk** *New data disk*

En este ejemplo, ejecute el siguiente comando:

#### **fdisk /dev/vdb**

La información que aparecerá en pantalla será similar a la información siguiente: [root@ecs-test-0001 ~]# fdisk /dev/vdb Welcome to fdisk (util-linux 2.23.2).

Changes will remain in memory only, until you decide to write them. Be careful before using the write command.

Device does not contain a recognized partition table Building a new DOS disklabel with disk identifier 0x38717fc1.

Command (m for help):

#### **Paso 3** Escriba **n** y pulse **Enter** para crear una nueva partición.

La información que aparecerá en pantalla será similar a la información siguiente:

```
Command (m for help): n
Partition type:
   p primary (0 primary, 0 extended, 4 free)
   e extended
```
Hay dos tipos de particiones de disco:

- l Al elegir **p**, se crea una partición primaria.
- l Al elegir **e** se crea una partición extendida.

### $\Box$  NOTA

Si se utiliza el estilo de partición MBR, se puede crear un máximo de 4 particiones primarias, o 3 particiones primarias y 1 partición extendida. La partición extendida no se puede usar directamente y debe dividirse en particiones lógicas antes de usarla.

Las particiones de disco creadas con GPT no están categorizadas.

**Paso 4** En este ejemplo, se crea una partición primaria. Por lo tanto, escriba **p** y pulse **Enter** para crear una partición primaria.

La información que aparecerá en pantalla será similar a la información siguiente: Select (default p): p Partition number (1-4, default 1):

**Partition number** indica el número de serie de la partición primaria. El valor oscila entre **1** y **4**.

**Paso 5** Introduzca el número de serie de la partición principal y pulse **Enter**. En este ejemplo se utiliza el número de partición principal **1**. Por lo general, uno comienza con la partición número **1** al particionar un disco vacío.

La información que aparecerá en pantalla será similar a la información siguiente: Partition number (1-4, default 1): 1 First sector (2048-209715199, default 2048):

**First sector** indica el sector de inicio. El valor oscila entre **2048** y **209715199**, y el valor predeterminado es **2048**.

**Paso 6** Seleccione el sector de inicio por defecto **2048** y pulse **Enter**.

El sistema muestra los sectores inicial y final del espacio disponible de la partición. Puede personalizar el valor dentro de este rango o utilizar el valor predeterminado. El sector inicial debe ser más pequeño que el sector final de la partición.

La información que aparecerá en pantalla será similar a la información siguiente: First sector (2048-209715199, default 2048): Using default value 2048 Last sector, +sectors or +size{K,M,G} (2048-209715199, default 209715199):

**Last sector** indica el sector final. El valor oscila entre **2048** y **209715199**, y el valor predeterminado es **209715199**.

**Paso 7** Seleccione el sector final por defecto **209715199** y pulse **Enter**.

El sistema muestra los sectores inicial y final del espacio disponible de la partición. Puede personalizar el valor dentro de este rango o utilizar el valor predeterminado. El sector inicial debe ser más pequeño que el sector final de la partición.

La información que aparecerá en pantalla será similar a la información siguiente:

```
Last sector, +sectors or +size{K,M,G} (2048-209715199, default 209715199):
Using default value 209715199
Partition 1 of type Linux and of size 100 GiB is set
```
Command (m for help):

Se ha creado una partición principal para el nuevo disco de datos.

**Paso 8** Ingrese **p** y pulse **Enter** para ver detalles sobre la nueva partición.

La información que aparecerá en pantalla será similar a la información siguiente: Command (m for help): p

```
Disk /dev/vdb: 107.4 GiB, 107374182400 bytes, 209715200 sectors
Units = sectors of 1 * 512 = 512 bytes
Sector size (logical/physical): 512 bytes / 512 bytes
I/O size (minimum/optimal): 512 bytes / 512 bytes
Disk label type: dos
Disk identifier: 0x38717fc1
Device Boot Start End Blocks Id System<br>
1948/06/hev/vdb1 2048 209715199 104856576 83 Linux
                    2048 209715199 104856576 83 Linux
```
Command (m for help):

Se muestran los detalles sobre la partición **/dev/vdb1**.

**Paso 9** Escriba **w** y pulse **Enter** para escribir los cambios en la tabla de particiones.

La información que aparecerá en pantalla será similar a la información siguiente: Command (m for help): w The partition table has been altered!

```
Calling ioctl() to re-read partition table.
Syncing disks.
```
Se crea la partición.

#### $\Box$  NOTA

En caso de que desee descartar los cambios realizados anteriormente, puede salir de fdisk ingresando **q**.

**Paso 10** Ejecute el siguiente comando para sincronizar la nueva tabla de particiones con el sistema operativo:

#### **partprobe**

**Paso 11** Run the following command to set the file system format for the new partition:

**mkfs -t** *File system format* **/dev/vdb1**

En este ejemplo, ejecute el siguiente comando para establecer el sistema de archivos **ext4** para la nueva partición:

#### **mkfs -t ext4 /dev/vdb1**

```
La información que aparecerá en pantalla será similar a la información siguiente:
[root@ecs-test-0001 ~]# mkfs -t ext4 /dev/vdb1
mke2fs 1.42.9 (28-Dec-2013)
Filesystem label=
OS type: Linux
Block size=4096 (log=2)
Fragment size=4096 (log=2)
Stride=0 blocks, Stripe width=0 blocks
6553600 inodes, 26214144 blocks
1310707 blocks (5.00%) reserved for the super user
First data block=0
Maximum filesystem blocks=2174746624
800 block groups
32768 blocks per group, 32768 fragments per group
```

```
8192 inodes per group
Superblock backups stored on blocks:
         32768, 98304, 163840, 229376, 294912, 819200, 884736, 1605632, 2654208,
         4096000, 7962624, 11239424, 20480000, 23887872
Allocating group tables: done
Writing inode tables: done
Creating journal (32768 blocks): done
Writing superblocks and filesystem accounting information: done
```
El formato toma un período de tiempo. Observe el estado de funcionamiento del sistema y no salga.

#### **AVISO**

Los tamaños de particiones compatibles con los sistemas de archivos varían. Por lo tanto, se recomienda elegir un sistema de archivos adecuado en función de sus requisitos de servicio.

**Paso 12** Ejecute el siguiente comando para crear un punto de montaje:

#### **mkdir** *Mount point*

En este ejemplo, ejecute el siguiente comando para crear el punto de montaje **/mnt/sdc**:

#### **mkdir /mnt/sdc**

#### $\Box$  NOTA

El directorio **/mnt** existe en todos los sistemas Linux. Si el punto de montaje no se crea, puede ser que el directorio **/mnt** se haya eliminado accidentalmente. Ejecute el comando **mkdir -p /mnt/sdc** para crear el punto de montaje.

**Paso 13** Ejecute el siguiente comando para montar la nueva partición en el punto de montaje creado:

**mount** *Disk partition Mount point*

En este ejemplo, ejecute el siguiente comando para montar la nueva partición **/dev/vdb1** en **/mnt/sdc**:

#### **mount /dev/vdb1 /mnt/sdc**

**Paso 14** Ejecute el siguiente comando para ver el resultado de montaje:

### **df -TH**

La información que aparecerá en pantalla será similar a la información siguiente:

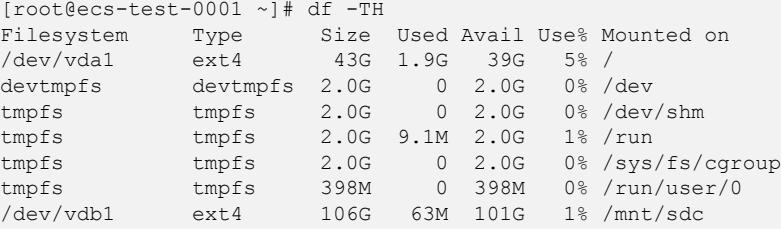

La nueva partición **/dev/vdb1** está montada en **/mnt/sdc**.

## $\Box$  NOTA

Si se reinicia el servidor, el montaje no será válido. Puede configurar el montaje automático para las particiones al inicio del sistema modificando el archivo **/etc/fstab**. Para obtener más información, consulte **Configuración del montaje automático al inicio del sistema**.

**----Fin**

## **Configuración del montaje automático al inicio del sistema**

Modifique el archivo **fstab** para configurar el montaje automático del disco al iniciar el servidor. También puede configurar el montaje automático para los servidores que contienen datos. Esta operación no afectará a los datos existentes.

El siguiente procedimiento muestra cómo configurar el montaje automático del disco en el inicio del servidor mediante UUID para identificar los discos en el archivo **fstab**. Se recomienda no utilizar nombres de dispositivo para identificar discos en el archivo porque un nombre de dispositivo puede cambiar (por ejemplo, de /dev/vdb1 a /dev/vdb2) durante la parada o el inicio del servidor de el servidor, lo que resulta en una ejecución incorrecta de servidor de servidor después del reinicio.

## $\Box$  NOTA

UUID es la cadena de caracteres única para las particiones de disco en un sistema Linux.

**Paso 1** Ejecute el siguiente comando para consultar el UUID de la partición:

### **blkid** *Disk partition*

En este ejemplo, ejecute el siguiente comando para consultar el UUID de la partición **/dev/ vdb1**:

#### **blkid /dev/vdb1**

La información que aparecerá en pantalla será similar a la información siguiente:

```
[root@ecs-test-0001 ~]# blkid /dev/vdb1
/dev/vdb1: UUID="0b3040e2-1367-4abb-841d-ddb0b92693df" TYPE="ext4"
```
Se muestra el UUID de la partición **/dev/vdb1**.

**Paso 2** Ejecute el siguiente comando para abrir el archivo **fstab** usando el editor vi:

**vi /etc/fstab**

- **Paso 3** Pulse **i** para entrar en el modo de edición.
- **Paso 4** Mueva el cursor hasta el final del archivo y pulse **Enter**. A continuación, agregue la siguiente información:

```
UUID=0b3040e2-1367-4abb-841d-ddb0b92693df /mnt/sdc ext4 
defaults 0 2
```
El contenido anterior se utiliza solo como referencia. Agregue la información que se utiliza en el entorno. Los parámetros se describen a continuación:

- l La primera columna indica el UUID de partición obtenido en **Paso 1**.
- La segunda columna indica el directorio en el que se monta la partición. Puede consultar el punto de montaje mediante el comando **df -TH**.
- La tercera columna indica el formato del sistema de archivos de la partición. Puede consultar el formato del sistema de archivos mediante el comando **df -TH**.
- La cuarta columna indica la opción de montaje de particiones. Normalmente, este parámetro se establece en **defaults**.
- La quinta columna indica la opción de copia de respaldo de volcado de Linux.
	- **0**: La copia de respaldo de volcado de Linux no se utiliza. Normalmente, la copia de respaldo de volcado no se utiliza, y puede establecer este parámetro en **0**.
	- **1**: Se utiliza la copia de respaldo de volcado de Linux.
- La sexta columna indica la opción fsck, es decir, si usar fsck para comprobar el disco conectado durante el inicio.
	- **0**: no usar fsck.
	- Si el punto de montaje es la partición de raíz (**/**), este parámetro debe establecerse en **1**.

Cuando este parámetro se establece en **1** para la partición de raíz, este parámetro para otras particiones debe comenzar con **2** porque el sistema comprueba las particiones en el orden ascendente de los valores.

**Paso 5** Pulse **Esc**, escriba **:wq** y pulse **Enter**.

El sistema guarda las configuraciones y sale del editor vi.

- **Paso 6** Realice las siguientes operaciones para verificar la función de montaje automático:
	- 1. Ejecute el siguiente comando para desmontar la partición:

**umount** *Disk partition*

En este ejemplo, ejecute el siguiente comando:

#### **umount /dev/vdb1**

2. Ejecute el siguiente comando para volver a cargar todo el contenido del archivo **/etc/ fstab**:

#### **mount -a**

3. Ejecute el siguiente comando para consultar la información de montaje del sistema de archivos:

#### **mount | grep** *Mount point*

En este ejemplo, ejecute el siguiente comando:

### **mount | grep /mnt/sdc**

Si se muestra información similar a la siguiente, se ha configurado el montaje automático:

root@ecs-test-0001 ~]# mount | grep /mnt/sdc /dev/vdb1 on /mnt/sdc type ext4 (rw,relatime,data=ordered)

#### **----Fin**

# **5.5 Inicialización de un disco de datos Linux (parted)**

## **Escenarios**

Esta sección utiliza CentOS 7.4 64bit para describir cómo inicializar un disco de datos conectado a un servidor que ejecuta Linux y usar parted para particionar el disco de datos. El tamaño máximo de partición que admite MBR es de 2 TiB y que admite GPT es de 18 EiB. Si el tamaño de disco que necesita para particionar es mayor que 2 TiB, particione el disco usando GPT.

La herramienta de partición fdisk es adecuada solo para particiones MBR, y la herramienta de partición dividida es adecuada para particiones MBR y GPT. Para obtener más información, consulte **[Introducción a los escenarios de inicialización de discos de datos y a los estilos](#page-23-0) [de partición](#page-23-0)**.

El método para inicializar un disco varía en función del sistema operativo que se ejecute en el servidor. Este documento se utiliza únicamente como referencia. Para ver las operaciones y diferencias detalladas, consulte los documentos de producto del sistema operativo correspondiente.

## **AVISO**

Al utilizar un disco por primera vez, si no lo ha inicializado, incluida la creación de particiones y sistemas de archivos, es posible que el espacio adicional añadido a este disco en una expansión posterior no se utilice normalmente.

## **Prerrequisitos**

- Se ha conectado un disco de datos a un servidor y no se ha inicializado.
- l Ha iniciado sesión en el servidor.
	- Para obtener información sobre cómo iniciar sesión en un ECS, consulte **[Iniciar](https://support.huaweicloud.com/intl/es-us/qs-ecs/es-us_topic_0092494193.html) [sesión en un ECS](https://support.huaweicloud.com/intl/es-us/qs-ecs/es-us_topic_0092494193.html)**.
	- Para obtener información sobre cómo iniciar sesión en un BMS, consulte **[Iniciar](https://support.huaweicloud.com/intl/es-us/qs-bms/bms_qs_0004.html) [sesión en el BMS](https://support.huaweicloud.com/intl/es-us/qs-bms/bms_qs_0004.html)**.

## **Creación y montaje de una partición**

El siguiente ejemplo muestra cómo se puede crear una nueva partición en un disco de datos nuevo que se ha conectado a un servidor. La partición se creará usando parted, y GPT se usará. Además, la partición será formateada usando el sistema de archivos ext4, montada en **/mnt/sdc**, y configurada con montaje automático en el inicio del sistema.

**Paso 1** Ejecute el siguiente comando para consultar información sobre el nuevo disco de datos:

#### **lsblk**

La información que aparecerá en pantalla será similar a la información siguiente:

root@ecs-test-0001 ~]# lsblk NAME MAJ:MIN RM SIZE RO TYPE MOUNTPOINT vda 253:0 0 40G 0 disk └─vda1 253:1 0 40G 0 part / vdb 253:16 0 100G 0 disk

En la salida del comando, el servidor contiene dos discos. **/dev/vda** es el disco del sistema, y **/dev/vdb** es el nuevo disco de datos.

**Paso 2** Ejecute el siguiente comando para introducir parted para particionar el nuevo disco de datos:

#### **parted** *New data disk*

En este ejemplo, ejecute el siguiente comando:

#### **parted /dev/vdb**

```
La información que aparecerá en pantalla será similar a la información siguiente:
[root@ecs-test-0001 ~]# parted /dev/vdb
GNU Parted 3.1
Using /dev/vdb
Welcome to GNU Parted! Type 'help' to view a list of commands.
(parted)
```
**Paso 3** Escriba **p** y pulse **Enter** para ver el estilo de partición de disco actual.

```
La información que aparecerá en pantalla será similar a la información siguiente:
(parted) p
Error: /dev/vdb: unrecognised disk label
Model: Virtio Block Device (virtblk)
Disk /dev/vdb: 107GiB
Sector size (logical/physical): 512B/512B
Partition Table: unknown
Disk Flags:
(parted)
```
En la salida del comando, el valor de la **Partition Table** es **unknown**, lo que indica que no se ha establecido ningún estilo de partición para el nuevo disco.

**Paso 4** Ejecute el siguiente comando para establecer el estilo de partición de disco:

#### **mklabel** *Disk partition style*

En este ejemplo, ejecute el siguiente comando para establecer el estilo de partición en GPT: (Los estilos de partición de disco pueden ser MBR o GPT.)

#### **mklabel gpt**

#### **AVISO**

El tamaño máximo de disco soportado por MBR es de 2 TiB, y el soportado por GPT es de 18 EiB. Debido a que un disco de datos de EVS actualmente admite hasta 32 TiB, utilice GPT si el tamaño del disco es mayor que 2 TiB.

Si el estilo de partición se cambia después de que se ha utilizado el disco, los datos en el disco se borrarán. Por lo tanto, seleccione un estilo de partición apropiado al inicializar el disco. Si debe cambiar el estilo de partición a GPT después de que se haya utilizado un disco, se recomienda que realice una copia de respaldo de los datos del disco antes del cambio.

#### **Paso 5** Escriba **p** y pulse **Enter** para ver el estilo de partición de disco.

```
La información que aparecerá en pantalla será similar a la información siguiente:
(parted) mklabel gpt
(parted) p
Model: Virtio Block Device (virtblk)
Disk /dev/vdb: 107GiB
Sector size (logical/physical): 512B/512B
Partition Table: gpt
Disk Flags:
Number Start End Size File system Name Flags
(parted)
```
En la salida del comando, el valor de la **Partition Table** es **gpt**, lo que indica que el estilo de partición de disco es GPT.

**Paso 6** Introduzca **unit s** y pulse **Enter** para ajustar la unidad de medida del disco a sector.

**Paso 7** Ejecute el siguiente comando y presione **Enter**:

**mkpart** *Partition name Start sector End sector*

En este ejemplo, ejecute el siguiente comando:

#### **mkpart test 2048s 100%**

En este ejemplo, se crea una partición para el nuevo disco de datos. El valor **2048s** indica el sector de inicio del disco y **100%** indica el sector de extremo del disco. Los dos valores se usan solo como referencia. Puede determinar el número de particiones y el tamaño de la partición en función de sus requisitos de servicio.

La información que aparecerá en pantalla será similar a la información siguiente: (parted) mkpart opt 2048s 100% (parted)

**Paso 8** Ingrese **p** y pulse **Enter** para ver detalles sobre la nueva partición.

La información que aparecerá en pantalla será similar a la información siguiente:

```
(parted) p
Model: Virtio Block Device (virtblk)
Disk /dev/vdb: 209715200s
Sector size (logical/physical): 512B/512B
Partition Table: gpt
Disk Flags:
Number Start End Size File system Name Flags
 1 2048s 209713151s 209711104s test
(parted)
```
**Paso 9** Ingrese **q** y pulse **Enter** para salir de parted.

La información que aparecerá en pantalla será similar a la información siguiente: (parted) q Information: You may need to update /etc/fstab.

Puede configurar el montaje automático del disco actualizando el archivo **/etc/fstab**. Antes de actualizar el archivo, establezca el formato del sistema de archivos para la partición y monte la partición en el punto de montaje.

**Paso 10** Ejecute el siguiente comando para ver la información de la partición de disco:

#### **lsblk**

La información que aparecerá en pantalla será similar a la información siguiente:

```
[root@ecs-test-0001 ~]# lsblk
NAME MAJ:MIN RM SIZE RO TYPE MOUNTPOINT
vda 253:0 0 40G 0 disk
└─vda1 253:1 0 40G 0 part /
vdb 253:16 0 100G 0 disk
└─vdb1 253:17 0 100G 0 part
```
En la salida del comando, **/dev/vdb1** es la partición que ha creado.

**Paso 11** Ejecute el siguiente comando para establecer el formato del sistema de archivos para la nueva partición:

#### **mkfs -t** *File system format* **/dev/vdb1**

En este ejemplo, ejecute el siguiente comando para establecer el sistema de archivos **ext4** para la nueva partición:

#### **mkfs -t ext4 /dev/vdb1**

```
La información que aparecerá en pantalla será similar a la información siguiente:
[root@ecs-test-0001 ~]# mkfs -t ext4 /dev/vdb1
mke2fs 1.42.9 (28-Dec-2013)
Filesystem label=
OS type: Linux
Block size=4096 (log=2)
Fragment size=4096 (log=2)
Stride=0 blocks, Stripe width=0 blocks
6553600 inodes, 26213888 blocks
1310694 blocks (5.00%) reserved for the super user
First data block=0
Maximum filesystem blocks=2174746624
800 block groups
32768 blocks per group, 32768 fragments per group
8192 inodes per group
Superblock backups stored on blocks:
         32768, 98304, 163840, 229376, 294912, 819200, 884736, 1605632, 2654208,
         4096000, 7962624, 11239424, 20480000, 23887872
Allocating group tables: done
Writing inode tables: done
Creating journal (32768 blocks): done
Writing superblocks and filesystem accounting information: done
```
El formato toma un período de tiempo. Observe el estado de funcionamiento del sistema y no salga.

## **AVISO**

Los tamaños de particiones compatibles con los sistemas de archivos varían. Por lo tanto, se recomienda elegir un sistema de archivos adecuado en función de sus requisitos de servicio.

**Paso 12** Ejecute el siguiente comando para crear un punto de montaje:

#### **mkdir** *Mount point*

En este ejemplo, ejecute el siguiente comando para crear el punto de montaje **/mnt/sdc**:

#### **mkdir /mnt/sdc**

#### $\Box$  NOTA

El directorio **/mnt** existe en todos los sistemas Linux. Si el punto de montaje no se crea, puede ser que el directorio **/mnt** se haya eliminado accidentalmente. Ejecute el comando **mkdir -p /mnt/sdc** para crear el punto de montaje.

**Paso 13** Ejecute el siguiente comando para montar la nueva partición en el punto de montaje creado:

#### **mount** *Disk partition Mount point*

En este ejemplo, ejecute el siguiente comando para montar la nueva partición **/dev/vdb1** en **/mnt/sdc**:

#### **mount /dev/vdb1 /mnt/sdc**

**Paso 14** Ejecute el siguiente comando para ver el resultado de montaje:

#### **df -TH**

La información que aparecerá en pantalla será similar a la información siguiente:

<span id="page-51-0"></span>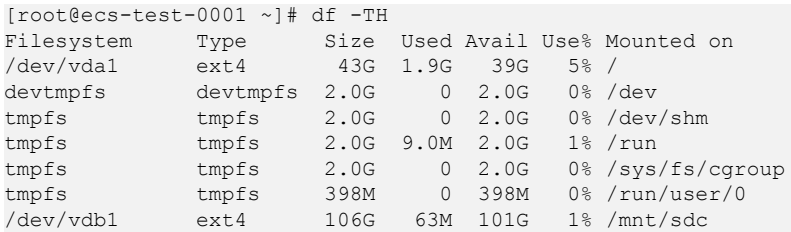

La nueva partición **/dev/vdb1** está montada en **/mnt/sdc**.

### $\Box$  NOTA

Si se reinicia el servidores, el montaje no será válido. Puede configurar el montaje automático para las particiones al inicio del sistema modificando el archivo **/etc/fstab**. Para obtener más información, consulte **Configuración del montaje automático al inicio del sistema**.

**----Fin**

## **Configuración del montaje automático al inicio del sistema**

Modifique el archivo **fstab** para configurar el montaje automático del disco al iniciar el servidor. También puede configurar el montaje automático para los servidores que contienen datos. Esta operación no afectará a los datos existentes.

El siguiente procedimiento muestra cómo configurar el montaje automático del disco en el inicio del servidor mediante UUID para identificar los discos en el archivo **fstab**. Se recomienda no utilizar nombres de dispositivo para identificar discos en el archivo porque un nombre de dispositivo puede cambiar (por ejemplo, de /dev/vdb1 a /dev/vdb2) durante la parada o el inicio del servidor de el servidor, lo que resulta en una ejecución incorrecta de servidor de servidor después del reinicio.

#### $\Box$  NOTA

UUID es la cadena de caracteres única para las particiones de disco en un sistema Linux.

**Paso 1** Ejecute el siguiente comando para consultar el UUID de la partición:

#### **blkid** *Disk partition*

En este ejemplo, ejecute el siguiente comando para consultar el UUID de la partición **/dev/ vdb1**:

#### **blkid /dev/vdb1**

La información que aparecerá en pantalla será similar a la información siguiente:

```
[root@ecs-test-0001 ~]# blkid /dev/vdb1
/dev/vdb1: UUID="0b3040e2-1367-4abb-841d-ddb0b92693df" TYPE="ext4"
```
Se muestra el UUID de la partición **/dev/vdb1**.

**Paso 2** Ejecute el siguiente comando para abrir el archivo **fstab** usando el editor vi:

## **vi /etc/fstab**

- **Paso 3** Pulse **i** para entrar en el modo de edición.
- **Paso 4** Mueva el cursor hasta el final del archivo y pulse **Enter**. A continuación, agregue la siguiente información:

```
UUID=0b3040e2-1367-4abb-841d-ddb0b92693df /mnt/sdc ext4 
defaults 0 2
```
El contenido anterior se utiliza solo como referencia. Agregue la información que se utiliza en el entorno. Los parámetros se describen a continuación:

- l La primera columna indica el UUID de partición obtenido en **[Paso 1](#page-51-0)**.
- La segunda columna indica el directorio en el que se monta la partición. Puede consultar el punto de montaje mediante el comando **df -TH**.
- La tercera columna indica el formato del sistema de archivos de la partición. Puede consultar el formato del sistema de archivos mediante el comando **df -TH**.
- La cuarta columna indica la opción de montaje de particiones. Normalmente, este parámetro se establece en **defaults**.
- La quinta columna indica la opción de copia de respaldo de volcado de Linux.
	- **0**: La copia de respaldo de volcado de Linux no se utiliza. Normalmente, la copia de respaldo de volcado no se utiliza, y puede establecer este parámetro en **0**.
	- **1**: Se utiliza la copia de respaldo de volcado de Linux.
- La sexta columna indica la opción fsck, es decir, si usar fsck para comprobar el disco conectado durante el inicio.
	- **0**: no usar fsck.
	- Si el punto de montaje es la partición de raíz (**/**), este parámetro debe establecerse en **1**.

Cuando este parámetro se establece en **1** para la partición de raíz, este parámetro para otras particiones debe comenzar con **2** porque el sistema comprueba las particiones en el orden ascendente de los valores.

**Paso 5** Pulse **Esc**, escriba **:wq** y pulse **Enter**.

El sistema guarda las configuraciones y sale del editor vi.

- **Paso 6** Realice las siguientes operaciones para verificar la función de montaje automático:
	- 1. Ejecute el siguiente comando para desmontar la partición:

#### **umount** *Disk partition*

En este ejemplo, ejecute el siguiente comando:

#### **umount /dev/vdb1**

2. Ejecute el siguiente comando para volver a cargar todo el contenido del archivo **/etc/ fstab**:

## **mount -a**

3. Ejecute el siguiente comando para consultar la información de montaje del sistema de archivos:

#### **mount | grep** *Mount point*

En este ejemplo, ejecute el siguiente comando:

#### **mount | grep /mnt/sdc**

Si se muestra información similar a la siguiente, se ha configurado el montaje automático:

```
root@ecs-test-0001 ~]# mount | grep /mnt/sdc
/dev/vdb1 on /mnt/sdc type ext4 (rw,relatime,data=ordered)
```
**----Fin**

# <span id="page-53-0"></span>**5.6 Inicialización de un disco de datos de Windows de más de 2 TiB (Windows Server 2008)**

# **Escenarios**

Esta sección utiliza Windows Server 2008 R2 Standard 64bit para describir cómo inicializar un disco de datos cuya capacidad es mayor de 2 TiB. En las siguientes operaciones, la capacidad del disco de ejemplo es de 3 TiB.

La capacidad máxima de disco soportada por MBR es de 2 TiB, y la soportada por GPT es de 18 EiB. Por lo tanto, utilice el estilo de partición GPT si su capacidad de disco es superior a 2 TiB. Para obtener más información, consulte **Inicialización de un disco de datos de Windows de más de 2 TiB (Windows Server 2008)**. Para obtener más información sobre los estilos de partición de disco, consulte **[Introducción a los escenarios de inicialización de](#page-23-0) [discos de datos y a los estilos de partición](#page-23-0)**.

El método para inicializar un disco varía en función del sistema operativo que se ejecute en el servidor. Este documento se utiliza únicamente como referencia. Para ver las operaciones y diferencias detalladas, consulte los documentos de producto del sistema operativo correspondiente.

## **AVISO**

Al utilizar un disco por primera vez, si no lo ha inicializado, incluida la creación de particiones y sistemas de archivos, es posible que el espacio adicional añadido a este disco en una expansión posterior no se utilice normalmente.

# **Prerrequisitos**

- l Se ha conectado un disco de datos a un servidor y no se ha inicializado.
- l Ha iniciado sesión en el servidor.
	- Para obtener información sobre cómo iniciar sesión en un ECS, consulte **[Iniciar](https://support.huaweicloud.com/intl/es-us/qs-ecs/es-us_topic_0092494193.html) [sesión en un ECS](https://support.huaweicloud.com/intl/es-us/qs-ecs/es-us_topic_0092494193.html)**.
	- Para obtener información sobre cómo iniciar sesión en un BMS, consulte **[Iniciar](https://support.huaweicloud.com/intl/es-us/qs-bms/bms_qs_0004.html) [sesión en el BMS](https://support.huaweicloud.com/intl/es-us/qs-bms/bms_qs_0004.html)**.

# **Procedimiento**

**Paso 1** En el escritorio de el servidor, haga clic en **Start**.

Se muestra la ventana **Start**.

**Paso 2** Haga clic con el botón derecho en **Computer** y elija **Manage** en el menú contextual.

Aparece la ventana **Server Manager**.

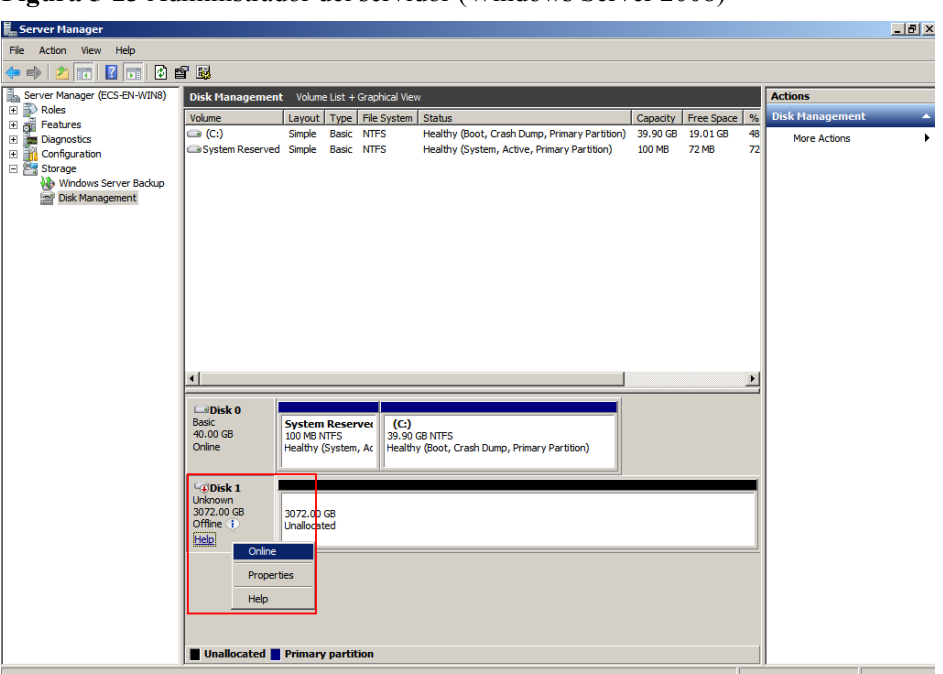

**Figura 5-23** Administrador del servidor (Windows Server 2008)

**Paso 3** Los discos aparecen en el panel derecho. Si el nuevo disco está en estado desconectado, póngalo en línea antes de inicializarlo.

En el área **Disk 1**, haga clic con el botón derecho y elija **Online** en el menú contextual.

Cuando el estado del disco 1 cambia de **Offline** a **Not Initialized**, el disco se pone en línea.

| Server Manager<br>Action View<br>Help<br>File<br>0 6 5<br>$ 2 $ or<br>øΡ<br>扁<br>$\Rightarrow$<br>Server Manager (ECS-EN-WIN8)<br><b>Actions</b><br>Disk Management Volume List + Graphical View<br>$\overline{E}$ $\rightarrow$ Roles<br><b>Disk Management</b><br>Layout   Type   File System   Status<br>Free Space   %<br>Volume<br>Capacity<br>田 & Features<br>$\bigoplus$ (C:)<br>Healthy (Boot, Crash Dump, Primary Partition)<br>48<br>Simple Basic NTFS<br>39.90 GB<br>19.01 GB<br><b>More Actions</b><br><b>El Tam Diagnostics</b><br>System Reserved Simple Basic NTFS<br>Healthy (System, Active, Primary Partition)<br>100 MB<br><b>72 MB</b><br>72<br>El R Configuration<br>Storage<br>Windows Server Backup<br>Disk Management | $-10x$ |
|----------------------------------------------------------------------------------------------------|--------|
|                                                                                                    |        |
|                                                                                                    |        |
|                                                                                                    |        |
|                                                                                                    | A      |
|                                                                                                    | ٠      |
| $\left  \cdot \right $                                                                                                    |        |
| $\Box$ Disk 0<br><b>Basic</b><br><b>System Reserver</b><br>(C)<br>40.00 GB<br>39.90 GB NTFS<br>100 MB NTFS<br>Online<br>Healthy (Boot, Crash Dump, Primary Partition)<br>Healthy (System, Ac                                                                                                    |        |
| $\neg$ Disk 1<br>Unknown<br>3072.00 GB<br>3072.00 GB<br>Not Initialized<br>Unallocated<br><b>Initialize Disk</b><br>Offline<br>Properties<br>Help<br>Unallocated Primary partition                                                                                                    |        |
|                                                                                                    |        |

**Figura 5-24** Conectar correctamente (Windows Server 2008)

**Paso 4** En el área **Disk 1**, haga clic con el botón derecho y elija **Initialize Disk** en el menú contextual.

Aparece el cuadro de diálogo **Initialize Disk**.

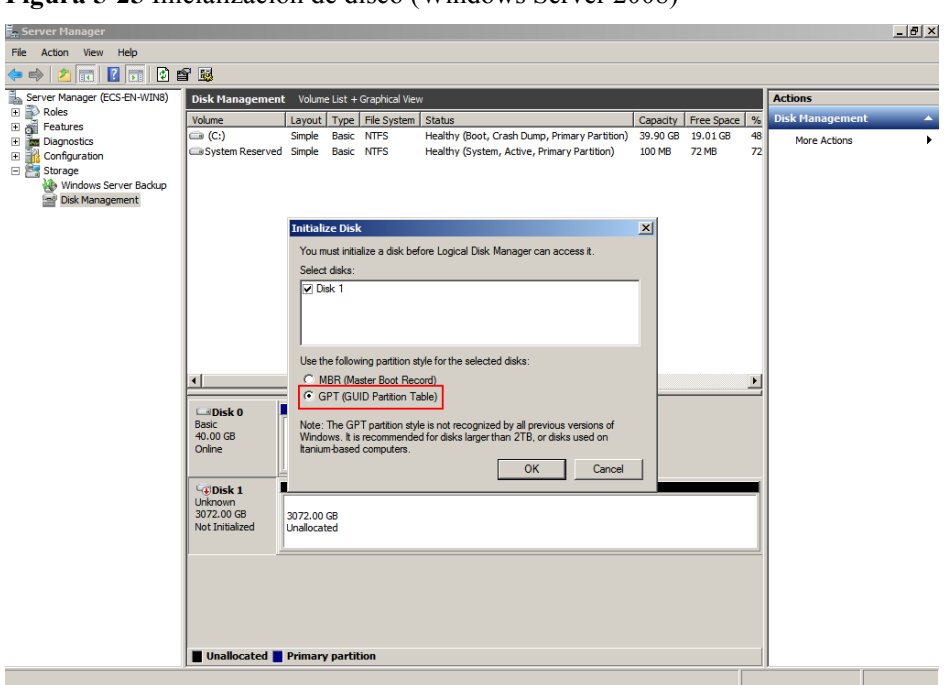

**Figura 5-25** Inicialización de disco (Windows Server 2008)

**Paso 5** En el cuadro de diálogo **Initialize Disk**, se selecciona el disco que se va a inicializar. En este ejemplo, la capacidad del disco es superior a 2 TiB. Por lo tanto, seleccione **GPT (GUID Partition Table)** y haga clic en **OK**.

Aparece la ventana **Server Manager**.

**Figura 5-26** Administrador del servidor (Windows Server 2008)

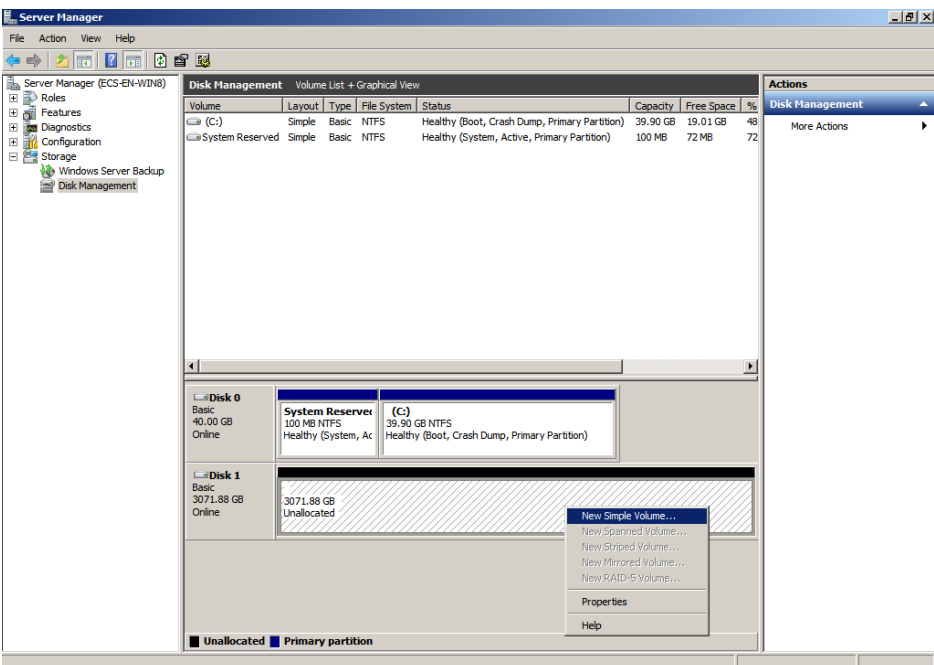

## **AVISO**

El tamaño máximo de disco soportado por MBR es de 2 TiB, y el soportado por GPT es de 18 EiB. Debido a que un disco de datos de EVS actualmente admite hasta 32 TiB, utilice GPT si el tamaño del disco es mayor que 2 TiB.

Si el estilo de partición se cambia después de que se ha utilizado el disco, los datos en el disco se borrarán. Por lo tanto, seleccione un estilo de partición apropiado al inicializar el disco. Si debe cambiar el estilo de partición a GPT después de que se haya utilizado un disco, se recomienda que realice una copia de respaldo de los datos del disco antes del cambio.

**Paso 6** Haga clic con el botón derecho en el espacio en disco no asignado y elija **New Simple Volume** en el menú contextual.

Se muestra la ventana **New Simple Volume Wizard**.

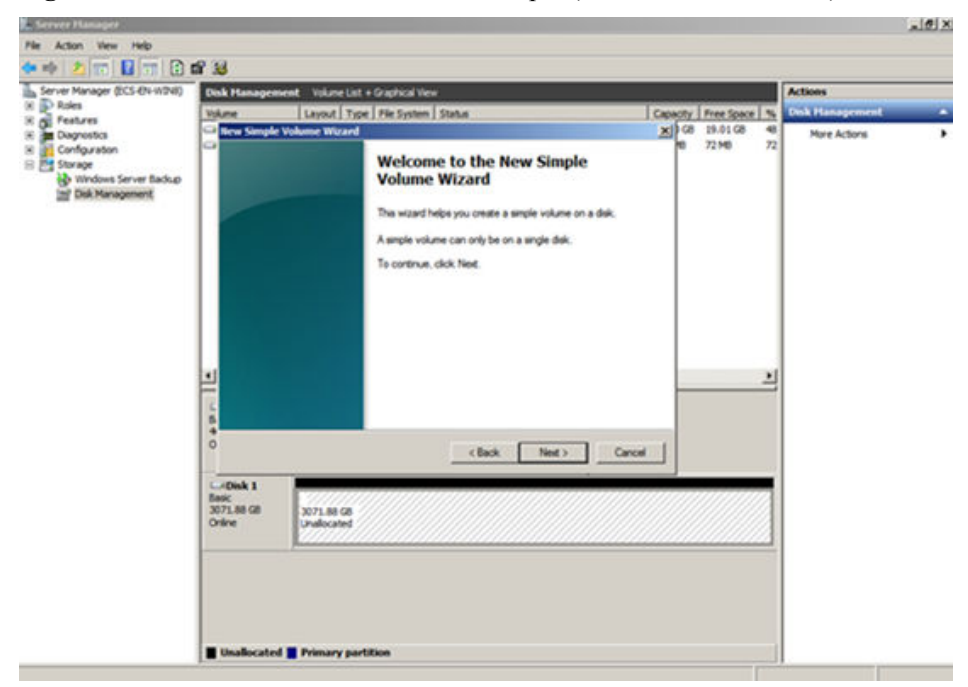

**Figura 5-27** Nuevo asistente de volumen simple (Windows Server 2008)

**Paso 7** Siga las instrucciones y haga clic en **Next**.

Se muestra la página **Specify Volume Size**.

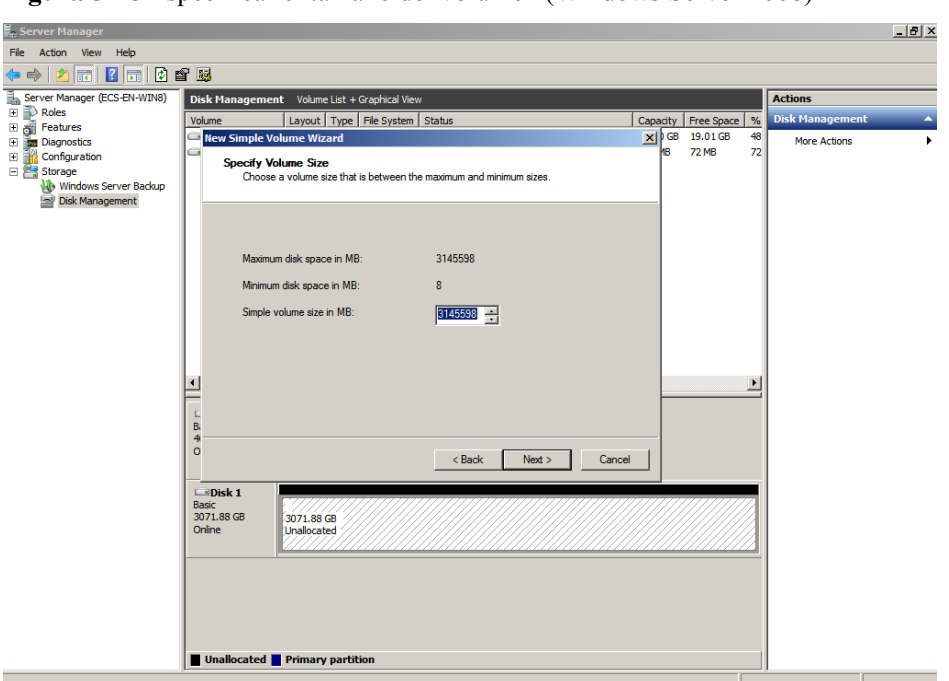

**Figura 5-28** Especificar el tamaño del volumen (Windows Server 2008)

**Paso 8** Especifique el tamaño del volumen y haga clic en **Next**. El sistema selecciona el tamaño de volumen máximo de forma predeterminada. Puede especificar el tamaño del volumen según sea necesario. En este ejemplo, se utiliza la configuración predeterminada.

Se muestra la página **Assign Drive Letter or Path**.

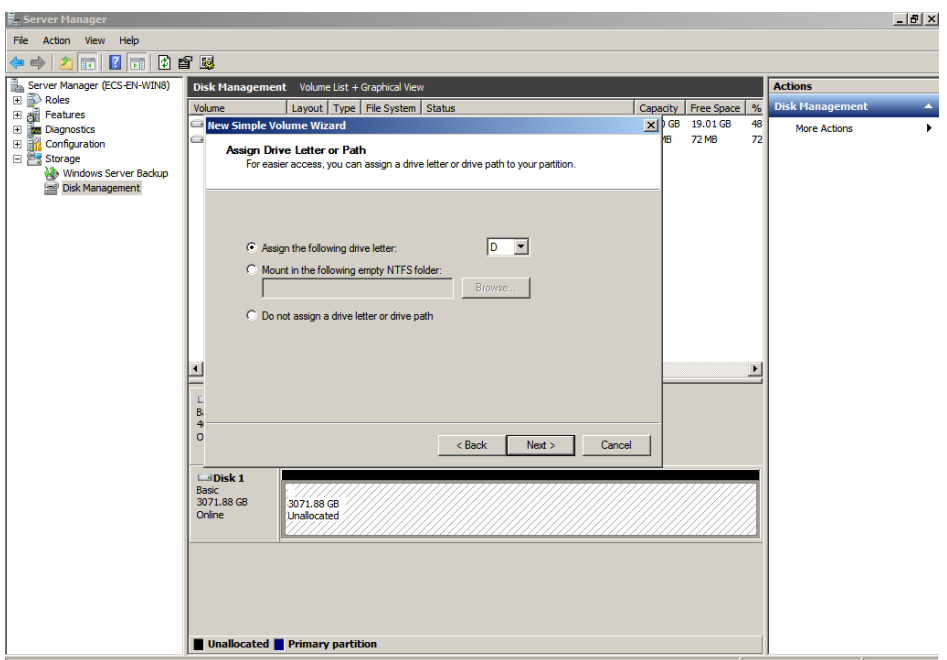

**Figura 5-29** Asignar letra de unidad o ruta (Windows Server 2008)

**Paso 9** Asigne una letra de unidad o una ruta de acceso a la partición y haga clic en **Next**. El sistema asigna la letra de unidad D de forma predeterminada. En este ejemplo, se utiliza la configuración predeterminada.

Se muestra la página **Format Partition**.

**Figura 5-30** Partición de formato (Windows Server 2008)

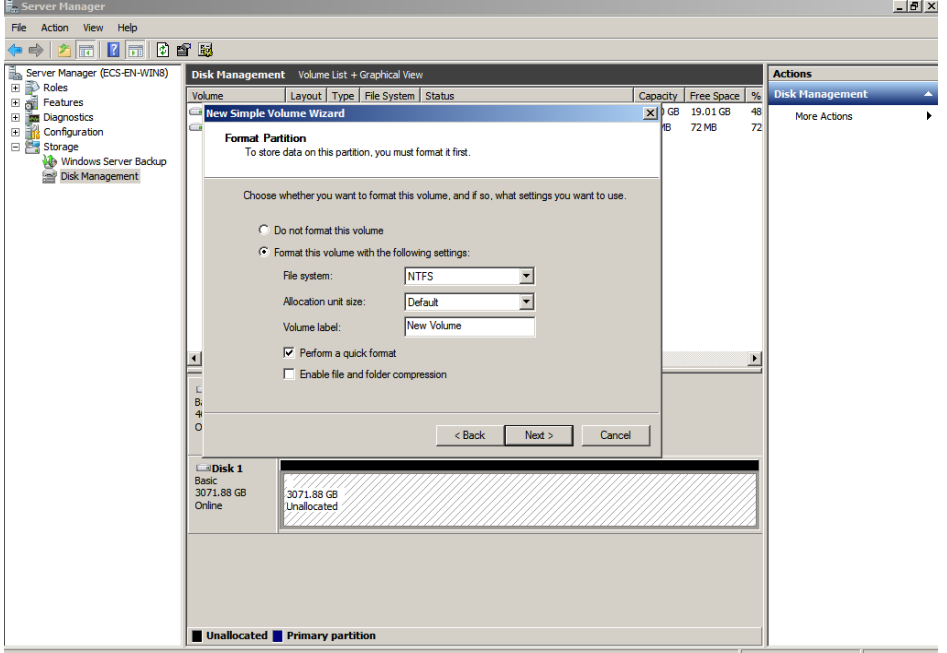

**Paso 10** Especifique la configuración de formato y haga clic en **Next**. El sistema selecciona el sistema de archivos NTFS de forma predeterminada. Puede especificar el tipo de sistema de archivos según sea necesario. En este ejemplo, se utiliza la configuración predeterminada.

Se muestra la página **Completing the New Simple Volume Wizard**.

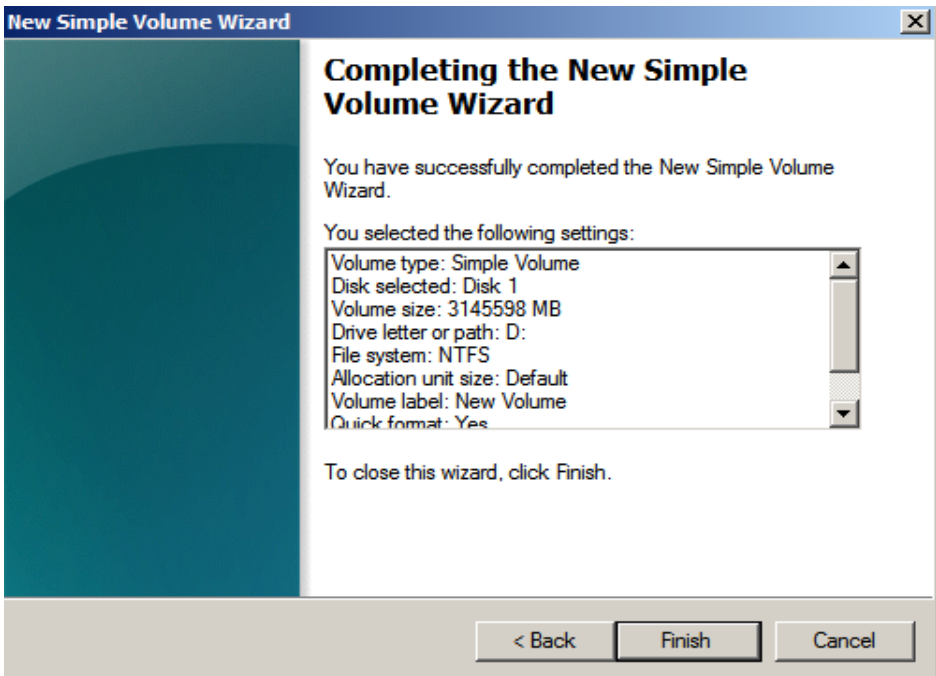

**Figura 5-31** Finalización del asistente de nuevo volumen simple

## **AVISO**

Los tamaños de particiones compatibles con los sistemas de archivos varían. Por lo tanto, se recomienda elegir un sistema de archivos adecuado en función de sus requisitos de servicio.

#### **Paso 11** Haga clic en **Finish**.

Espere a que se complete la inicialización. Cuando el estado del volumen cambia a **Healthy**, la inicialización ha finalizado correctamente, como se muestra en **Figura 5-32**.

**Figura 5-32** La inicialización del disco se realizó correctamente (Windows Server 2008)

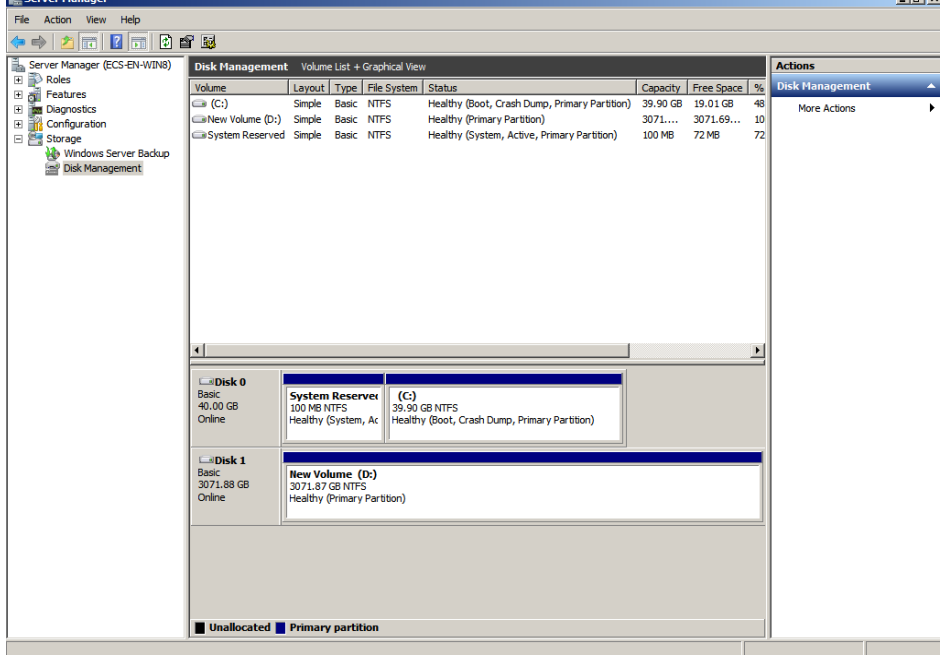

Paso 12 Después de crear el volumen, haga clic en y compruebe si aparece un nuevo volumen en **Computer**. En este ejemplo, Nuevo volumen (D:) es el nuevo volumen.

Si aparece Nuevo volumen (D:), el disco se inicializa correctamente y no se requiere ninguna otra acción.

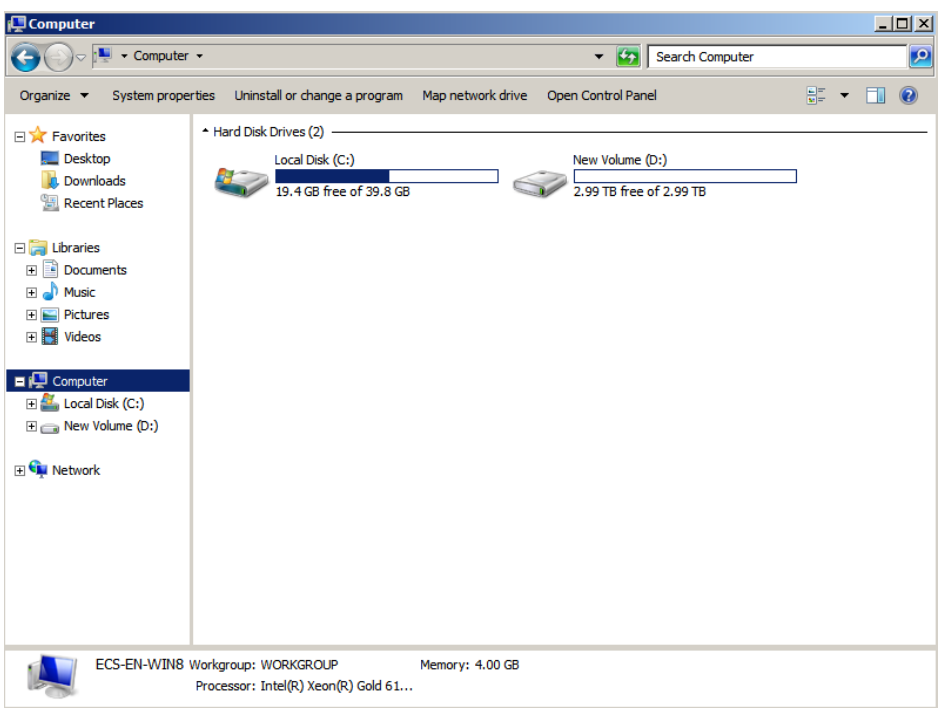

**Figura 5-33** Equipo (Windows Server 2008)

**----Fin**

# **5.7 Inicialización de un disco de datos de Windows de más de 2 TiB (Windows Server 2012)**

## **Escenarios**

Esta sección utiliza Windows Server 2012 R2 Standard 64bit para describir cómo inicializar un disco de datos cuya capacidad es mayor que 2 TiB. En las siguientes operaciones, la capacidad del disco de ejemplo es de 3 TiB.

La capacidad máxima de disco soportada por MBR es de 2 TiB, y la soportada por GPT es de 18 EiB. Por lo tanto, utilice el estilo de partición GPT si su capacidad de disco es superior a 2 TiB. Para obtener más información, consulte **[Inicialización de un disco de datos de](#page-53-0) [Windows de más de 2 TiB \(Windows Server 2008\)](#page-53-0)**. Para obtener más información sobre los estilos de partición de disco, consulte **[Introducción a los escenarios de inicialización de](#page-23-0) [discos de datos y a los estilos de partición](#page-23-0)**.

El método para inicializar un disco varía en función del sistema operativo que se ejecute en el servidor. Este documento se utiliza únicamente como referencia. Para ver las operaciones y diferencias detalladas, consulte los documentos de producto del sistema operativo correspondiente.

### **AVISO**

Al utilizar un disco por primera vez, si no lo ha inicializado, incluida la creación de particiones y sistemas de archivos, es posible que el espacio adicional añadido a este disco en una expansión posterior no se utilice normalmente.

# **Prerrequisitos**

- l Se ha conectado un disco de datos a un servidor y no se ha inicializado.
- $\bullet$  Ha iniciado sesión en el servidor.
	- Para obtener información sobre cómo iniciar sesión en un ECS, consulte **[Iniciar](https://support.huaweicloud.com/intl/es-us/qs-ecs/es-us_topic_0092494193.html) [sesión en un ECS](https://support.huaweicloud.com/intl/es-us/qs-ecs/es-us_topic_0092494193.html)**.
	- Para obtener información sobre cómo iniciar sesión en un BMS, consulte **[Iniciar](https://support.huaweicloud.com/intl/es-us/qs-bms/bms_qs_0004.html) [sesión en el BMS](https://support.huaweicloud.com/intl/es-us/qs-bms/bms_qs_0004.html)**.

# **Procedimiento**

Paso 1 En el escritorio de el servidor, haga clic en en el área inferior.

Aparece la ventana **Server Manager**.

#### **Figura 5-34** Server Manager (Windows Server 2012)

|                                                                                                    |                                                                                                    | $-10$<br>$\mathbf{r}$                                                                |                                                                                                    |                                                                                                    |
|----------------------------------------------------------------------------------------------------|----------------------------------------------------------------------------------------------------|--------------------------------------------------------------------------------------|----------------------------------------------------------------------------------------------------|----------------------------------------------------------------------------------------------------|
| $\Theta$ $\Theta$ $\sim$<br>Dashboard<br>Local Server<br><b>BE All Servers</b><br><b>BE</b> File and Storage Services P | $\cdot$ (0) $\cdot$<br>Server Manager . Dashboard<br>WELCOME TO SERVER MANAGER                                                                                   |                                                                                      |                                                                                                    | Manager: <b>Blank</b><br>View<br><b>Piete</b><br>Component Services<br>Computer Management<br>Defragment and Optimize Drives<br><b>Event Viewer</b><br><b>ECS Initiator</b> |
|                                                                                                    | <b>QUICK STAKE</b><br><b>MINETS NEW</b><br>LEARN MICRE<br><b>ROLES AND SERVER GROUPS</b>                                                                         | Configure this local server<br>2 Add roles and features<br>(4) Create a server group | Look Security Policy<br>Mercurit Anna Seniore<br>COBC Data Sources (32-bit)<br>CCBC Data Sources (64-bit)<br><b><i><u>Reducesco Munitor</u></i></b><br>3 Add other servers to manage<br>Resource Monitor<br>Security Configuration Wizard<br>Services<br>5 Connect this server to cloud servi<br>System Configuration<br>System Information<br>Task Scheduler<br>Windows Firewall with Advanced Security<br>Windows Memory Diagnostic<br><b>Windows FowerShell</b> |                                                                                                    |
|                                                                                                    | Roles 1   Server proujes 1   Servers total 1<br>File and Storage<br>is:<br>Services<br>$\bullet$<br>Manageability<br>Events<br>Performance<br><b>BPA results</b> | ı<br><b>Events</b><br>Services                                                       | <b>Local Server</b><br>Manageability<br>Performance<br>BPA results                                                                                                    | Windows PowerShell (xBE)<br>Windows PowerShell ISE<br>Windows PowerShell (SE (xDE)<br>Windows Server Backup                                                                 |

**Paso 2** En la esquina superior derecha, elija **Tools** >**Computer Management**.

Se muestra la ventana **Computer Management**.

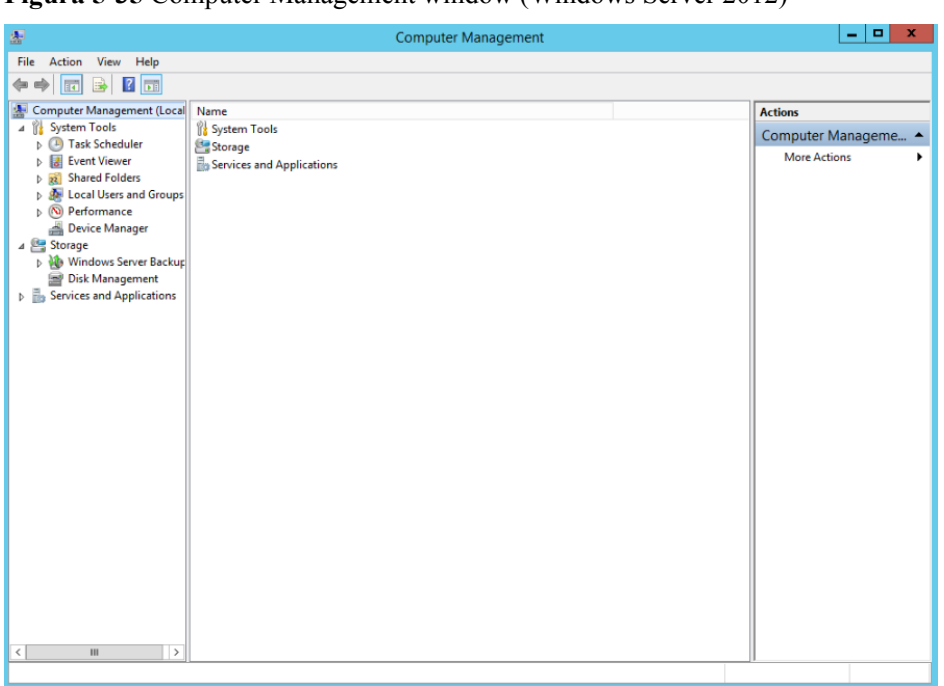

**Figura 5-35** Computer Management window (Windows Server 2012)

## **Paso 3** Elija **Storage** > **Disk Management**.

Los discos se muestran en el panel derecho.

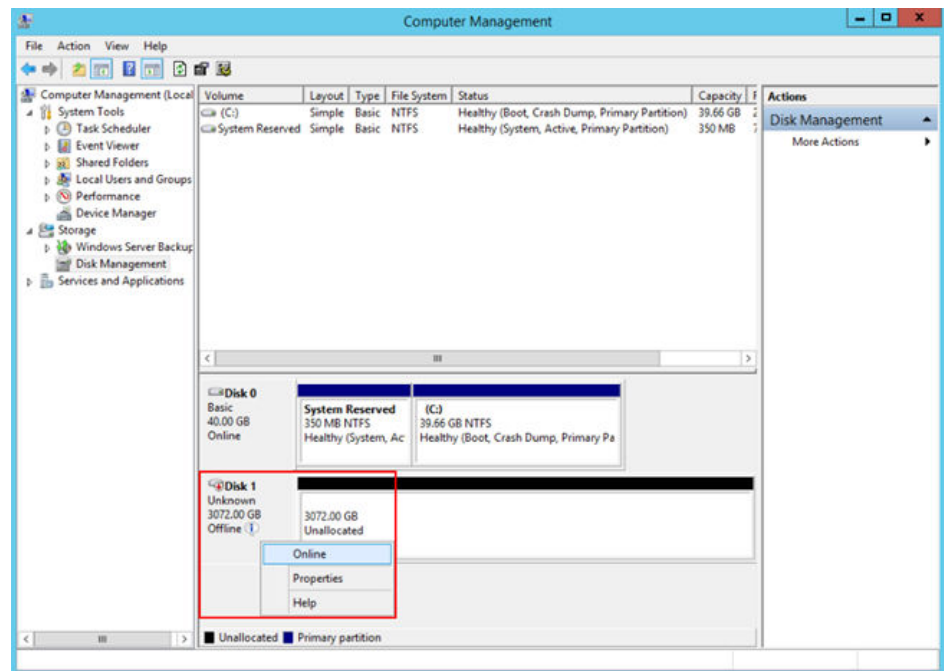

**Figura 5-36** Disk Management list (Windows Server 2012)

**Paso 4** (Opcional) Si el nuevo disco está en estado desconectado, póngalo en línea antes de inicializarlo.

En el área **Disk 1**, haga clic con el botón derecho y elija **Online** en el menú contextual.

Cuando el estado del disco 1 cambia de **Offline** a **Not Initialized**, el disco se pone en línea.

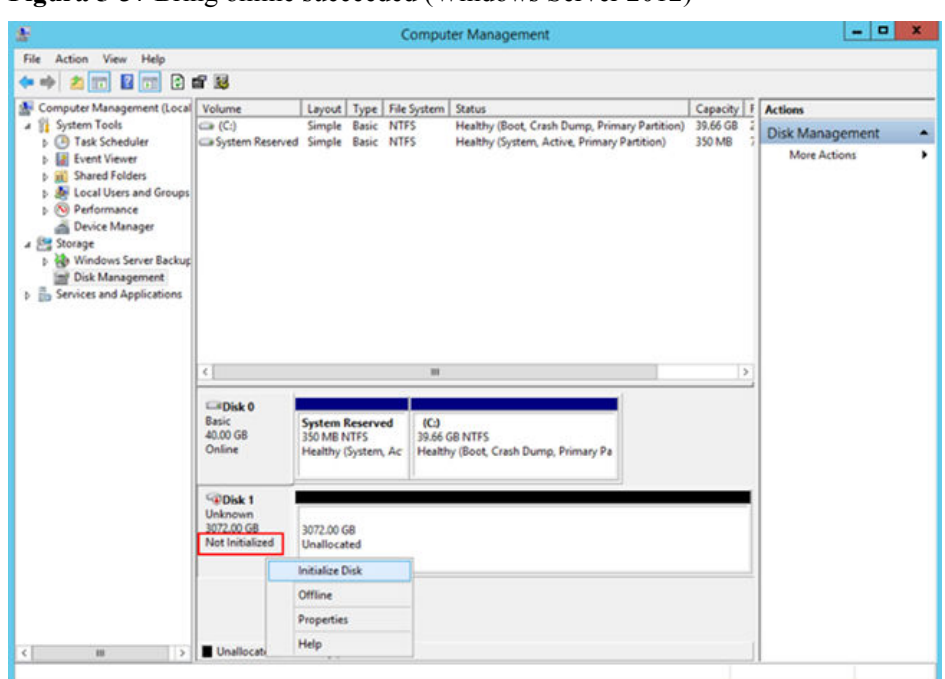

**Figura 5-37** Bring online succeeded (Windows Server 2012)

**Paso 5** En el área **Disk 1**, haga clic con el botón derecho y elija **Initialize Disk** en el menú contextual.

Aparece el cuadro de diálogo **Initialize Disk**.

**Figura 5-38** Initialize Disk (Windows Server 2012)

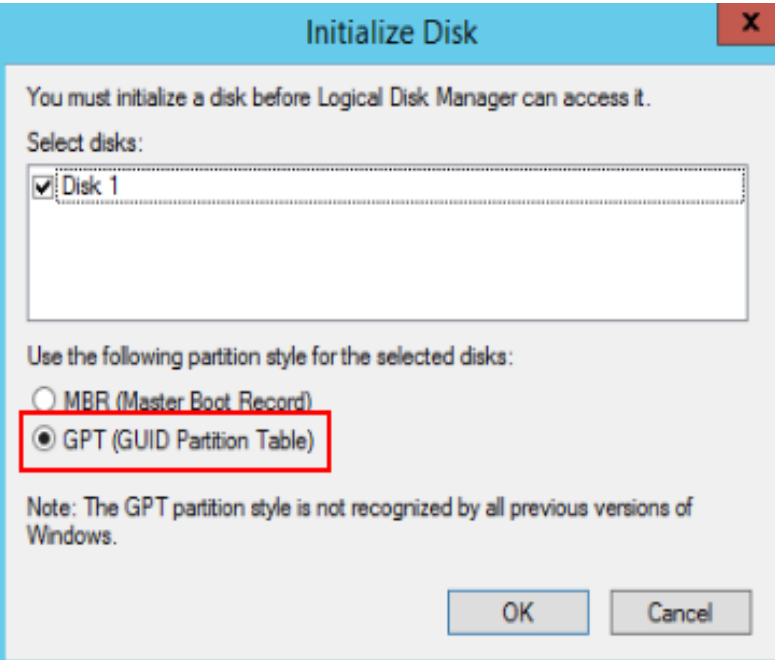

**Paso 6** En el cuadro de diálogo **Initialize Disk**, se selecciona el disco que se va a inicializar. En este ejemplo, la capacidad del disco es superior a 2 TiB. Por lo tanto, seleccione **GPT (GUID Partition Table)** y haga clic en **OK**.

Se muestra la ventana **Computer Management**.

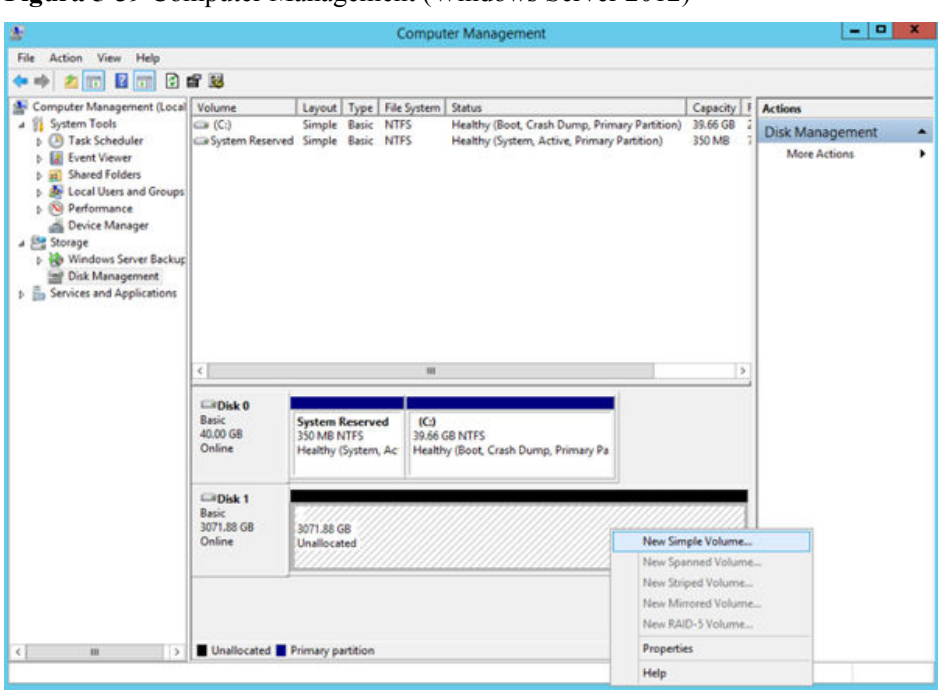

**Figura 5-39** Computer Management (Windows Server 2012)

# **AVISO**

El tamaño máximo de disco soportado por MBR es de 2 TiB, y el soportado por GPT es de 18 EiB. Debido a que un disco de datos de EVS actualmente admite hasta 32 TiB, utilice GPT si el tamaño del disco es mayor que 2 TiB.

Si el estilo de partición se cambia después de que se ha utilizado el disco, los datos en el disco se borrarán. Por lo tanto, seleccione un estilo de partición apropiado al inicializar el disco. Si debe cambiar el estilo de partición a GPT después de que se haya utilizado un disco, se recomienda que realice una copia de respaldo de los datos del disco antes del cambio.

**Paso 7** Haga clic con el botón derecho en el espacio en disco no asignado y elija **New Simple Volume** en el menú contextual.

Se muestra la ventana **New Simple Volume Wizard**.

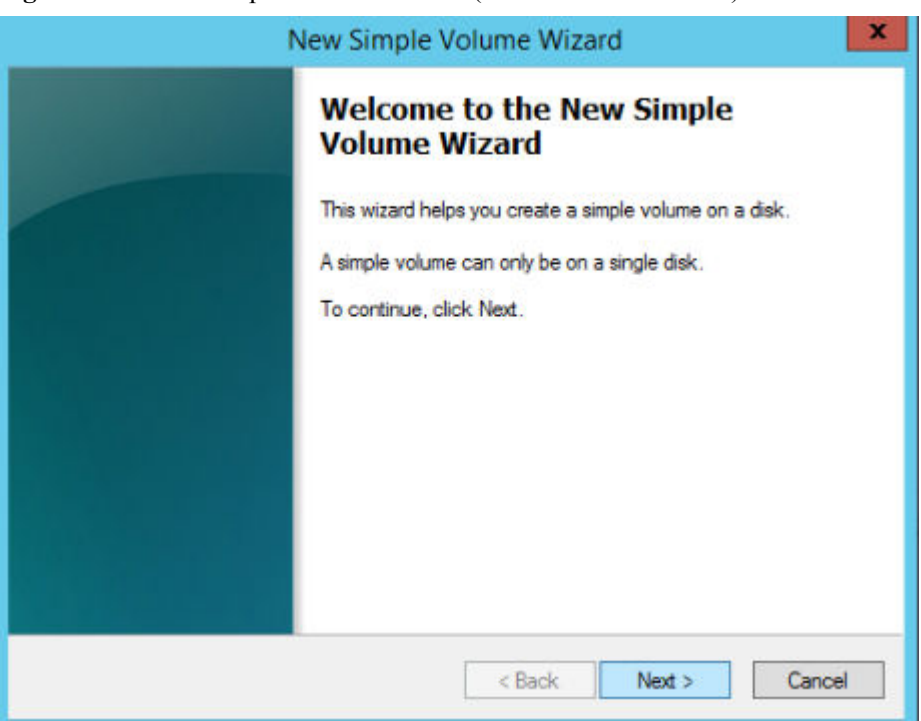

**Figura 5-40** New Simple Volume Wizard (Windows Server 2012)

**Paso 8** Siga las instrucciones y haga clic en **Next**.

Se muestra la página **Specify Volume Size**.

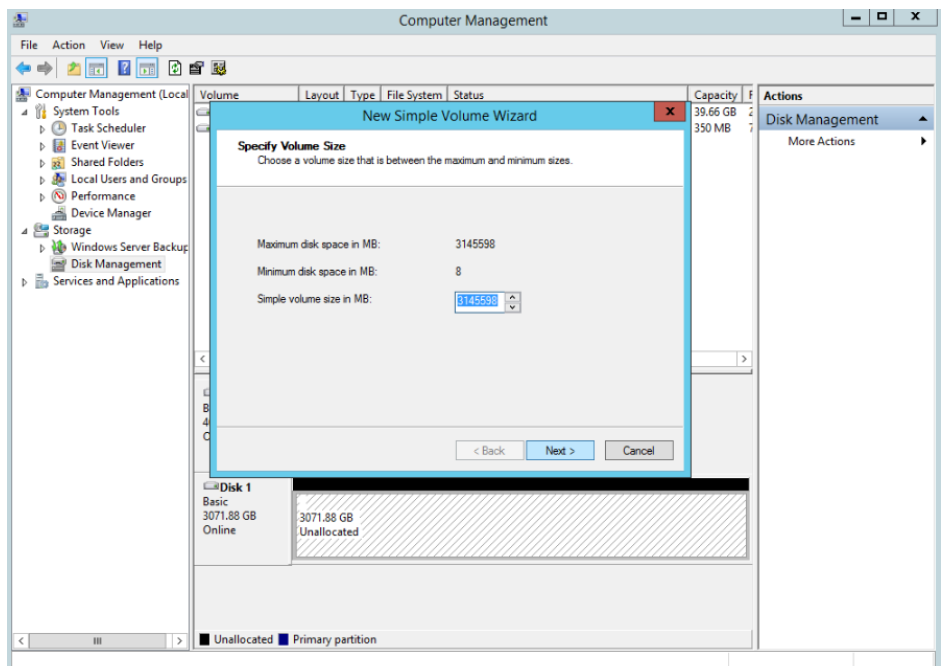

**Figura 5-41** Specify Volume Size (Windows Server 2012)

**Paso 9** Especifique el tamaño del volumen y haga clic en **Next**. El sistema selecciona el tamaño de volumen máximo de forma predeterminada. Puede especificar el tamaño del volumen según sea necesario. En este ejemplo, se utiliza la configuración predeterminada.

Se muestra la página **Assign Drive Letter or Path**.

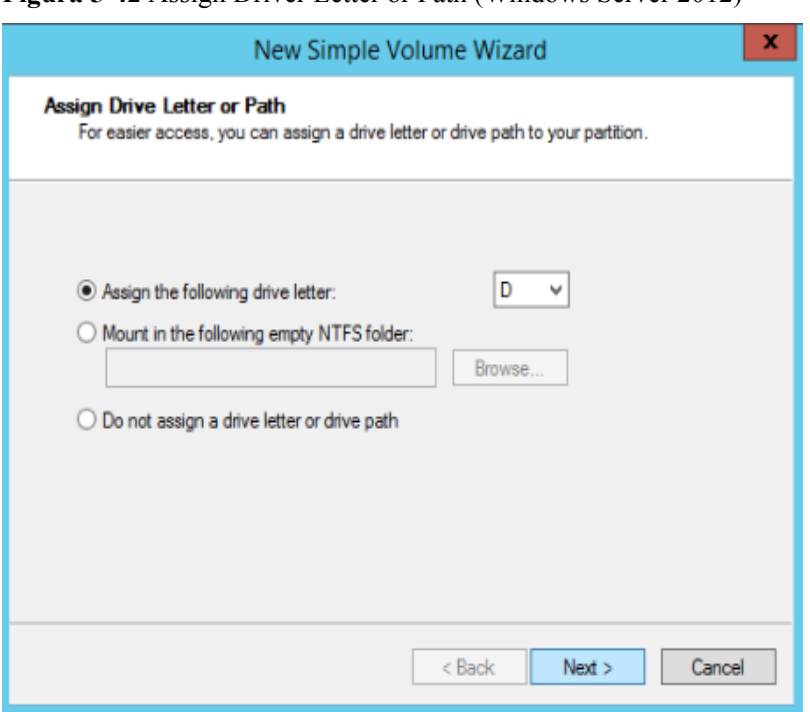

**Figura 5-42** Assign Driver Letter or Path (Windows Server 2012)

**Paso 10** Asigne una letra de unidad o una ruta de acceso a la partición y haga clic en **Next**. El sistema asigna la letra de unidad D de forma predeterminada. En este ejemplo, se utiliza la configuración predeterminada.

Se muestra la página **Format Partition**.

**Figura 5-43** Format Partition (Windows Server 2012)

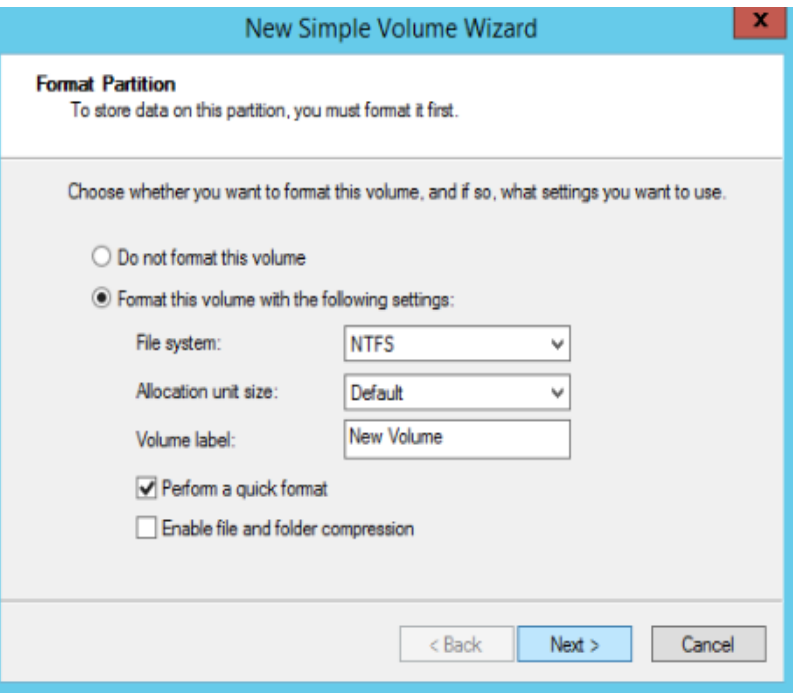

**Paso 11** Especifique la configuración de formato y haga clic en **Next**. El sistema selecciona el sistema de archivos NTFS de forma predeterminada. Puede especificar el tipo de sistema de archivos según sea necesario. En este ejemplo, se utiliza la configuración predeterminada.

Se muestra la página **Completing the New Simple Volume Wizard**.

**Figura 5-44** Finalización de New Simple Volume Wizard (Windows Server 2012)

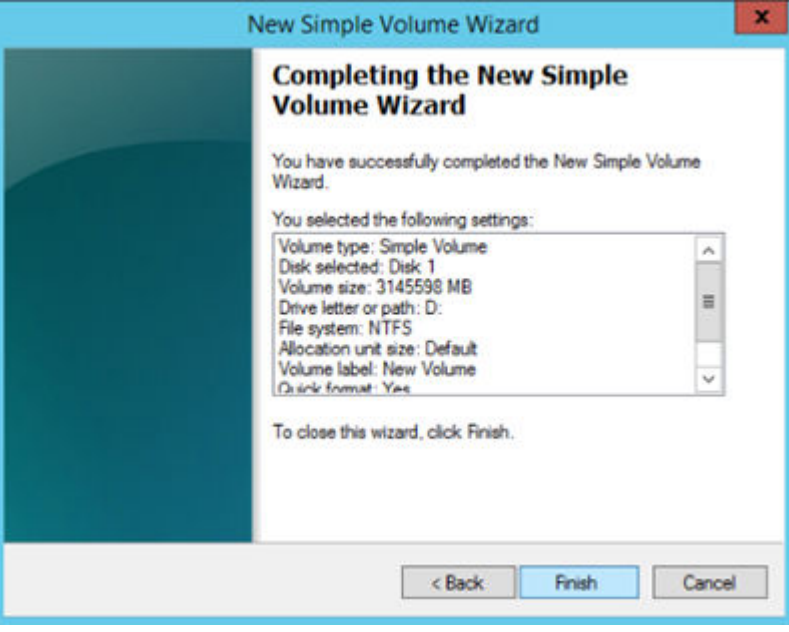

## **AVISO**

Los tamaños de particiones compatibles con los sistemas de archivos varían. Por lo tanto, se recomienda elegir un sistema de archivos adecuado en función de sus requisitos de servicio.

**Paso 12** Haga clic en **Finish**.

Espere a que se complete la inicialización. Cuando el estado del volumen cambia a **Healthy**, la inicialización ha finalizado correctamente, como se muestra en **[Figura 5-45](#page-68-0)**.

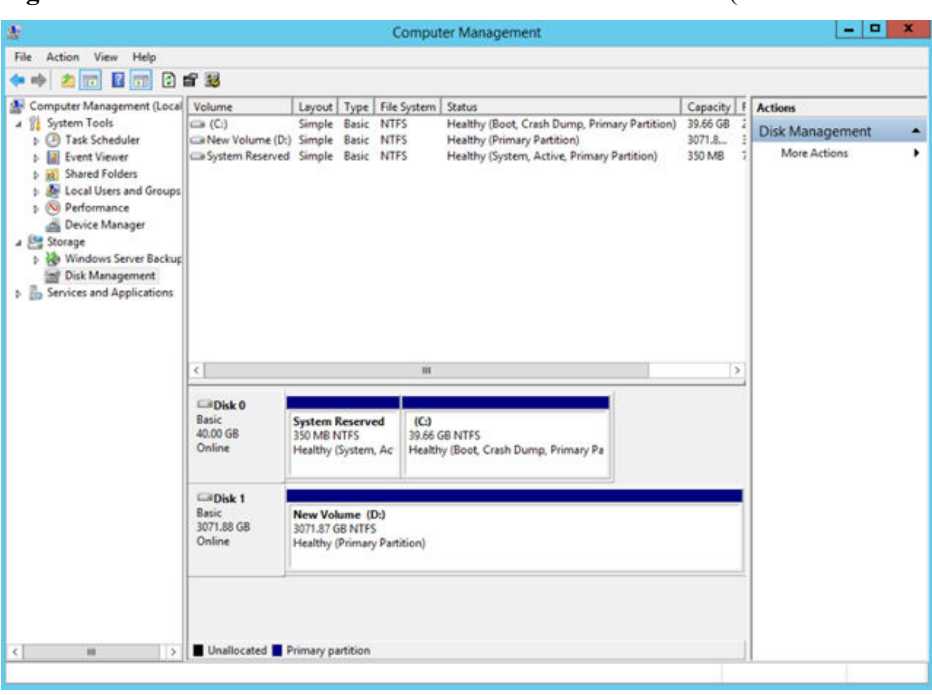

<span id="page-68-0"></span>**Figura 5-45** La inicialización del disco se realizó correctamente (Windows Server 2012)

Paso 13 Después de crear el volumen, haga clic en **1999** y compruebe si aparece un nuevo volumen en **This PC**. En este ejemplo, Nuevo volumen (D:) es el nuevo volumen.

> Si aparece Nuevo volumen (D:), el disco se inicializa correctamente y no se requiere ninguna otra acción.

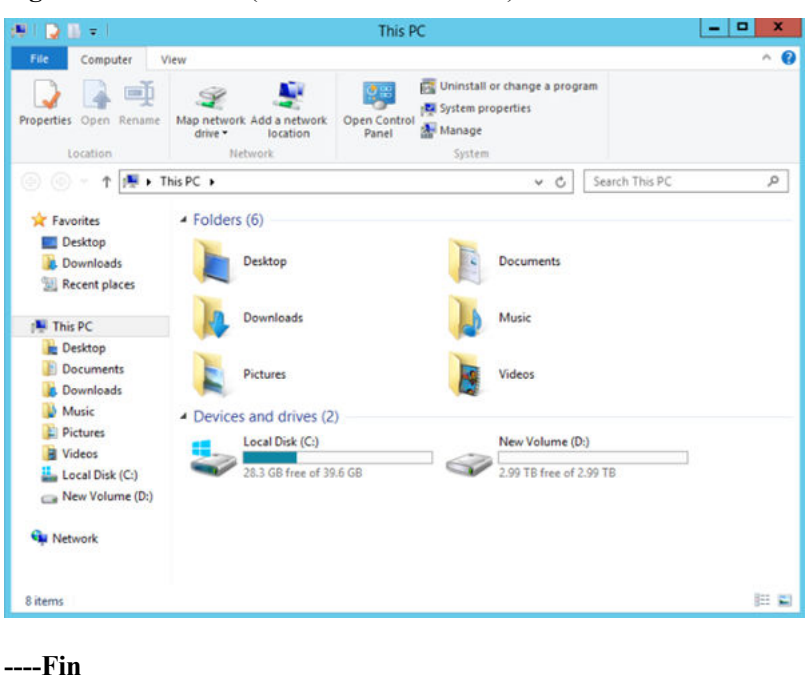

**Figura 5-46** This PC (Windows Server 2012)

# **5.8 Inicialización de un disco de datos Linux de más de 2 TiB (parted)**

# **Escenarios**

Esta sección utiliza CentOS 7.4 64bit para describir cómo utilizar parted para inicializar un disco de datos cuya capacidad es mayor de 2 TiB. En las siguientes operaciones, la capacidad del disco de ejemplo es de 3 TiB.

El tamaño máximo de partición que admite MBR es de 2 TiB y que admite GPT es de 18 EiB. Si el tamaño de disco que necesita para particionar es mayor que 2 TiB, particione el disco usando GPT.

La herramienta de partición fdisk es adecuada solo para particiones MBR, y la herramienta de partición dividida es adecuada para particiones MBR y GPT. Para obtener más información, consulte **[Introducción a los escenarios de inicialización de discos de datos y a los estilos](#page-23-0) [de partición](#page-23-0)**.

El método para inicializar un disco varía en función del sistema operativo que se ejecute en el servidor. Este documento se utiliza únicamente como referencia. Para ver las operaciones y diferencias detalladas, consulte los documentos de producto del sistema operativo correspondiente.

## **AVISO**

Al utilizar un disco por primera vez, si no lo ha inicializado, incluida la creación de particiones y sistemas de archivos, es posible que el espacio adicional añadido a este disco en una expansión posterior no se utilice normalmente.

# **Prerrequisitos**

- Se ha conectado un disco de datos a un servidor y no se ha inicializado.
- l Ha iniciado sesión en el servidor.
	- Para obtener información sobre cómo iniciar sesión en un ECS, consulte **[Iniciar](https://support.huaweicloud.com/intl/es-us/qs-ecs/es-us_topic_0092494193.html) [sesión en un ECS](https://support.huaweicloud.com/intl/es-us/qs-ecs/es-us_topic_0092494193.html)**.
	- Para obtener información sobre cómo iniciar sesión en un BMS, consulte **[Iniciar](https://support.huaweicloud.com/intl/es-us/qs-bms/bms_qs_0004.html) [sesión en el BMS](https://support.huaweicloud.com/intl/es-us/qs-bms/bms_qs_0004.html)**.

## **Creación y montaje de una partición**

El siguiente ejemplo muestra cómo se puede crear una nueva partición en un disco de datos nuevo que se ha conectado a un servidor. La partición se creará usando parted, y GPT se usará. Además, la partición será formateada usando el sistema de archivos ext4, montada en **/mnt/sdc**, y configurada con montaje automático en el inicio del sistema.

**Paso 1** Ejecute el siguiente comando para consultar información sobre el nuevo disco de datos:

## **lsblk**

La información que aparecerá en pantalla será similar a la información siguiente:

```
[root@ecs-centos74 ~]# lsblk
NAME MAJ:MIN RM SIZE RO TYPE MOUNTPOINT
vda 253:0 0 40G 0 disk
├─vda1 253:1 0 1G 0 part /boot
└─vda2 253:2 0 39G 0 part /
vdb 253:16 0 3T 0 disk
```
En la salida del comando, el servidor contiene dos discos. **/dev/vda** es el disco del sistema, y **/dev/vdb** es el nuevo disco de datos.

**Paso 2** Ejecute el siguiente comando para introducir parted para particionar el nuevo disco de datos:

#### **parted** *New data disk*

En este ejemplo, ejecute el siguiente comando:

#### **parted /dev/vdb**

La información que aparecerá en pantalla será similar a la información siguiente:

```
[root@ecs-centos74 ~]# parted /dev/vdb
GNU Parted 3.1
Using /dev/vdb
Welcome to GNU Parted! Type 'help' to view a list of commands.
(parted)
```
#### **Paso 3** Escriba **p** y pulse **Enter** para ver el estilo de partición de disco actual.

La información que aparecerá en pantalla será similar a la información siguiente:

```
(parted) p
Error: /dev/vdb: unrecognised disk label
Model: Virtio Block Device (virtblk)
Disk /dev/vdb: 3299GiB
Sector size (logical/physical): 512B/512B
Partition Table: unknown
Disk Flags:
(parted)
```
En la salida del comando, el valor de la **Partition Table** es **unknown**, lo que indica que no se ha establecido ningún estilo de partición para el nuevo disco.

**Paso 4** Ejecute el siguiente comando para establecer el estilo de partición de disco:

#### **mklabel** *Disk partition style*

En este ejemplo, ejecute el siguiente comando para establecer el estilo de partición en GPT: (Los estilos de partición de disco pueden ser MBR o GPT.)

#### **mklabel gpt**

#### **AVISO**

El tamaño máximo de disco soportado por MBR es de 2 TiB, y el soportado por GPT es de 18 EiB. Debido a que un disco de datos de EVS actualmente admite hasta 32 TiB, utilice GPT si el tamaño del disco es mayor que 2 TiB.

Si el estilo de partición se cambia después de que se ha utilizado el disco, los datos en el disco se borrarán. Por lo tanto, seleccione un estilo de partición apropiado al inicializar el disco. Si debe cambiar el estilo de partición a GPT después de que se haya utilizado un disco, se recomienda que realice una copia de respaldo de los datos del disco antes del cambio.

**Paso 5** Escriba **p** y pulse **Enter** para ver el estilo de partición de disco.

La información que aparecerá en pantalla será similar a la información siguiente:

```
(parted) mklabel gpt
(parted) p
Model: Virtio Block Device (virtblk)
Disk /dev/vdb: 3299GiB
Sector size (logical/physical): 512B/512B
Partition Table: gpt
Disk Flags:
Number Start End Size File system Name Flags
(parted)
```
**Paso 6** Introduzca **unit s** y pulse **Enter** para ajustar la unidad de medida del disco a sector.

**Paso 7** Ejecute el siguiente comando y presione **Enter**:

**mkpart** *Partition name Start sector End sector*

En este ejemplo, ejecute el siguiente comando:

#### **mkpart opt 2048s 100%**

En este ejemplo, se crea una partición para el nuevo disco de datos. El valor **2048s** indica el sector de inicio del disco y **100%** indica el sector de extremo del disco. Los dos valores se usan solo como referencia. Puede determinar el número de particiones y el tamaño de la partición en función de sus requisitos de servicio.

La información que aparecerá en pantalla será similar a la información siguiente: (parted) mkpart opt 2048s 100% Warning: The resulting partition is not properly aligned for best performance. Ignore/Cancel? Ignore

Si aparece el mensaje de advertencia anterior, escriba **Ignore** para omitir la advertencia de rendimiento.

**Paso 8** Ingrese **p** y pulse **Enter** para ver detalles sobre la nueva partición.

La información que aparecerá en pantalla será similar a la información siguiente:

```
(parted) p
Model: Virtio Block Device (virtblk)
Disk /dev/vdb: 6442450944s
Sector size (logical/physical): 512B/512B
Partition Table: gpt
Disk Flags:<br>Number Start End
                        Size File system Name Flags
 1 2048s 6442448895s 6442446848s opt
```
Se muestran los detalles sobre la partición **dev/vdb1**.

- **Paso 9** Ingrese **q** y pulse **Enter** para salir de parted.
- **Paso 10** Ejecute el siguiente comando para ver la información de la partición de disco:

**lsblk**

La información que aparecerá en pantalla será similar a la información siguiente:

```
[root@ecs-centos74 ~]# lsblk
NAME MAJ:MIN RM SIZE RO TYPE MOUNTPOINT
vda 253:0 0 40G 0 disk
├─vda1 253:1 0 1G 0 part /boot
└─vda2 253:2 0 39G 0 part /
vdb 253:16 0 3T 0 disk
└─vdb1 253:17 0 3T 0 part
```
En la salida del comando, **/dev/vdb1** es la partición que ha creado.

**Paso 11** Ejecute el siguiente comando para establecer el formato del sistema de archivos para la nueva partición:

**mkfs -t** *File system format* **/dev/vdb1**

En este ejemplo, ejecute el siguiente comando para establecer el sistema de archivos **ext4** para la nueva partición:

#### **mkfs -t ext4 /dev/vdb1**

La información que aparecerá en pantalla será similar a la información siguiente:

```
[root@ecs-centos74 ~]# mkfs -t ext4 /dev/vdb1
mke2fs 1.42.9 (28-Dec-2013)
Filesystem label=
OS type: Linux
Block size=4096 (log=2)
Fragment size=4096 (log=2)
Stride=0 blocks, Stripe width=0 blocks
201326592 inodes, 805305856 blocks
40265292 blocks (5.00%) reserved for the super user
First data block=0
Maximum filesystem blocks=2952790016
24576 block groups
32768 blocks per group, 32768 fragments per group
8192 inodes per group
Superblock backups stored on blocks:
         32768, 98304, 163840, 229376, 294912, 819200, 884736, 1605632, 2654208,
         4096000, 7962624, 11239424, 20480000, 23887872, 71663616, 78675968,
        102400000, 214990848, 512000000, 550731776, 644972544
Allocating group tables: done
Writing inode tables: done
Creating journal (32768 blocks): done
Writing superblocks and filesystem accounting information: done
```
El formato toma un período de tiempo. Observe el estado de funcionamiento del sistema y no salga.

# **AVISO**

Los tamaños de particiones compatibles con los sistemas de archivos varían. Por lo tanto, se recomienda elegir un sistema de archivos adecuado en función de sus requisitos de servicio.

**Paso 12** Ejecute el siguiente comando para crear un punto de montaje:

#### **mkdir** *Mount point*

En este ejemplo, ejecute el siguiente comando para crear el punto de montaje **/mnt/sdc**:

#### **mkdir /mnt/sdc**

## $\Box$  NOTA

El directorio **/mnt** existe en todos los sistemas Linux. Si el punto de montaje no se crea, puede ser que el directorio **/mnt** se haya eliminado accidentalmente. Ejecute el comando **mkdir -p /mnt/sdc** para crear el punto de montaje.

**Paso 13** Ejecute el siguiente comando para montar la nueva partición en el punto de montaje creado:

**mount** *Disk partition Mount point*

<span id="page-73-0"></span>En este ejemplo, ejecute el siguiente comando para montar la nueva partición **/dev/vdb1** en **/mnt/sdc**:

#### **mount /dev/vdb1 /mnt/sdc**

**Paso 14** Ejecute el siguiente comando para ver el resultado de montaje:

#### **df -TH**

La información que aparecerá en pantalla será similar a la información siguiente:

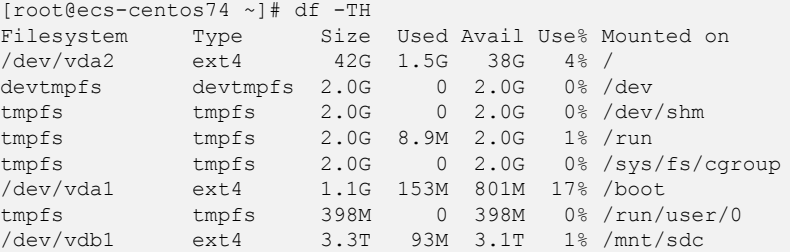

La nueva partición **/dev/vdb1** está montada en **/mnt/sdc**.

**----Fin**

# **Configuración del montaje automático al inicio del sistema**

Modifique el archivo **fstab** para configurar el montaje automático del disco al iniciar el servidor. También puede configurar el montaje automático para los servidores que contienen datos. Esta operación no afectará a los datos existentes.

El siguiente procedimiento muestra cómo configurar el montaje automático del disco en el inicio del servidor mediante UUID para identificar los discos en el archivo **fstab**. Se recomienda no utilizar nombres de dispositivo para identificar discos en el archivo porque un nombre de dispositivo puede cambiar (por ejemplo, de /dev/vdb1 a /dev/vdb2) durante la parada o el inicio del servidor de el servidor, lo que resulta en una ejecución incorrecta de servidor de servidor después del reinicio.

# $\Box$  NOTA

UUID es la cadena de caracteres única para las particiones de disco en un sistema Linux.

**Paso 1** Ejecute el siguiente comando para consultar el UUID de la partición:

#### **blkid** *Disk partition*

En este ejemplo, ejecute el siguiente comando para consultar el UUID de la partición **/dev/ vdb1**:

# **blkid /dev/vdb1**

La información que aparecerá en pantalla será similar a la información siguiente:

```
[root@ecs-test-0001 ~]# blkid /dev/vdb1
/dev/vdb1: UUID="0b3040e2-1367-4abb-841d-ddb0b92693df" TYPE="ext4"
```
Se muestra el UUID de la partición **/dev/vdb1**.

**Paso 2** Ejecute el siguiente comando para abrir el archivo **fstab** usando el editor vi:

#### **vi /etc/fstab**

**Paso 3** Pulse **i** para entrar en el modo de edición.

**Paso 4** Mueva el cursor hasta el final del archivo y pulse **Enter**. A continuación, agregue la siguiente información:

```
UUID=0b3040e2-1367-4abb-841d-ddb0b92693df /mnt/sdc ext4<br>defaults 0 2
defaults
```
El contenido anterior se utiliza solo como referencia. Agregue la información que se utiliza en el entorno. Los parámetros se describen a continuación:

- l La primera columna indica el UUID de partición obtenido en **[Paso 1](#page-73-0)**.
- La segunda columna indica el directorio en el que se monta la partición. Puede consultar el punto de montaje mediante el comando **df -TH**.
- La tercera columna indica el formato del sistema de archivos de la partición. Puede consultar el formato del sistema de archivos mediante el comando **df -TH**.
- La cuarta columna indica la opción de montaje de particiones. Normalmente, este parámetro se establece en **defaults**.
- La quinta columna indica la opción de copia de respaldo de volcado de Linux.
	- **0**: La copia de respaldo de volcado de Linux no se utiliza. Normalmente, la copia de respaldo de volcado no se utiliza, y puede establecer este parámetro en **0**.
	- **1**: Se utiliza la copia de respaldo de volcado de Linux.
- La sexta columna indica la opción fsck, es decir, si usar fsck para comprobar el disco conectado durante el inicio.
	- **0**: no usar fsck.
	- Si el punto de montaje es la partición de raíz (**/**), este parámetro debe establecerse en **1**.

Cuando este parámetro se establece en **1** para la partición de raíz, este parámetro para otras particiones debe comenzar con **2** porque el sistema comprueba las particiones en el orden ascendente de los valores.

## **Paso 5** Pulse **Esc**, escriba **:wq** y pulse **Enter**.

El sistema guarda las configuraciones y sale del editor vi.

- **Paso 6** Realice las siguientes operaciones para verificar la función de montaje automático:
	- 1. Ejecute el siguiente comando para desmontar la partición:
		- **umount** *Disk partition*

En este ejemplo, ejecute el siguiente comando:

#### **umount /dev/vdb1**

2. Ejecute el siguiente comando para volver a cargar todo el contenido del archivo **/etc/ fstab**:

# **mount -a**

3. Ejecute el siguiente comando para consultar la información de montaje del sistema de archivos:

# **mount | grep** *Mount point*

En este ejemplo, ejecute el siguiente comando:

# **mount | grep /mnt/sdc**

Si se muestra información similar a la siguiente, se ha configurado el montaje automático:

```
root@ecs-test-0001 ~]# mount | grep /mnt/sdc
/dev/vdb1 on /mnt/sdc type ext4 (rw,relatime,data=ordered)
```
**----Fin**

# **A Historial de cambios**

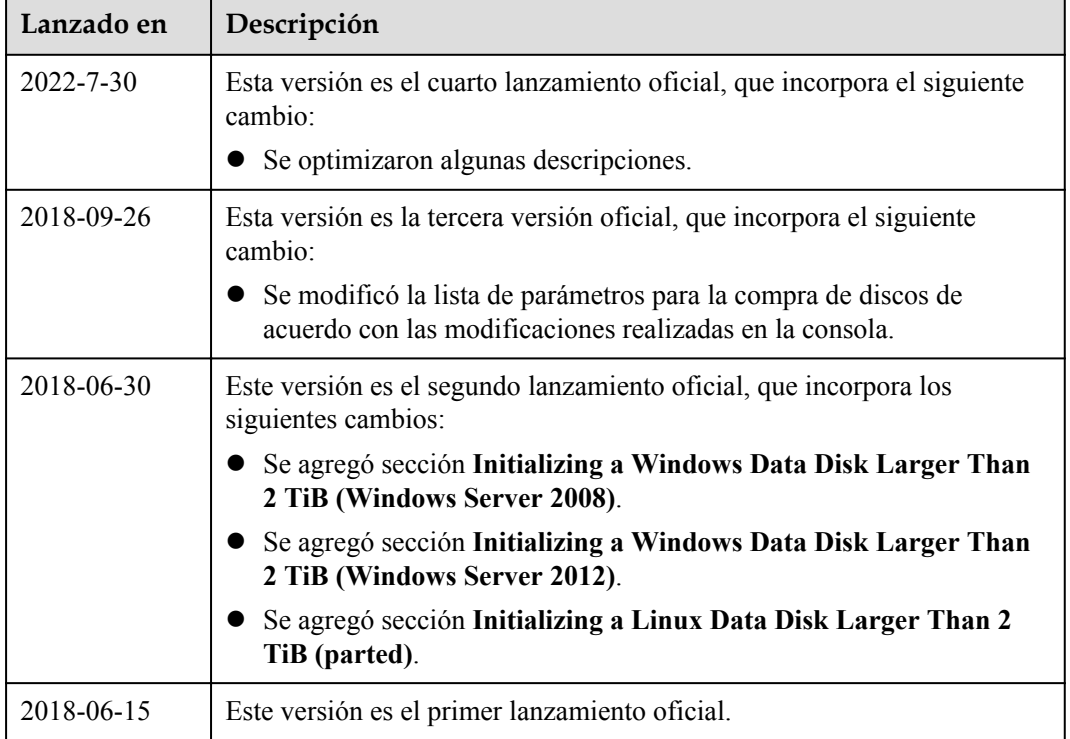